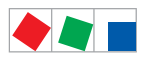

# Notice d'instructions

# Régulateur de poste froid UA 410 L

Régulateur d'enregistrement de température - Version 1.50

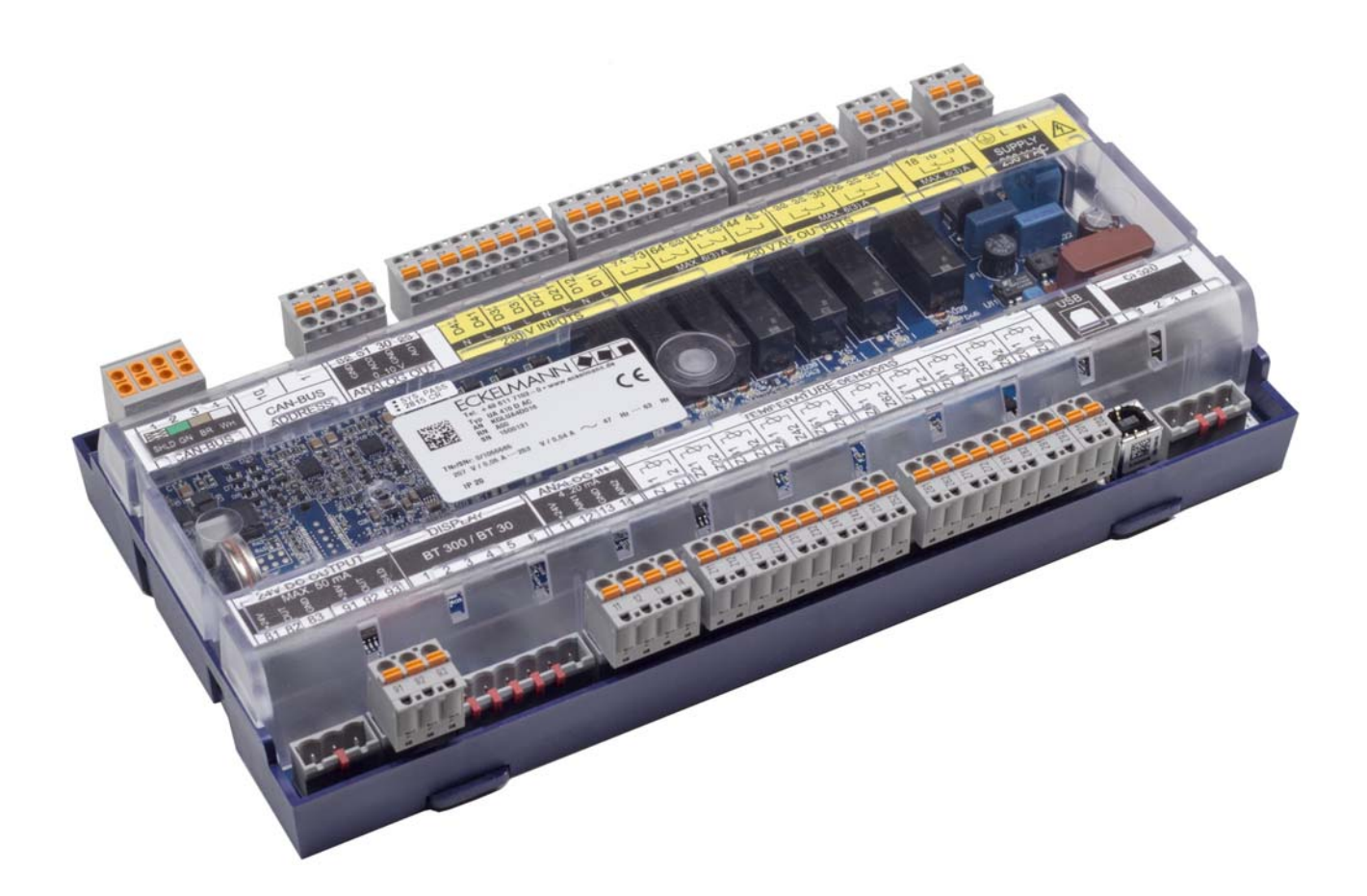

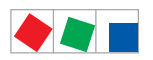

#### Eckelmann Gruppe

Eckelmann AG Division de Systèmes de Réfrigération et de Commande de Bâtiment Berliner Straße 161 65205 Wiesbaden, Deutschland

Telefon +49 611 7103-0 Fax +49 611 7103-133

E.LDS@eckelmann.de www.eckelmann.de

Directoire :

Dr.-Ing. Gerd Eckelmann (Vorsitzender), Dipl.-Ing. Peter Frankenbach, Dr.-Ing. Frank-Thomas Mellert, Dr.-Ing. Marco Münchhof, Dr.-Ing. Frank Uhlemann

Président du conseil de surveillance : Hubertus G. Krossa

Bureau d'immatriculation et numéro de registre : Amtsgericht Wiesbaden, Allemagne HRB 12636

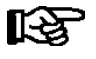

Avant la mise en service et l'utilisation, veuillez vérifier que ce document soit actuel. Lors de l'édition d'une nouvelle version de la documentation, les documents plus anciens perdent toute validité. Tous droits d'erreur et de modifications techniques expressément réservés.

Vous trouverez le manuel d'utilisation actuel ainsi que les fiches techniques et autres documents complémentaires et FAQ en ligne, sur la plate-forme de documentation électronique Eckelmann E°EDP à l'adresse www.eckelmann.de/elds

Le code QR vous permet d'accéder directement à l'ensemble des documents relatifs à ce module :

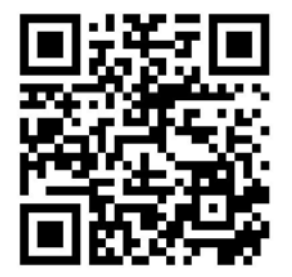

Vous trouverez des informations plus détaillées concernant les règles de sécurité et de branchement dans le manuel " Règles de base, de sécurité et de branchement ".

Tous droits d'utilisation, de valorisation, de développement, de cession et de réalisation de copie de quelque type que ce soit sont réservés à la société Eckelmann AG.

Ni les partenaires contractuels de la société Eckelmann AG en particulier, ni tout autre utilisateur ne possèdent le droit de diffuser ou de distribuer les programmes informatiques/éléments de programme informatiques, ni de versions modifiées ou traitées, sans autorisation écrite expresse préalable. Les produits / noms de produits ou dénominations sont en partie protégés pour le producteur correspondant (marque déposée etc…) ; dans tous les cas nous n'assurons aucunement qu'ils puissent être utilisés ou soient disponibles librement. Les informations descriptives sont fournies indépendamment de tout brevet éventuellement existant ou tout autre droit de tiers.

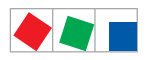

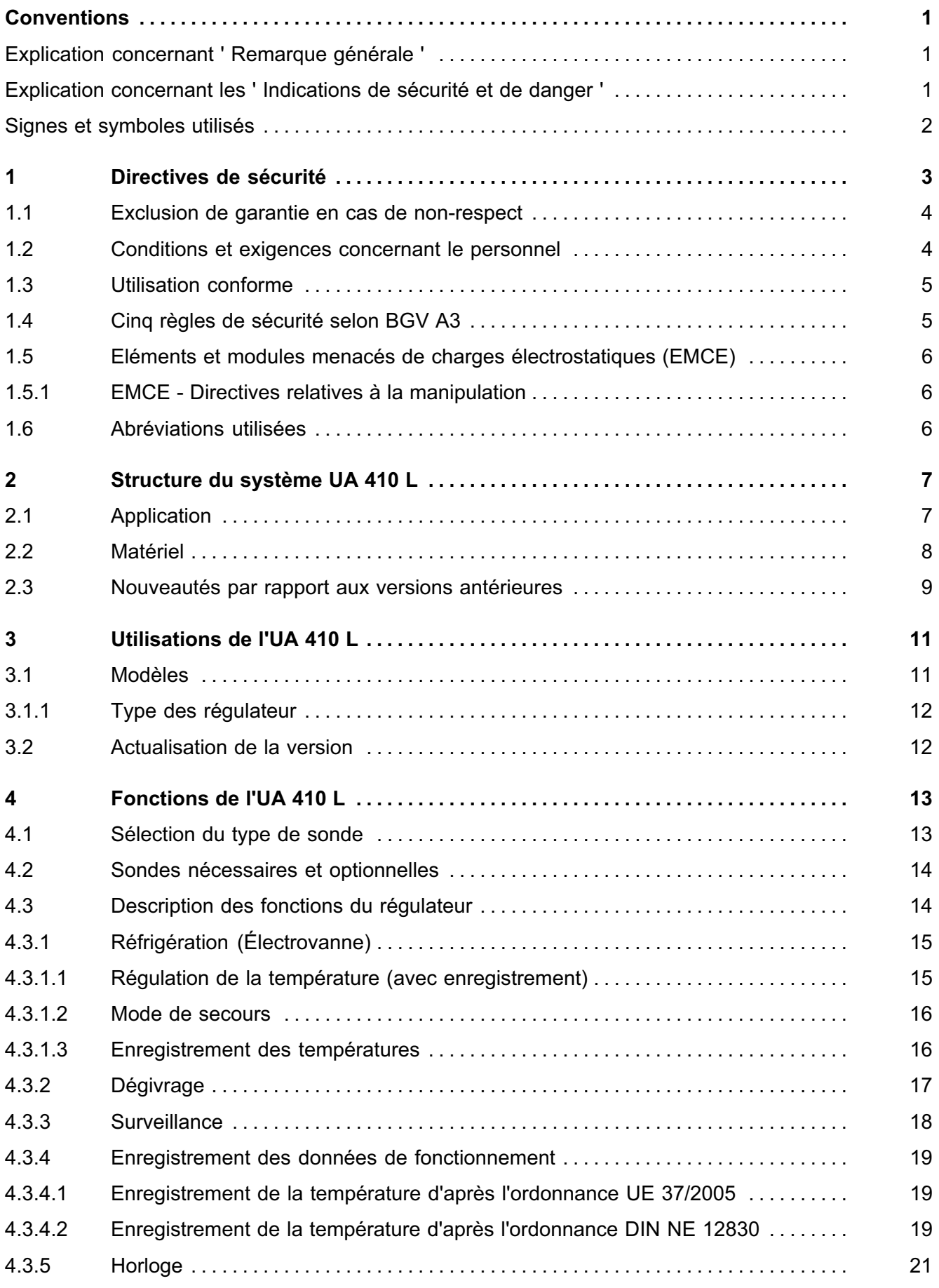

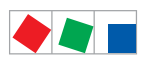

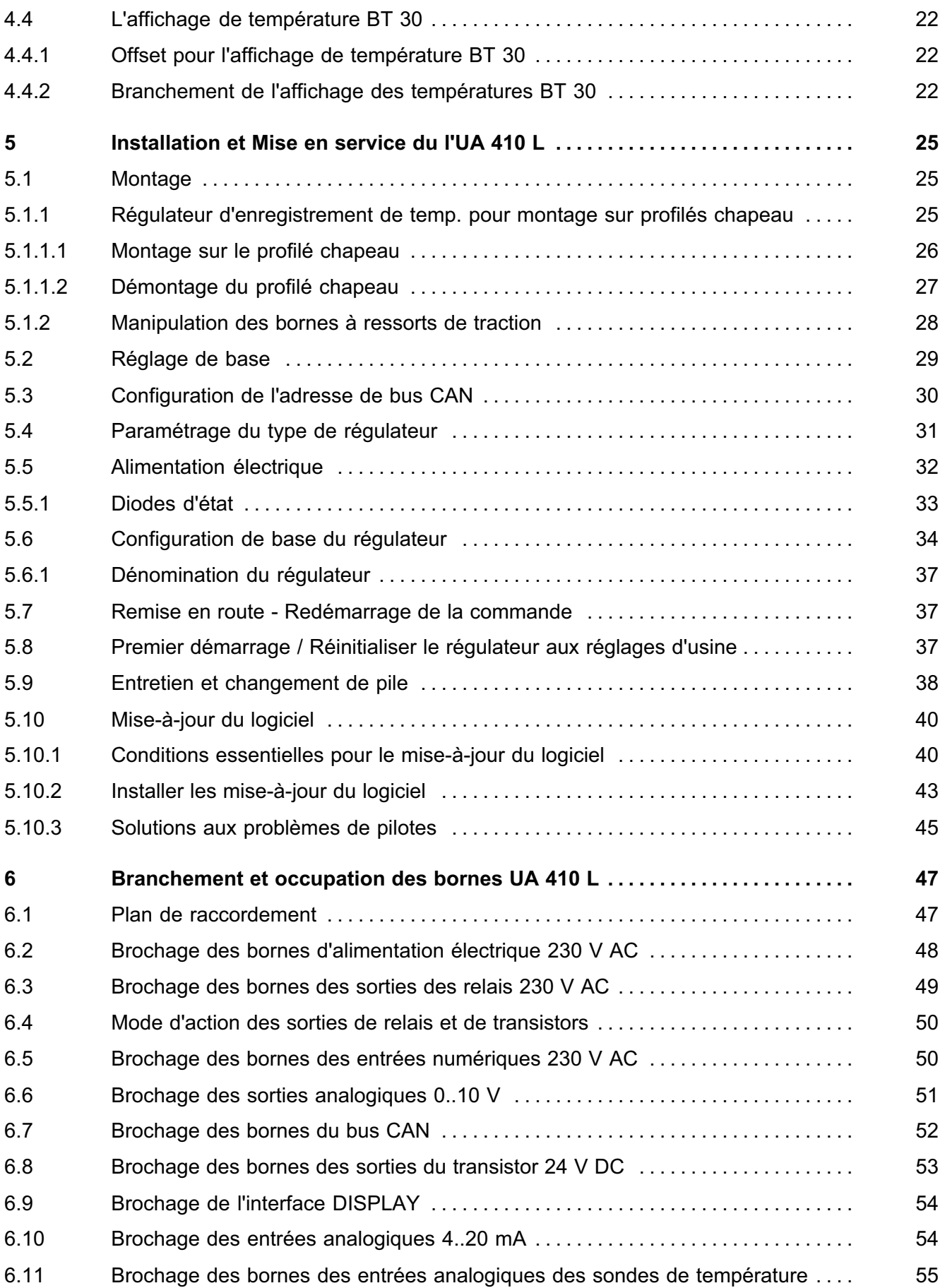

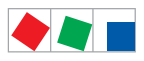

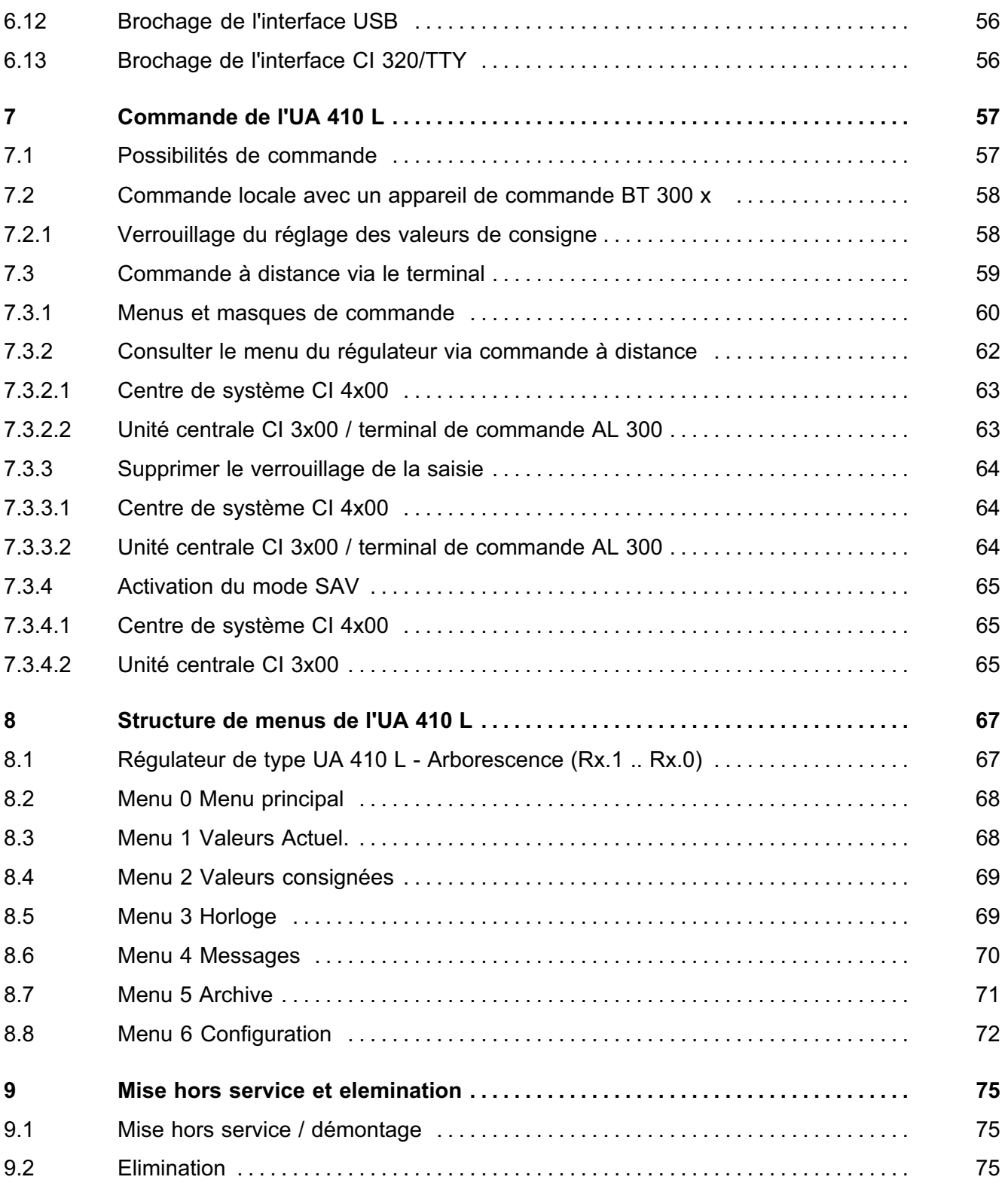

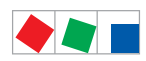

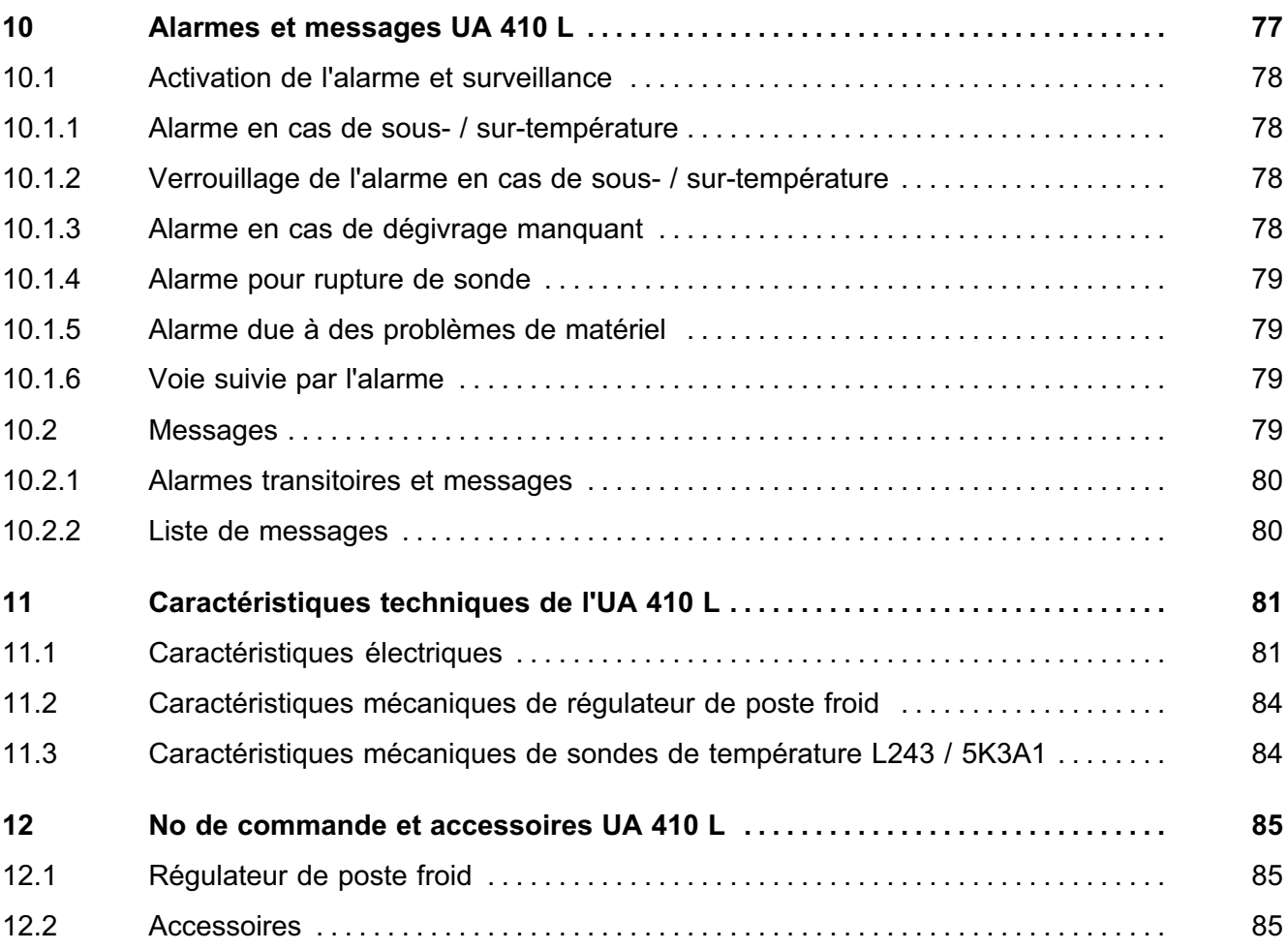

<span id="page-6-0"></span>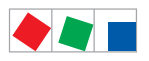

# **Conventions**

# Explication concernant ' Remarque générale '

Une remarque générale se compose de deux parties : 1. Le pictogramme avec une main dans la marge et 2. Le texte de la remarque en lui-même :

Voici un exemple :

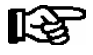

Vous trouverez des informations concernant le type de protection de l'appareil au chapitre " caractéristiques techniques ".

# Explication concernant les ' Indications de sécurité et de danger '

Une indication de sécurité et de danger se compose de quatre parties :

- 1. Le pictogramme (signe de mise en garde / symbole) dans la marge.
- 2. Une description courte et précise du danger en question.
- 3. Une description des conséquences possibles.
- 4. Un catalogue de mesures à prendre pour l'éviter.

Voici un exemple :

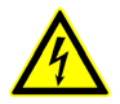

#### Attention, tension électrique dangereuse !

Danger d'électrocution ! AVANT de connecter ou déconnecter les bornes, il faut vérifier que les câbles d'alimentation 230 V AC soient hors-tension.

Vous trouverez une description plus approfondie des signes de mise en garde et des symboles de sécurité et de danger aux pages suivantes de cette documentation.

<span id="page-7-0"></span>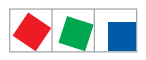

### Signes et symboles utilisés

Explications concernant les symboles de mise en garde, de sécurité et de danger employés dans cette documentation.

#### - Symbole " Attention " - mise en garde contre un danger d'ordre général

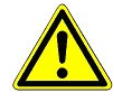

#### 1. Mise en garde contre des dangers

Le symbole " Attention " désigne dans ce manuel d'utilisation et de service toutes les remarques relatives à la sécurité et dont le non respect génère des dangers graves et mortels pour les personnes. Respectez soigneusement les remarques relatives à la sécurité du travail et comportez vous de manière particulièrement prudente dans les cas visés.

#### 2. Attention

Le symbole " Attention " distingue les directives, prescriptions légales, remarques et procédures correctes de travail qui doivent être respectées de manière particulière afin d'éviter tout dommage et toute destruction des composants E\*LDS, ou bien une anomalie de fonctionnement (pour éviter par exemple d'endommager une marchandise).

Le non-respect du symbole " Attention " peut provoquer des dangers sur les personnes (en cas extrême des blessures graves voire al mort) et / ou endommager des biens.

#### - Symbole de tension électrique - mise en garde contre une tension électrique dangereuse

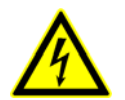

Ce symbole de sécurité au travail met en garde contre des tensions électriques dangereuses pouvant avoir comme conséquences des blessures graves ou la mort.

#### - Symbole EMCE - mise en garde contre des composants ou des sous-groupes possédant une charge électrostatique

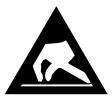

Ce symbole caractérise des composants ou des sous-groupes présentant des dangers du à l' électricité statique. Vous trouverez des détails au chapitre [1.5](#page-11-0).

### - Symbole " Remarque "

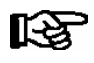

Le symbole " Remarque " distingue les conseils d'utilisation et autres informations utiles de ce manuel d'utilisation et de service.

#### - Symbole d'élimination des piles et batteries

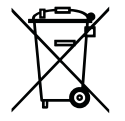

Ne jetez jamais ce produit dans la poubelle destinée aux déchets ménagers. Veuillez vous informer de la législation locale concernant le tri sélectif des déchets électriques et électroniques. Une élimination dans les règles permet de protéger l'homme et l'environnement de toute conséquence potentiellement nuisible.

Vous trouverez de plus amples informations à ce sujet au chapitre "Mise hors service / démontage".

<span id="page-8-0"></span>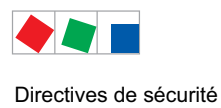

# 1 Directives de sécurité

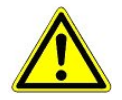

Les directives de sécurité, prescriptions légales et remarques traitées dans ce chapitre doivent être impérativement respectées. Lors de travaux sur le système E\*LDS dans son ensemble, les prescriptions légales de la protection contre les accidents et les prescriptions générales de sécurité doivent être impérativement respectées. Les remarques importantes (remarques de sécurité et de danger) sont marquées des symboles correspondants (cf. chapitre " Conventions " page 1). Veuillez suivre ces indications pour éviter tout danger pouvant aller jusqu'à la mort sur les personnes et tout risque d'endommagement du système E\*LDS.

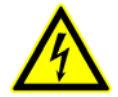

#### Attention, tension électrique dangereuse :

Danger d'électrocution! Attention à la présence de tensions perturbatrices au niveau des entrées et sorties numériques ! Tous les raccords / prises de l'appareil ne doivent être branchés, retirés et / ou câblés que lorsqu'ils / elles ne sont pas sous tension.

- Ce notice d'instructions fait partie intégrante de l'appareil. Il doit se trouver à proximité de la commande et être conservé pour toute utilisation ultérieure afin de pouvoir être consulté en cas de besoin. Le manuel d'utilisation doit être accessible à tout moment au personnel de maintenance et aux opérateurs afin d'éviter toute erreur de manipulation, voir chapitre [1.2.](#page-9-0)
- Pour des raisons de sécurité, il est indispensable d'utiliser les appareils uniquement pour les applications décrites dans le manuel et de veiller au respect des prescriptions, voir chapitre 1.3.
- Veuillez vérifier avant d'employer l'appareil s'il est adapté à votre application du point de vue de ses valeurs limites.
- L'appareil doit être monté dans une zone blindée à l'intérieur du meuble frigorifique ou de l'armoire de commande.
- Veuillez vérifier, avant de raccorder l'appareil, si l'alimentation électrique est adaptée à l'appareil.
- Si nécessaire, le client doit protéger l'appareil contre une inversion de polarité en recourant p. ex. à un codage des fiches.
- Les conditions ambiantes prescrites (p. ex. les limites d'humidité et de température) doivent être observées et respectées, faute de quoi des dysfonctionnements sont possibles (voir chapitre 9 - Caractéristiques techniques).
- Vérifier, avant de mettre en marche l'appareil, que le câblage des raccordements est correct.
- Ne jamais faire fonctionner l'appareil sans son boîtier. L'appareil doit être mis hors tension avant de procéder à l'ouverture du boîtier.
- Tenez compte de la charge maximale des contacts-relais (voir chapitre Caractéristiques techniques).
- Veuillez vous adresser au fournisseur en cas de dysfonctionnement.
- Observez que tous les câbles d'alimentation de et vers l'appareil notamment celles du bus CAN doivent être prévus en version blindée ou être installés avec une distance suffisamment grande des câbles conducteurs.On évite ainsi des mesures faussées et l'appareil est protégé contre des parasitages provenant des

entrées analogiques. La commutation parallèle de membres RC est recommandée pour les applications en environnements critiques.

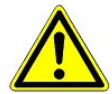

1. L'émission de messages de pannes n'est, d'après notre expérience, pas encore en état de fonctionnement pendant une mise en service (aucune ligne téléphonique posée etc.). Il est impérativement recommandé dans de tels cas de faire surveiller la commande par l'intermédiaire du bus CAN par un centre de système, un unité centrale ou un terminal de commande et de rendre possible l'émission de messages de pannes, par exemple à travers un modem GSM par l'intermédiaire d'un réseau de téléphone mobile. Un contact d'alarme présent sur la commande peut aussi être utilisé en fonctionnement stand alone ou en tant qu'alternative pour la surveillance par un centre de système, un ordinateur de marché/ un terminal d'alarme pour réaliser l'émission de messages de pannes à travers un réseau téléphonique.

2. Il faut prévoir, pour la protection anti-incendie, un dispositif d'arrêt adapté en cas de températures trop élevées sur le chauffage de dégivrage (interrupteur de protection contre la surtempérature) dès la phase d'étude de l'installation.

<span id="page-9-0"></span>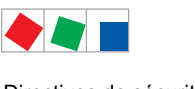

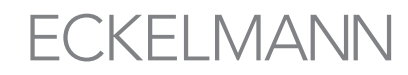

Directives de sécurité

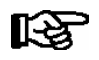

Vous trouverez de plus amples informations concernant le bus CAN dans le notice d'instructions " Bases et règles générales de sécurité et de branchement ".

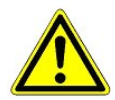

Les travaux sur l'installation électrique doivent être effectués uniquement par des personnels agréés (selon la définition de personnels qualifiés visée par les normes DIN/VDE 0105 et IEC364) et dans le respect des prescriptions suivantes dans leur version actuellement en vigueur :

- Prescriptions du VDE - Prescriptions locales de sécurité
- 
- 
- 5 règles de sécurité selon BGV A3 voir chapitre [1.4](#page-10-0)<br>- Mesures EMCE (ESD) voir chapitre 1.5 - Mesures EMCE (ESD)

- Utilisation conforme<br>- 5 règles de sécurité selon BGV A3 voir chapitre 1.4

- Notice d'instructions

### 1.1 Exclusion de garantie en cas de non-respect

Ce manuel d'utilisation comporte des informations concernant la mise en service, le fonctionnement, la manipulation et la maintenance des commandes et de leurs composants.

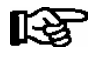

Une règle de base présidant à un fonctionnement sûr et en toute sécurité est de respecter ce manuel d'utilisation.

### 1.2 Conditions et exigences concernant le personnel

Les tâches de conception, programmation, montage, mise en service et maintenance demandent des connaissances techniques spécifiques. Ces travaux ne doivent être effectués que par des personnels qualifiés ou ayant suivi une formation spécifique.

Le personnel dédié à l'installation, la mise en service et la maintenance doit avoir suivi un cursus l'autorisant à agir sur l'installation et sur des systèmes d'automatisation.

Le personnel dédié à la conception et à la programmation doit être familiarisé avec les concepts de sécurité de la technologie d'automatisation.

Tout travail sur une installation électrique demande des connaissances spécifiques. Tout travail sur une installation électrique ne peut être effectué que par des électriciens professionnels formés ou sous leur surveillance / direction. Toutes les directives applicables doivent être respectées (p. ex. DIN EN 60204, EN 50178, BGV A3, DIN-VDE 0100/0113).

Les opérateurs doivent avoir reçu une formation concernant la manipulation de l'installation / machine et de ses commandes ainsi qu'en connaître les règles de fonctionnement.

<span id="page-10-0"></span>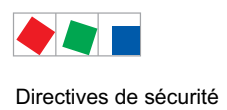

# 1.3 Utilisation conforme

La commande est exclusivement destinée à l'utilisation prévue.

La commande UA 410 L est destinée à l'utilisation comme Régulateur d'enregistrement de température universellement employable pour poste froid dans les installations frigorifiques industrielles en respect du cadre de fonctionnement tel que décrit dans ce manuel d'utilisation et aux conditions environnementales telles qu'elles y sont également décrites.

Veuillez respecter les règles de sécurité ainsi que les règles présidant à l'installation et la mise en service aussi bien qu'au fonctionnement et à la maintenance. Ce n'est qu'ensuite que vous vous appliquerez à mettre en service et à faire fonctionner la machine / l'installation.

Ce n'est que pour cette application prévue que la sécurité et le bon fonctionnement de la machine / installation sont assurés.

N'utilisez donc jamais la machine / l'installation, ses composants, ses sous-groupes ou ses pièces à d'autres fins.

L'installation ne doit être mise en route que lorsque la conformité de l'ensemble avec les directives européennes applicables a été attestée.

### 1.4 Cinq règles de sécurité selon BGV A3

Les règles suivantes doivent impérativement être respectées :

1. Coupure : La totalité de l'installation sur laquelle des travaux doivent être effectués doit être coupée sur tous les pôles.

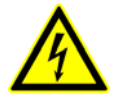

#### Attention, tension électrique :

Tenir compte des alimentations externes éventuelles ! AVANT de connecter ou déconnecter les bornes, il faut vérifier que le régulateur soit hors-tension. Tous les raccords / prises de l'appareil ne doivent être branchés, retirés et / ou câblés que lorsqu'ils / elles ne sont pas sous tension.

- 2. Protéger contre la remise en marche : Apposer des panneaux correspondants sur les movens d'exploitation coupés et qui indiquent
	- ce qui a été coupé,
	- raison de la coupure,
	- nom de la personne qui a effectué la coupure.
	- Empêcher toute remise en marche par un verrouillage adapté (p.ex. cadenas).
- 3. Constatation de l'absence de tension (uniquement par un personnel qualifié) :
	- Vérifier le contrôleur de tension électrique juste avant l'utilisation
	- Constatation de l'absence de tension sur tous les pôles à l'endroit de la coupure
	- Constatation de l'absence de tension sur tous les pôles à l'endroit du poste de travail
- 4. Mise à la terre et court-circuit : Mettre à la terre toutes les parties électriques sur le poste de travail et ensuite les mettre hors circuit.
- 5. Recouvrir ou isoler les parties avoisinantes se trouvant sous tension : Si, dans la zone de travail, des moyens d'exploitation se trouvent sous tension, ceux-ci doivent alors être recouverts par des moyens adaptés (p. ex. tissus ou plaques isolants).

<span id="page-11-0"></span>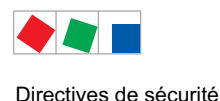

### 1.5 Eléments et modules menacés de charges électrostatiques (EMCE)

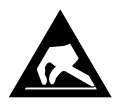

Les éléments et modules électroniques (p. ex. cartes de circuits imprimés) sont menacés par des charges électrostatiques. C'est pourquoi, les directives relatives à la manipulation d'éléments et de modules menacés de charges électrostatiques doivent impérativement être respectées ! (Voir aussi chapitre 1.5.1.

Tous les éléments et modules électroniques menacés de charges électrostatiques (appelés EMCE ci-après) doivent être munis de l'avertissement présenté ci-dessus.Les charges électrostatiques naissent par friction de substances isolantes (p.ex. revêtements de sol, vêtements en fibres synthétiques, etc.).

Des charges de faible importance déjà peuvent provoquer des dommages ou des destructions de modules. Les dommages ne sont pas toujours directement détectables mais provoquent des pannes seulement au bout d'une certaine durée de fonctionnement.

# 1.5.1 EMCE - Directives relatives à la manipulation

Le transport et le stockage des EMCE doivent être effectués uniquement dans les emballages de protection prévus à cet effet.

Evitez tous les matériaux pouvant générer des charges électrostatiques, tels que

- ‐ récipients et plateaux en plastique,
- ‐ vêtements en fibres synthétiques,
- ‐ chaussures à semelles en plastique,
- ‐ housses transparentes,
- ‐ emballages en polystyrène expansé et
- ‐ écrans, etc.
- Veuillez porter
	- ‐ des vêtements de travail en coton et
	- ‐ des chaussures EMCE avec semelles conductrices ou de semelles en cuir.

#### Veuillez utiliser

- ‐ des sols conducteurs,
- ‐ des postes de travail EMCE avec les outils prévus à cet effet (fers à soudure mis à la terre, bracelets de mise à la terre et équipements comparables),
- des sachets conducteurs EMCE, des récipients en plastique conducteur, des tiges IC ou des cartons avec de la mousse conductrice et
- ‐ des récipients et plateaux de travail en bois, métal, plastiques conducteurs ou sachets en papier.

# 1.6 Abréviations utilisées

- DIN Deutsches Institut für Normung e.V. (Norme industrielle allemande)<br>EMCE Eléments et Modules menacés de Charges Electrostatiques
- EMCE Eléments et Modules menacés de Charges Electrostatiques<br>FSD Electro-static discharge (Electro Sensitive Devices)
- ESD Electro-static discharge (Electro Sensitive Devices)<br>
VDE Verband der Elektrotechnik Elektronik Informationst
- Verband der Elektrotechnik Elektronik Informationstechnik e.V.
- (Association des électrotechniciens allemands)
- IEC International Electric Committee
- BGV A3 Berufsgenossenschaftliche Vorschrift für Sicherheit und Gesundheit bei der Arbeit (Ordonnance de l'Organisation professionnelle allemande relative à la sécurité et la santé sur le lieu de travail).

<span id="page-12-0"></span>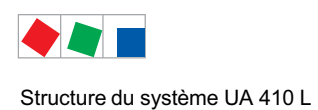

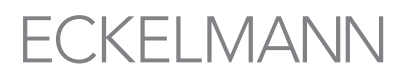

# 2 Structure du système UA 410 L

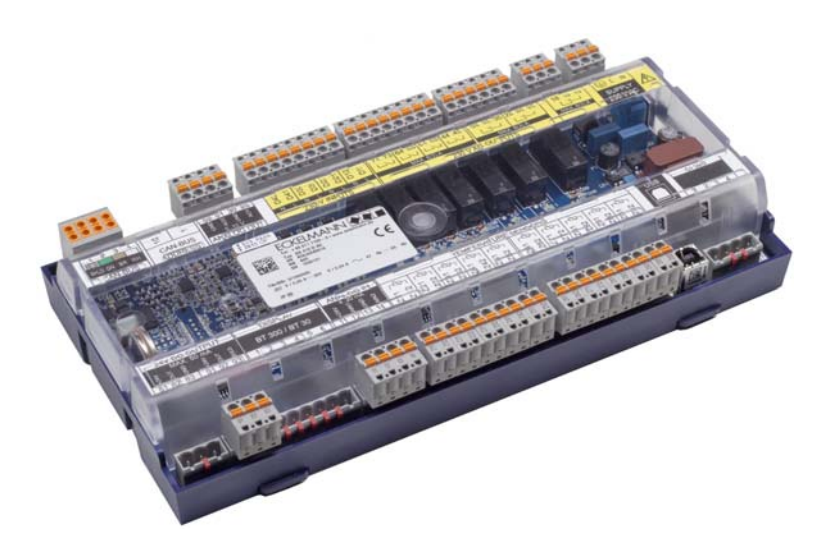

Illustration UA 410 L AC - configuration complète

# 2.1 Application

Le régulateur d'enregistrement de température 410 L AC est basé sur le matériel de l'UC 400 et est développé pour une utilisation en tant que régulateur d'enregistrement de température pour jusqu'à 10 points de mesure de température.

Pour les 5 premières sondes, il existe, outre la possibilité d'enregistrement, une capacité de régulation et de dégivrage, de sorte qu'il est possible de réguler un total de 5 postes froids indépendamment les uns des autres.

L'UA 410 L AC peut être utilisé pour l'enregistrement de température en respect de la norme DIN 12830 de la réglementation européenne. Le régulateur s'intègre alors dans le système E\*LDS, mais ajoute à sa fonction de régulateur l'exigence d'enregistrement de température redondant que requiert la dite norme.

Afin d'exploiter entièrement la puissance du régulateur, celui-ci est généralement connecté à un bus CAN lui permettant de communiquer en multiplex avec d'autres modules de pilotage et de surveillance. Le bus CAN permet un échange de données intelligent avec les composants système suivants :

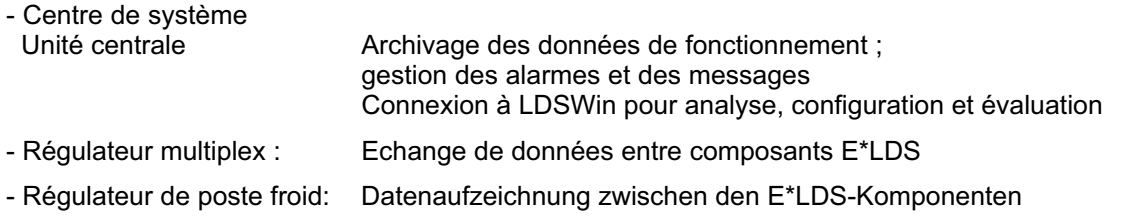

Un appareil de commande BT 300 x et jusqu'à 4 affichages de températures BT 30 peuvent être raccordés au besoin.. Vous trouverez une description du schéma d'occupation des bornes et des appareils au chapitre 5 - Raccordements et occupationdes bornes.

<span id="page-13-0"></span>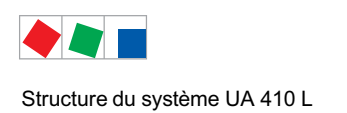

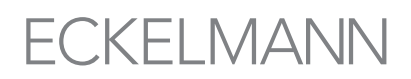

# 2.2 Matériel

Le régulateur d'enregistrement de température est placé dans un boîtier plastique destiné à être monté sur des profilés chapeaux et ne nécessite aucun module d'extension supplémentaire. Il est possible d'utiliser jusqu'à 99 régulateurs de poste froid au sein du système LDS. Il est possible au besoin de brancher un terminal de commande BT 300 X et jusqu'à 4 systèmes d'affichage de température BT 30. Il est possible de brancher le régulateur via sa prise USB à portable pour effectuer un paramétrage direct au moyen de LDWin ou faire une mise-à-jour du logiciel. Vous trouverez expliqués de manière détaillée au chapitre 3.3 les domaines d'utilisation du régulateur d'enregistrement de température.

Le graphique suivant propose une vue d'ensemble du montage dans le système du régulateur d'enregistrement de température UA 410 L AC (configuration complète) :

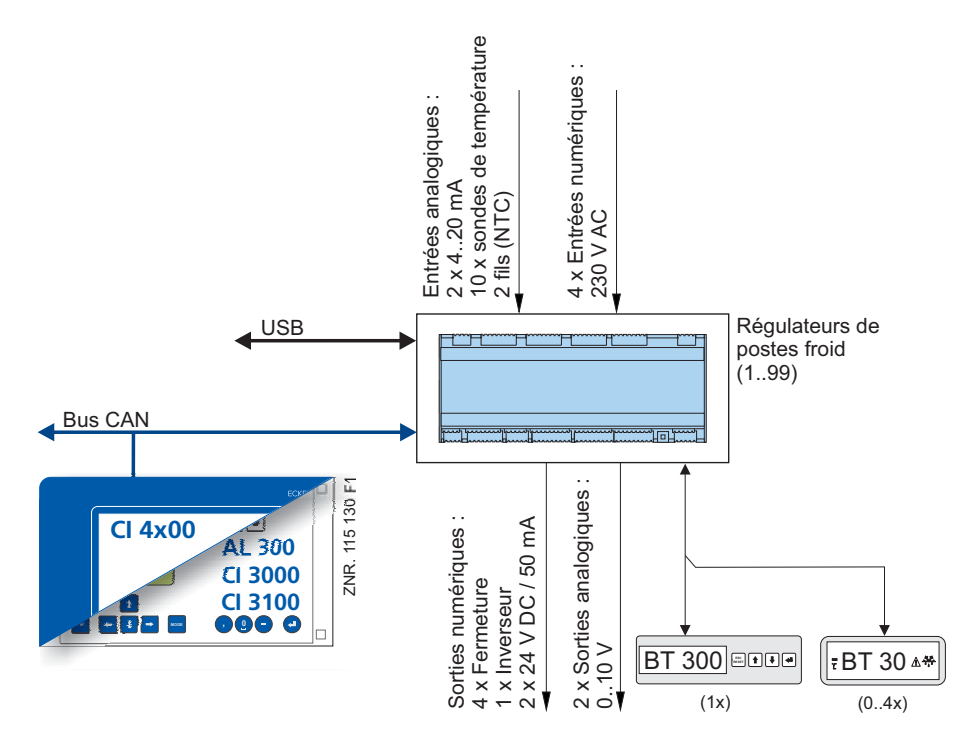

#### Interfaces

- Bus CAN : Communication au sein du système E\*LDS DISPLAY: Raccordement pour l'appareil de commande BT 300 x et jusqu'à 4 affichages de température BT 30 CI 320 : Raccordement à l'ancien système CI 320
- USB : Pour faire une mise-à-jour du logiciel

#### Entrées

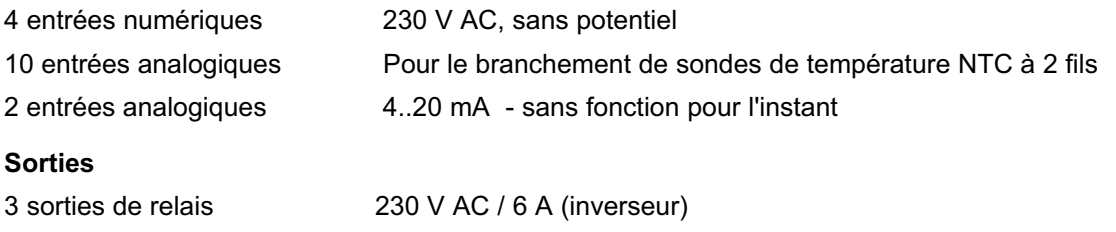

4 sorties de relais 230 V AC / 6 A (à contacts de travail) 2 sorties à transistor 24 V DC / 50 mA 2 entrées analogiques 0..10 V DC - sans fonction pour l'instant

<span id="page-14-0"></span>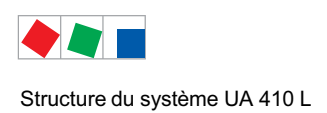

#### Horloge en temps réel

Avec réserve de marche, pile au lithium

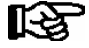

Vous trouverez de plus amples détails concernant les différences entre les 2 régulateurs UA 410 L AC au chapitre 3.1. L'affectation des branchements et des bornes est décrite au chapitre " Branchement et affectation des bornes ".

### 2.3 Nouveautés par rapport aux versions antérieures

#### Version 1.50

- Nouvelle plate-forme matérielle UA 410 L
	- carte principale bleue
	- contre-fiches grises, codées avec bornes à ressorts de traction, voir chapitre [5.1.2](#page-33-0)
	- borne à ressorts bus CAN à deux rangées pour un câblage simple

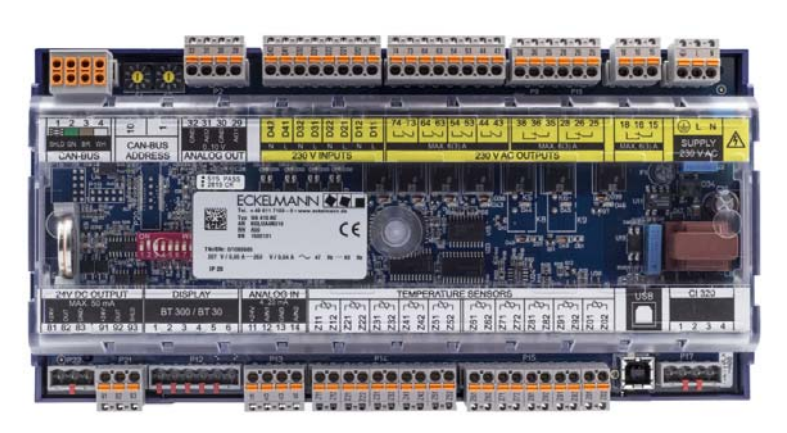

#### Version 1.50

- Nouvelle plateforme matériel UA 410 L boîtier bleu aux dimensions compactes, voir chapitre [11.2.](#page-89-0)
- Connecteurs codé

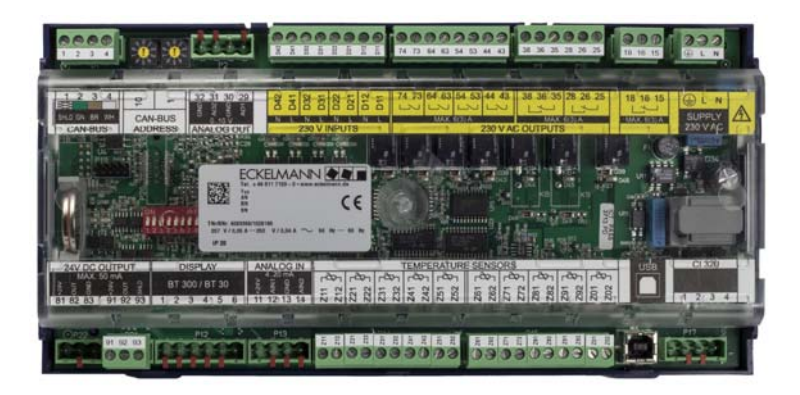

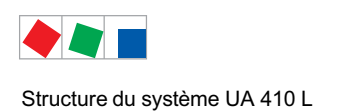

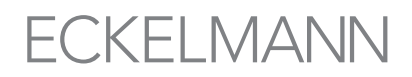

#### Version 1.50

- Nouvelle plateforme matérielle UA 410 L Pour montage sur profilés chapeauu
- Bandeaux d'identification optimisés

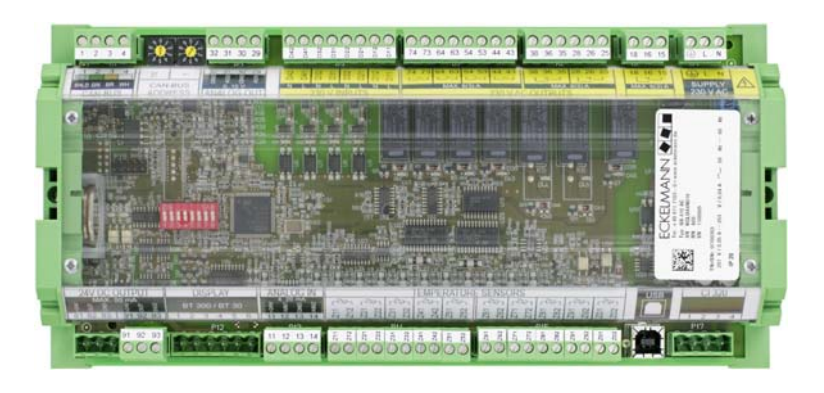

- Différence de matériel pour la configuration complète (UA 410 L AC, voir photo) par rapport à l'UA 300 L AC :
	-
	- 2 entrées analogiques 4..20 mA Pour le moment, en réserve pour des applications futures<br>- 2 sorties analogiques 0..10 V Pour le moment, en réserve pour des applications futures
		-
	- 2 sorties analogiques 0..10 V Pour le moment, en réserve pour des applications futures<br>- Quatrième entrée numérique Actuellement réservée à des applications futures - Quatrième entrée numérique Actuellement réservée à des applications futures
		-
- Pour une mise-à-jour du micrologiciel
- Passage et mise en application sur la nouvelle platine : Les fonctions importantes, types de régulateurs et leurs fonctions sur l'UA 300 L ne changent pas sur l'UA 410 L.
- L'UA 410 L AC est le régulateur de la génération suivante (régulateur de remplacement) de l'UA 300 L AC, CC.

<span id="page-16-0"></span>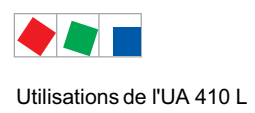

# 3 Utilisations de l'UA 410 L

# 3.1 Modèles

L'UA 410 L est uniquement disponible en version AC et présente les caractéristiques suivantes:

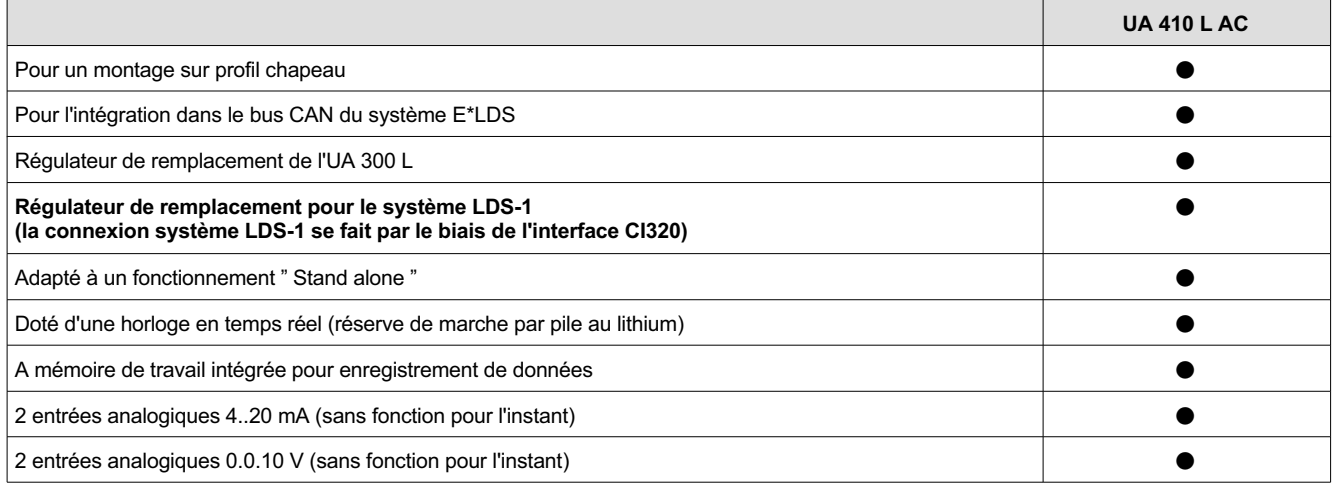

Abréviations utilisées

- $\bullet$  AC correspond à la dénomination anglaise de All in one and Cabinet/DIN rail mounting
	- (C = avec bus CAN et horloge en temps réel resp. C = montage sur profilés chapeaux).

<span id="page-17-0"></span>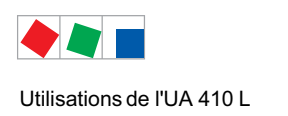

# 3.1.1 Type des régulateur

Régulateur avec enregistrement de température UA 410 L

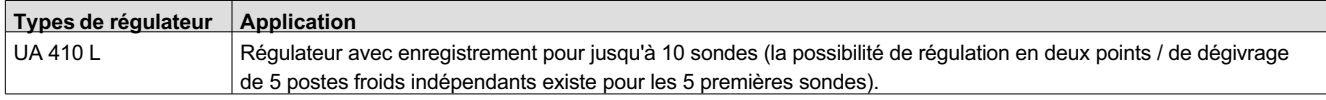

Pour la définition du comportement de régulation général, seul un type de régulateur dont le réglage s'effectue via le commutateur DIP S3 peut être sélectionné. Seul le type de régulateur « UA 410 L » est prévu pour l'UA 410 L :

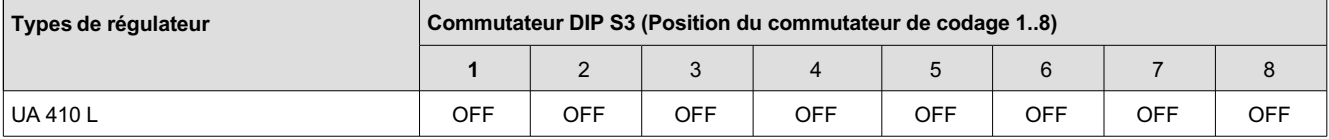

‼िस्ट्र

Il n´est pas autorisé de travailler avec un réglage de commutateurs DIP non documenté. Lors du paramétrage de combinaisons de commutateurs de codage qui ne sont pas indiquées dans la liste, le régulateur de type UA 410 L est alors automatiquement adopté et un message d'alarme est généré.

En cas de changement de type de régulateur, tous les paramètres sont remis au réglage d'usine. Pour toutes autres informations, voir le chapitre [5.4](#page-36-0) - Réglage du type de régulateur.

La sélection du type de régulateur détermine les caractéristiques de celui-ci ainsi que sa configuration de base. La commande du régulateur d'enregistrement de température peut être réalisée via:

- ‐ un ordinateur central par p.e. network / modem avec raccordement à l centre de système / l'ordinateur de marché,
- ‐ la centre de système, ll'ordinateur de marché ou e terminal de commande,
- ‐ Un module de appareil de commande BT 300 sur la interface DISPLAY avec le régulateur de poste froid ou
- ‐ ou un ordinateur (portable) équipé de LDSWin connecté via la prise USB.

# 3.2 Actualisation de la version

Le régulateur de poste froid sera livré prêt à l'emploi avec le logiciel actuel. En cas de besoin, les futures versions de logiciel pourront être chargée au moyen d'une actualisation logiciel dans le régulateur de poste froid et ainsi être actualisées.

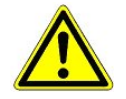

Attention : perte de données ! Lorsqu'on modifie la version du logiciel, il est dans certains cas possible de perdre toutes les valeurs consignées enregistrées dans le régulateur de poste froid. Pour garantir la sécurité, il est nécessaire de sauvegarder auparavant la configuration dans le logiciel informatique LDSWin. Lorsque la mise-à-jour a été effectuée, il est alors possible de charger à nouveau les paramètres sauvegardés sous LDSWin sur le régulateur. Seul un personnel qualifié ou le fabricant est autorisé à procéder à la mise-à-jour du logiciel. Vous trouverez de plus amples détails sur la mise-à-jour du logiciel au chapitre [5.10.](#page-45-0)

<span id="page-18-0"></span>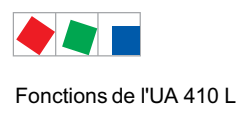

# 4 Fonctions de l'UA 410 L

Les paramètres cités dans ce chapitre sont expliqués au chapitre « Structure des menus » du régu-吃 lateur correspondant. En règle générale, il n'est pas nécessaire de modifier les valeurs prédéfinies de ces paramètres. Les paramètres non modifiables seront nommés dans le texte « paramètres fixes ».

### 4.1 Sélection du type de sonde

Le régulateur de poste froid utilise des sondes de températures NTC à deux brins.

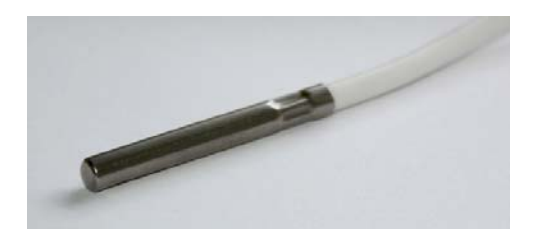

Toutes les sondes connectées doivent être de même type et ne sont pas paramétrées une à une. Le paramètre Type de sonde (Menu 6-2-5) permet d'en sélectionner le type.

L'utilisation des sondes NTC suivantes est prévue:

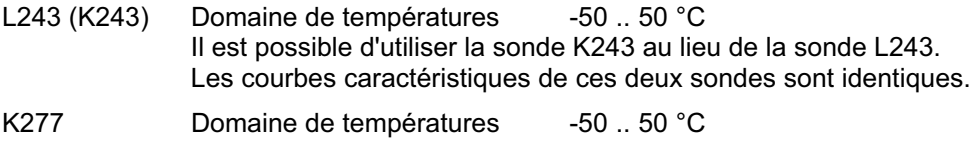

5K3A1 Domaine de températures 0 .. 100 °C

Pour les informations sur les dimensions voire chapitre [11.3.](#page-89-0)

Pour les précisions sur la sonde de température voire s-v-p la fiche technique " Sonde de température ".

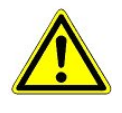

Le montage des sondes doit être effectué avec précaution. Si des câbles de sonde sont posés exclusivement à l'intérieur du meuble froid devant être surveillé et si on ne doit pas s'attendre à des parasitages (du fait, par exemple, de câbles d'alimentation de parcours parallèle), on peut renoncer à un blindage. Il faut, dans le cas contraire, empêcher les parasitages dans les câbles de sonde par des mesures appropriées.

Les capteurs de température peuvent se voir appliquer un offset (décalage), indépendamment l'un de l'autre, qui entre en fonction pour les fonctions d'affichage et de commande, voir chapitre [4.4.1.](#page-27-0)

<span id="page-19-0"></span>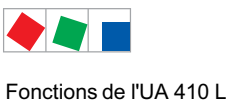

# 4.2 Sondes nécessaires et optionnelles

Si on veut déactiver la mise en alerte chez l'UA 400 L pour des sondes déterninées, on doit conformément configurer la priorité de la sonde. Ici on peut mettre la priorité à 0 ou à « -- » pour chaque sonde, qu'ainsi seulement un message a lieu dans l'UA 410 L et pas de mise en alerte.

Il faut au contraire procéder de la façon suivante dans le cas du régulateur d'enregistrement de température UA 410 L :

Pour l'UA 410 L, il faut de plus placer la priorité d'alarme sur des valeurs 0 ..2 pour les sones à surveiller. On peut ici régler la priorité sur 0 (message) ou -- (alarme interrompue) pour chaque sonde individuelle, afin qu'aucune alarme ne se produise dans le régulateur d'enregistrement de température.

Chaque priorité d'alarme doit être en outre, dans le cas de l'UA 410 L, réglée sur les valeurs 0 (message) ou 1 .. 2 (alarme) pour les sondes devant être surveillées.

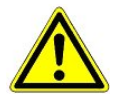

Une sonde sera considérée comme utilisée par LDSWin (logiciel) lorsque sa priorité à une valeur de 0 ..99. Elle sera considérée comme non utilisée `ni message, ni alarme, ni enregistrement) lorsque sa priorité est « -- ».

Le tableau suivant indique les sondes nécessaires et optionnelles :

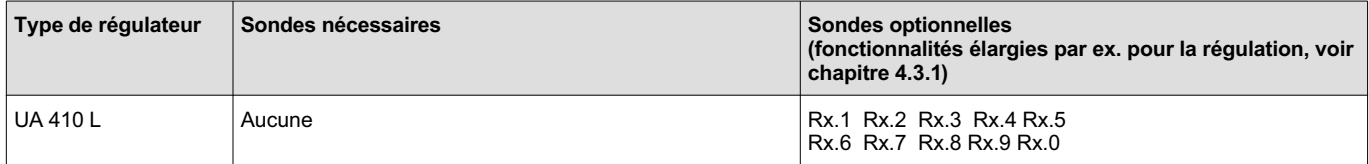

#### Message d'erreur « Rupture sonde »

L'alarme n'a lieu que pour les sondes pour lesquelles la priorité d'alarme de sonde est réglée au moins sur la valeur 1. Il se produit, dans le cas d'une priorité d'alarme réglée sur 0, un avertissement ; si la priorité d'alarme de sonde est réglée sur " -- ", aucune alarme et aucun message n'a lieu.

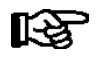

Cette procédure s'écarte de celle utilisée dans d'autres régulateurs de postes froids, pour lesquels l'alarme de la rupture de sonde peut être réglée avec le scannage de sonde.

### 4.3 Description des fonctions du régulateur

Les chapitres suivants décrivent les différentes fonctions de l'UA 410 L destiné à la régulation et à l'enregistrement de température des postes froids.

<span id="page-20-0"></span>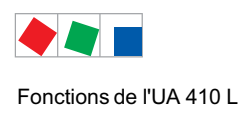

# 4.3.1 Réfrigération (Électrovanne)

#### - Régulation deux points

La régulation s'effectue via la sonde de température (uniquement possible avec les 5 premières sondes de température Rx.1 .. Rx.5). Le relais de réfrigération coupe lorsque la sonde de température a atteint sa valeur de consigne définie (valeur de coupure). Le relais de réfrigération se ré-enclenche avec l'hystérèse réglable.

#### - Sens de fonctionnement des relais de réfrigération

Régulation par fermeture, c'est-à-dire que la réfrigération est à l'ARRÊT lorsque le régulateur se trouve hors tension.

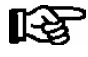

Il est possible d'arrêter la réfrigération (non le régulateur lui-même) par l'entrée numérique 1 (bornes D11/D12). Un signal 230 V AC sur cette entrée permet de supprimer la régulation. Si l'entrée n'est pas commutée, resp. inactive, la réfrigération est active.

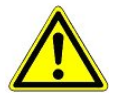

Pour l'UA 410 L, aucun blocage bus CAN de consommateur par la commande de centrale n'est possible.

# 4.3.1.1 Régulation de la température (avec enregistrement)

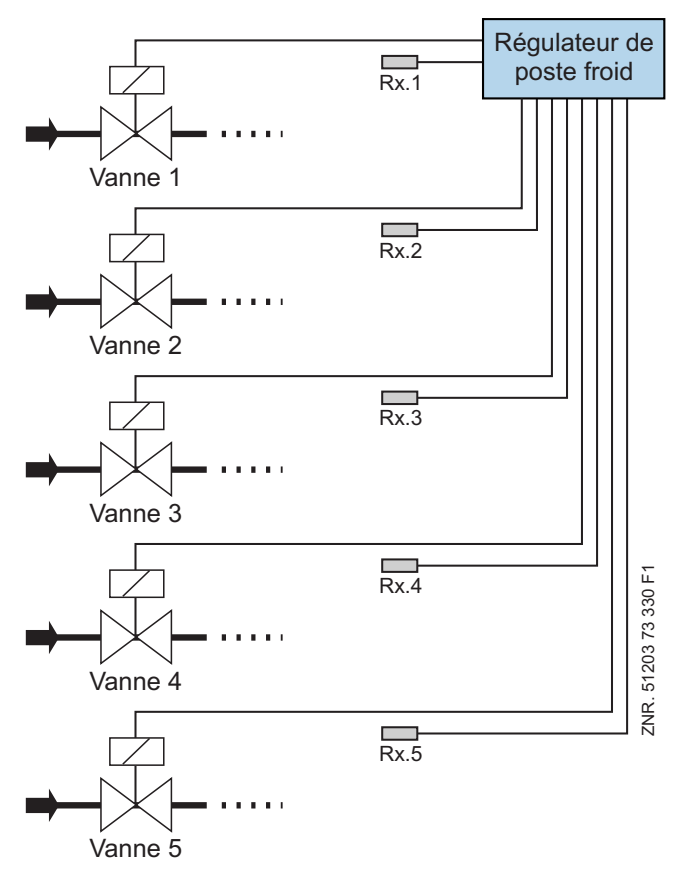

Rx.1 .. Rx.5: 5 Sonde température pour la réfrigération (et dégivrage) avec enregistrement

<span id="page-21-0"></span>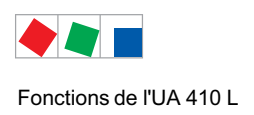

# 4.3.1.2 Mode de secours

En cas de panne de mesure de température ou de sonde de régulation thermique, la réfrigération passe en marche continue et fonctionne alors en permanence.

# 4.3.1.3 Enregistrement des températures

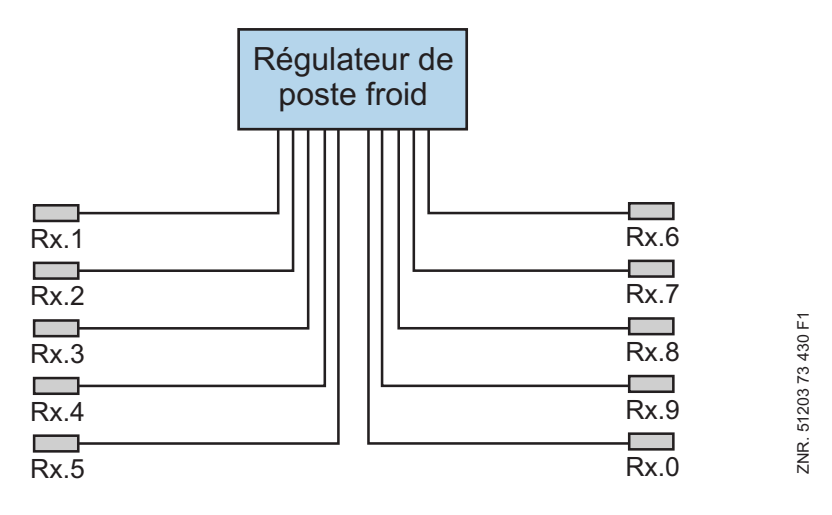

Rx.1 .. Rx.0: 10 Sonde température pour l'enregistrement de température

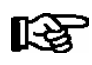

Il est possible de donner à chacune des sondes un nom pour mieux en reconnaître le lieu où elle effectue les mesures.

<span id="page-22-0"></span>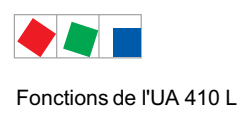

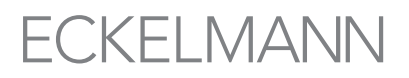

# 4.3.2 Dégivrage

Le dégivrage (avec les 5 premières sondes de température Rx.1 .. Rx.5) agit contre le givrage de l'évaporateur en fonctionnement de régulation normal. Le dégivrage est toujours un dégivrage par convexion. Pour ce faire, le régulateur de température du poste froid sera coupé.

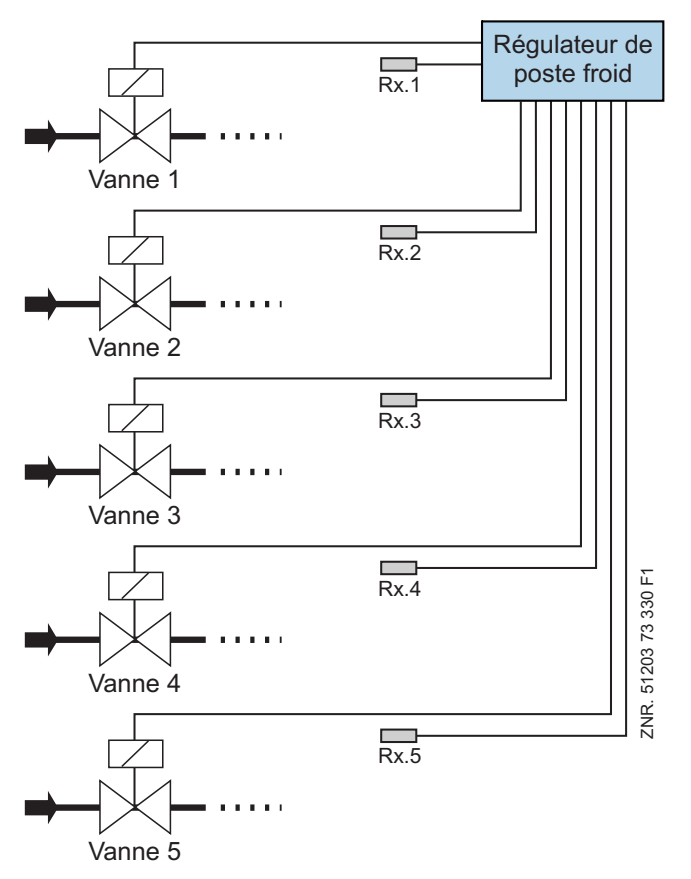

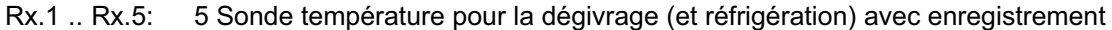

#### Démarrage du dégivrage

Le démarrage du dégivrage peut être déclenché uniquement par l'horloge interne (menu 3-2). Ici, la température doit alors être inférieure à la température de fin de dégivrage.

lks

Un second dégivrage ne peut être lancé qu'à l'issue d'un temps de sécurité (configuration du dégivrage) même lorsque le dégivrage a déjà été terminé via le sonde de température. L'heure de dégivrage ne devrait pas si possible être sélectionnée entre 02h00 et 03h00 pour éviter tout problème de dégivrage non effectué ou de double dégivrage dû au changement d'heure été / hiver et réciproquement.

Avant de lancer le dégivrage, il sera contrôlé que les conditions nécessaires sont remplies.

Ces conditions sont: Température de sonde de température < température de fin de dégivrage

<span id="page-23-0"></span>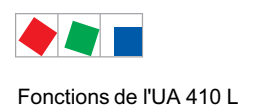

#### Fin du dégivrage

Le dégivrage peut être terminé de 2 manières différentes :

- ‐ en atteignant la température de fin de dégivrage à la sonde de temperature.
- ‐ par écoulement du temps de sécurité

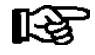

Si la température de fin de dégivrage est placée sur --, le processus sera toujours terminé via le temps de sécurité. Aucun message d'alarme «fin dégivrage par horloge» ne sera inscrit dans la liste des messages.

# 4.3.3 Surveillance

Avec l'UA 410 L, il est possible de surveiller jusqu'à 10 postes froids indépendants l'un de l'autre. En outre, pour chaque sonde, il est possible de définir une sur- et une sous-température. De plus, il est possible d'attribuer à chaque sonde une temporisation et une priorité. Si la température mesurée se trouve au-dessus, resp. endessous du seuil d'alerte, la temporisation de sonde (menu 2) commence à s'écouler.

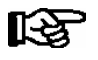

Chacune des dix sondes peut être affectée d'une valeur propre concernant les sur- / sous-températures, temporisations et priorités.

Une fois la temporisation de sonde écoulée, une alarme sera émise avec la priorité définie pour la sonde. Sur un serveur d'alarme (p. Ex. centre de système), le klaxon sera activé pour les priorités 1 et 2 et l'alarme sera inscrite dans la liste des alarmes avec n° de nœud, la priorité et le texte en clair.

Les alarmes de la priorité 0 seront seulement inscrites dans la liste des messages. Les alarmes de la priorité -- ne seront ni signalées au serveur d'alarme, ni inscrites dans la liste des messages.

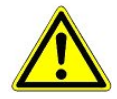

Le réglage d'une priorité sur 0 ou --- peut générer des pertes d'alarmes. La priorité et la temporisation s'appliquent uniquement à l'alarme «sur-température» et «sous-température», les autres alarmes sont soumises à la priorité globale (menu 6-1).

L'alarme peut être désactivée pour un groupe de 5 sondes au moyen des entrées numériques. L'alarme de température est désactivée avec l'entrée numérique D21/22 pour les sondes 1-5 et avec l'entrée numérique D31/D32 pour les sondes 6-10.

Les entrées dans les listes d'alarme (interne/externe dans la centre de système / l'unité de centrale ) et le réglage du relais d'alarme sont désactivés grâce à la désactivation de l'alarme.

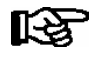

Si des alarmes sont en attente lors de l'activation de 'inhibition d'alarme, les alarmes alors déjà inscrites dans la liste d'alarme ne sont pas supprimées.

Les alarmes de rupture de sonde ne peuvent pas être désactivées à travers les entrées d'alarme comme les autres alarmes.

<span id="page-24-0"></span>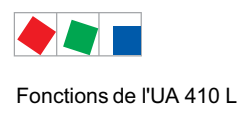

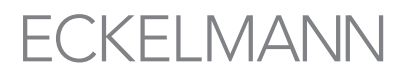

# 4.3.4 Enregistrement des données de fonctionnement

### 4.3.4.1 Enregistrement de la température d'après l'ordonnance UE 37/2005

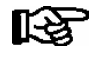

Si la commande est raccordée à un bus CAN, seules les sondes Rx.1 et Rx.2 seront archivées dans la centre de système / l'unité de centrale . Cet archivage peut être effectué pendant toute une année.

#### Enregistrement des températures en local

L'enregistrement des températures s'effectue toutes les 15 minutes dans la mémoire flash intégrée. La durée de l'archivage s'élève à 112 jours. L'ensemble des températures de 10 sondes et les états "alarme" et "refroidissement" sont archivés. Les valeurs enregistrées peuvent être affichées via l'appareil de commande BT 300 x sous la rubrique du menu 5 Archives. La lecture des données via PC s'effectue par l'interface CI320. Pour la lecture via PC, un adaptateur TTY (accessoire) est nécessaire, voir la notice d'utilisation de LDSWin.

#### Enregistrement des températures dans la centre de système / l'unité de centrale via Bus CAN

L'UA 410 L enregistre la température toutes les 15 minutes et l'envoi via le bus CAN à la centre de système / l'unité de centrale pour archivage. La durée de l'archivage s'élève à 1 an. Seules les valeurs de température des sondes des zones de température Rx.1 et Rx.2, ainsi que leurs statuts « Alarme » et « Réfrigération » seront mémorisées à intervalles de 15 minutes pendant une année dans la centre de système / l'unité centrale via bus CAN.

### 4.3.4.2 Enregistrement de la température d'après l'ordonnance DIN NE 12830

Il faut, pour remplir les exigences de l'ordonnance UE DIN NE 12830 sur la surveillance des températures d'aliments congelés dans des moyens de transport et de dispositifs de stockage, également employer un autre régulateur indépendant d'enregistrement de température à côté du régulateur de poste froid, p. ex. de l'UA 400. L'emploi de l'UA 410 L en tant que régulateur d'enregistrement de température est décrit dans la suite.

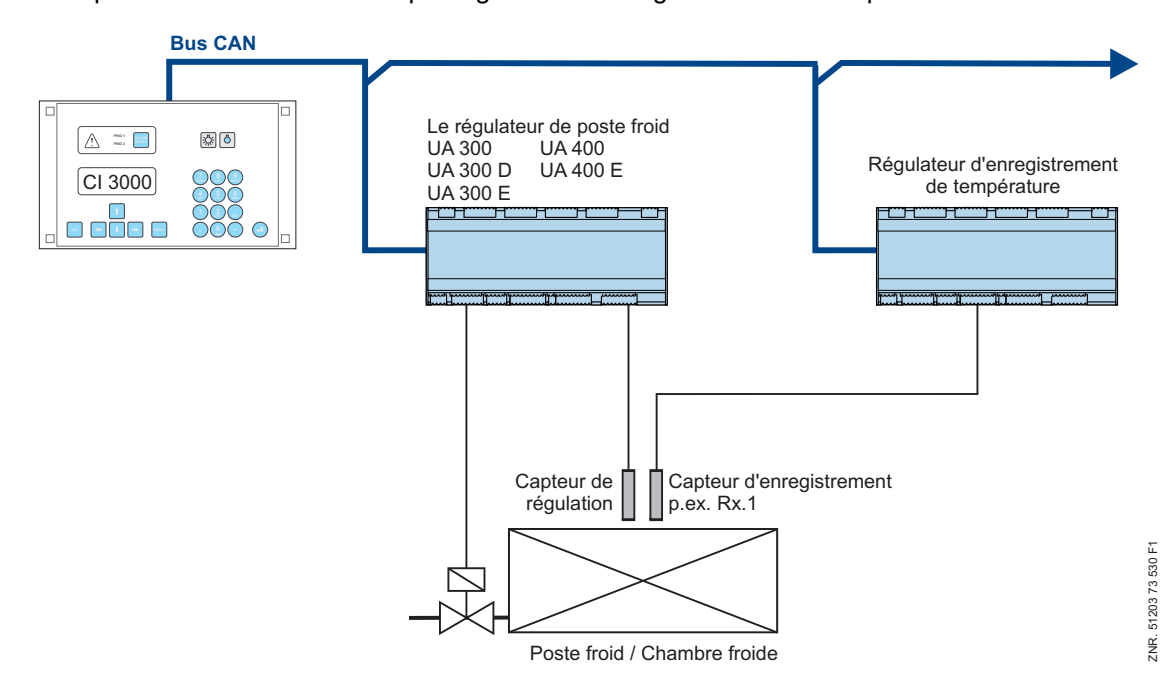

L'UA 410 L est en principe adapté à l'enregistrement de jusqu'à dix températures selon cette ordonnance. L'archive de l'unité de centrale doit, pour archiver plus de deux températures, prendre en charge jusqu'à dix températures.

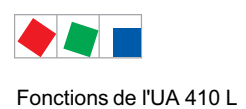

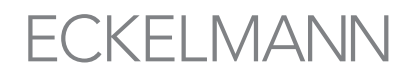

CI 4x00 : Les 10 sondes de température sont toutes prises en charge dans la centre de système.

CI 3x00 : Il ressort du manuel de la centre de système / l'unité de centrale si la version utilisée prend en charge cette fonction. Jusqu'à deux températures peuvent être archivées par les ordinateurs de marché de n'importe quelle version. L'intervalle d'enregistrement est de 15 minutes dans tous les cas, la durée de l'enregistrement est d'1 an.

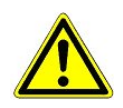

Des sondes de température du type L243 doit être raccordé à l'UA 410 d'après l'ordonnance UE DIN NE 12830 ! La régulation de température elle-même doit toujours être effectuée par un régulateur de poste froid indépendant, p .ex. un UA 400.

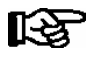

#### Conditions:

1. L'UA 410 L doit être relié au système de bus CAN du E\*LDS avec un centre de système / unité de centrale

2. L'UA 410 L ne doit pas être utilisé simultanément pour réguler ces postes froids.

3. L'UA 410 L doit disposer de ses propres sondes de température.

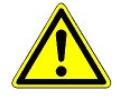

Selon la norme DIN EN 12830, les appareils de mesure et d'enregistrement de températures doivent être soumis, lorsqu'ils sont utilisés, à un contrôle régulier selon la norme DIN EN 13486. La capacité d'utilisation de l'UA 410 L d'après la norme DIN NE 12830 est décrite au chapitre 9 Caractéristiques techniques.

Les données provenant du régulateurs de poste froid et du régulateur d'enregistrement UA 410 L sont archivées dans le cas de la centre de système / l'unité de centrale . Les états de service du régulateur de poste froid (dégivrage, refroidissement, coupure manuelle, etc.) sont tenus en même temps que les valeurs de température enregistrées par le régulateur d'enregistrement de température.

#### Paramètres

Les deux paramètres Archive UE CAN et Archive UE zone servent, pour chaque sonde, à l'attribution au régulateur de poste froid dans le régulateur d'enregistrement de température. Si le paramètre Archive UE CAN est réglé sur " -- ", il ne se produit aucun enregistrement des valeurs de température constatées par le régulateur d'enregistrement dans l'unité de centrale.

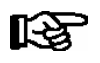

Si le paramètre Archive UE CAN est réglé sur " -- ", l'enregistrement des températures du régulateur ne remplit plus les exigences de l'ordonnance UE !

On distingue entre deux modes de fonctionnement :

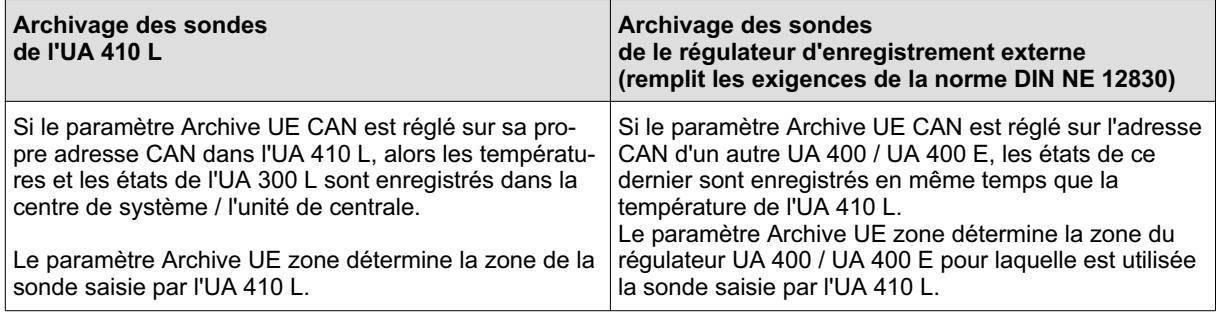

<span id="page-26-0"></span>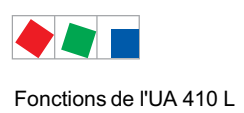

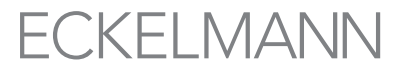

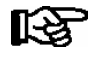

Les valeurs 3 .. 10 du paramètre Archive UE zone ne doivent être utilisées que pour l'enregistrement avec le régulateur d'enregistrement même. Seules les valeurs 1..2 sont admises pour la saisie avec un régulateur de poste froid (UA 300, UA 300 D, UA 300 E, UA 400, UA 400 E).

L'archivage UE doit être en outre enclenchée dans l'unité de centrale pour démarrer l'enregistrement (voir le manuel de centre de système / de l'unité de centrale). Il faut en outre veiller à ce que la centre de système / l'unité de centrale et le régulateur de poste froid (UA 300, UA 300 D, UA 300 E, UA 400, UA 400 E) dispose d'une version de logiciel prenant en charge le fonctionnement du régulateur d'enregistrement de température d'après l'ordonnance UE DIN NE 12830. (Voir la description dans le manuel des commandes).

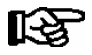

L'unité de centrale doit disposer de suffisamment de mémoire (2, 6 oder 16 MB) pour l'enregistrement des données.

#### Lecture des données archivées

La lecture des données enregistrées s'effectue pour la centrale système / l'unité centrale de la manière suivante :

CI 4x00: voir menu 2-6 "Archives EU".

#### CI 3x00: voir menu 3 "Archives".

La lecture des données saisies s'effectue dans le menu 3 Archive de centre de système / de l'unité de centrale. Il est en outre possible de retirer les températures archivées de l'unité de centrale au moyen du logiciel de micro LDSWin et de les représenter graphiquement (voir le notice d'instructions de centre de système / de l'unité de centrale ou du logiciel de micro LDSWin).

### 4.3.5 Horloge

#### Horloge temps réel

Le UA 410 L AC est dotée d'une horloge temps réel. Cette horloge continue de fonctionner également en cas de panne éventuelle de courant (réserve de marche). L'horloge en temps réel se synchronise de manière cyclique avec l'horloge logicielle. Ce cas est prévu pour l'utilisation de l'UA 410 L en mode « Stand-alone ». Si un bus Can est raccordé, l'horloge en temps réel et l'horloge logicielle seront synchronisées via le bus CAN.

L'horloge interne de l'UA 410 L comprend date et heure. Il est possible de sélectionner la commutation automatique entre l'heure d'été et l'heure d'hiver (dernier dimanche de mars et d'octobre).

#### Horloge logicielle via bus CAN

En cas de raccordement à un bus CAN, l'horloge logicielle sera synchronisée à intervalles réguliers par un appareil hiérarchiquement supérieur avec horloge en temps réel (normalement la centre de système / l'unité de centrale ou terminal de commande).

<span id="page-27-0"></span>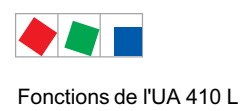

# 4.4 L'affichage de température BT 30

# 4.4.1 Offset pour l'affichage de température BT 30

Les valeurs de température peuvent être occupées par un offset (Paramètre Offset, menu 2) afin de pouvoir compenser les différences existant entre les thermomètres des meubles frigorifiques et l'affichage du régulateur de poste froid.

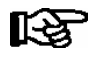

Cette valeur influe sur l'ensemble des fonctionnalités (réfrigération, dégivrage, enregistrement etc.) pour lesquelles la sonde est utilisée.

### 4.4.2 Branchement de l'affichage des températures BT 30

Il est possible de brancher jusqu'à 4 afficheurs de températures BT 30 sur le régulateur de poste froid par les bornes Affichage 1 … 6 au moyen d'un distributeur RJ45.

Dans les affichages de température BT 30, sont affichés, outre la température de la sonde Rx.1 .. Rx.4 les états Réfrigération et Dégivrage. Toutes les valeurs affichées se rapportent uniquement à la sonde sélectionnée. Aucune alarme multi-commandes n'est affichée.

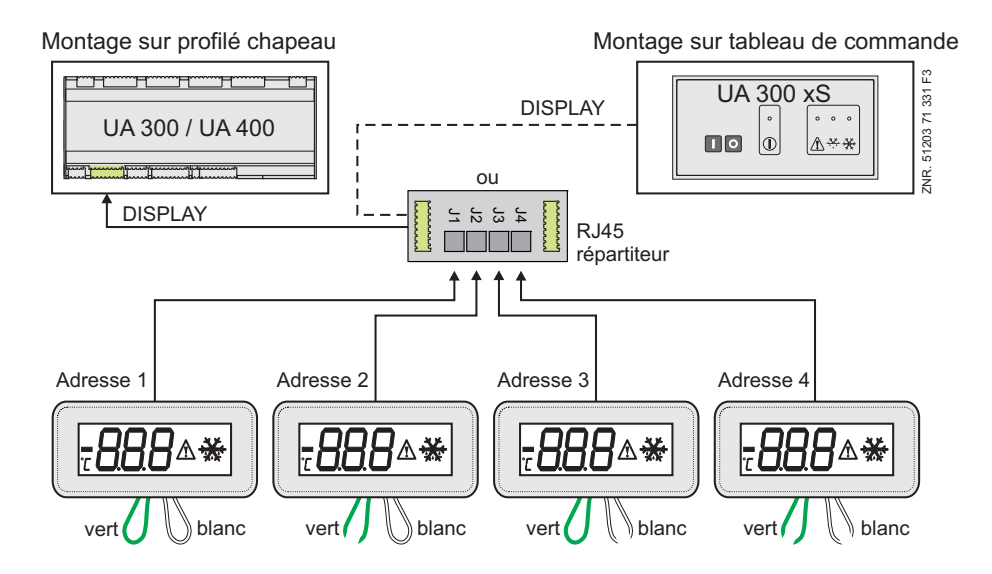

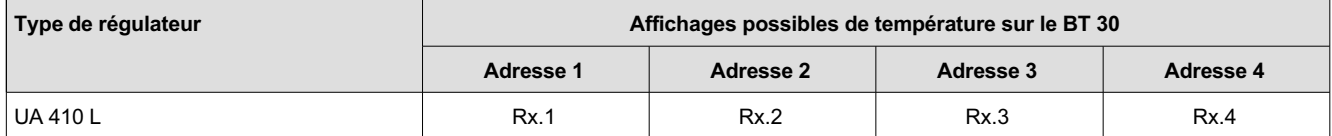

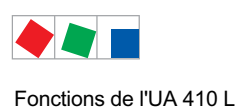

Avant le branchement sur le régulateur de poste froid, tous les BT 30 doivent être adressés au moyen des deux straps en sortant (voir illustration ci-dessus), l'affichage a lieu pour les quatre premières sondes.

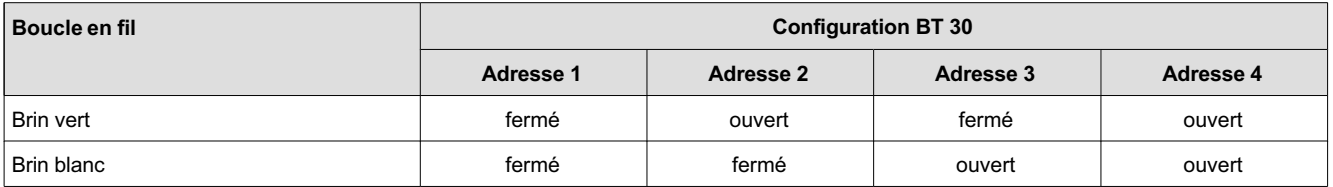

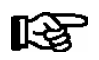

On trouvera de plus amples informations et remarques sur le raccordement au BT 30 dans la documentation du BT 30.

#### Désactivation des affichages de l'état de service

Le symbole d'alarme est affiché individuellement pour chacune des quatre sondes pour l'alarme de température trop faible ou trop élevée. Pour désactiver le symbole d'alarme, les valeurs de consigne pour les alarmes de température trop élevée ou trop faible doivent être réglées en dehors de la plage de température pendant le fonctionnement ou la priorité doit être réglée à "0" ou "--".

Si aucun symbole de refroidissement ne devait être affiché pendant le simple fonctionnement en enregistrement, la valeur de consigne pour le refroidissement doit être réglée sur des valeurs situées au dessus de la température de service.

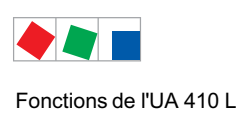

Notice :

<span id="page-30-0"></span>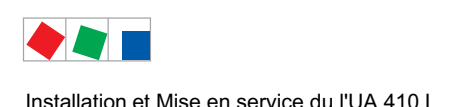

# 5 Installation et Mise en service du l'UA 410 L

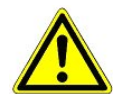

#### Avis de sécurité importants :

Tout le chapitre 1 est à lire soigneusement avant l'installation et la mise en service et tous les avis de sécurité et danger sont à prendre en considération.

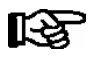

ĽŁ

Il est conseillé d'utiliser la commande uniquement avec des versions compatibles du logiciel informatique LDSWin. D'autres versions risqueraient de réduire l'étendue des fonctions. Conseil : il est recommandé de toujours utiliser la version la plus actuelle du logiciel.

### 5.1 Montage

Le régulateur d'enregistrement de température existe sous le modèle UA 410 L AC.

### 5.1.1 Régulateur d'enregistrement de temp. pour montage sur profilés chapeau

La puissance dissipée de l'appareil est d'environ 11 VA et il faut en tenir compte lors du montage.

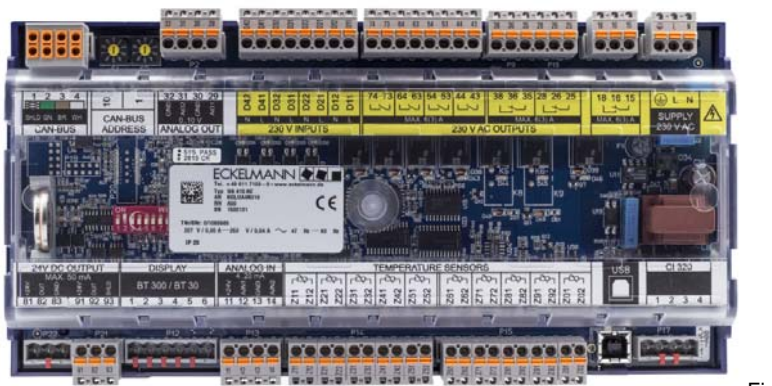

Figure identique

Le régulateur d'enregistrement de température se fixe sur le profilé chapeau (35 mm) à l'aide de deux ressorts de fixation. La hauteur du profilé chapeau doit être de 5 mm minimum.

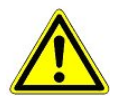

Le régulateur de poste froid doit uniquement être monté sur un profilé chapeau et piloté comme un appareil de régulation et de commande intégré (EN60730).

Tous les câbles d'alimentation de et vers le régulateur de poste froid - en particulier ceux du bus CAN - doivent être prévus en version blindée (type de câble : LiYCY) ! Si des câbles de sonde sont posés exclusivement à l'intérieur du meuble froid devant être surveillé et si on ne s'attend pas à ce qu'il y ait des parasitages (par exemple du fait de câbles d'alimentation de parcours parallèle) on peut renoncer à un blindage (voir notice d'instructions " Principes et consignes générales de sécurité et de branchement "). Il faut, de manière générale, veiller à ce que les câbles de signalisation et les câbles sous tension soient dans des canaux différents.

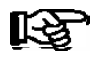

Vous trouverez les types de fusibles et les dimensions au chapitre Caractéristiques techniques.

<span id="page-31-0"></span>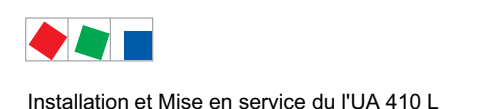

# 5.1.1.1 Montage sur le profilé chapeau

Etape 1 : avec un tournevis plat, retirer les deux ressorts de fixation situés sur la face inférieure de l'appareil jusqu'à enclenchement.

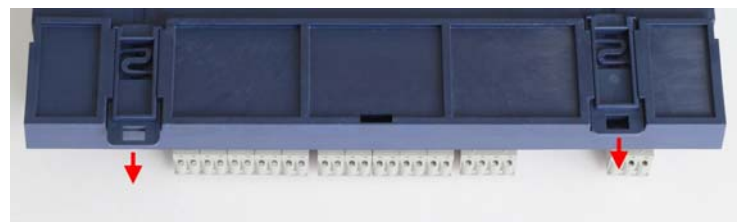

咚

Afin de garantir le montage / démontage, respecter une distance minimale de 8 mm en dessous du régulateur de poste froid avec le prochain composant (p. ex. goulotte des câbles). Sinon, les ressorts de fixation ne pourront pas être retirés.

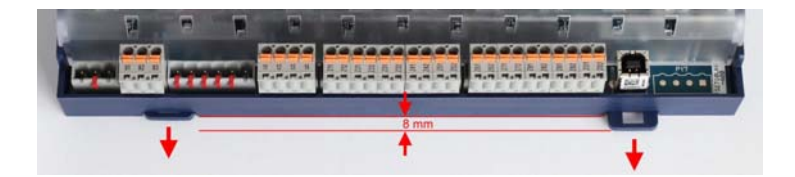

Etape 2 : poser le régulateur de poste froid sur la bordure supérieure du profilé chapeau et le faire pivoter vers le bas jusqu'à ce qu'il repose sur la bordure inférieure du profilé chapeau.

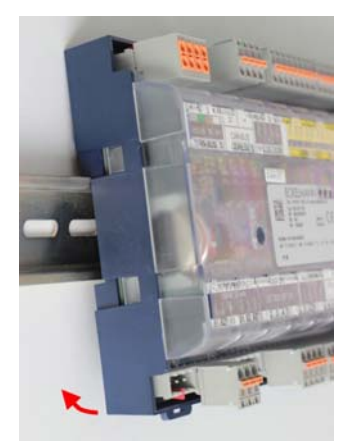

Etape 3 : enfoncer les deux ressorts de fixation jusqu'à enclenchement et vérifier que le régulateur de poste froid repose fermement sur le profilé chapeau.

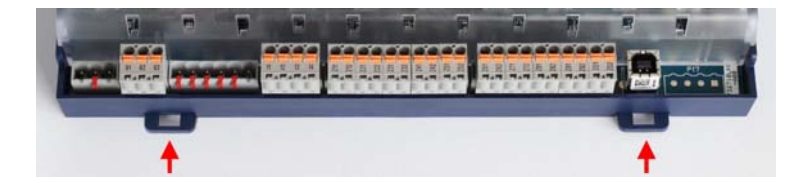

Lorsque les installations mécanique et électrique du régulateur de poste froid ont été réalisées avec succès, celui-ci peut être mis en service.

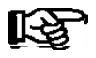

Vous trouverez les types de fusibles et les dimensions au chapitre Caractéristiques techniques.

<span id="page-32-0"></span>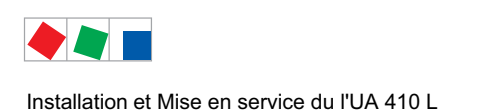

# 5.1.1.2 Démontage du profilé chapeau

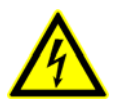

#### Attention, tension électrique dangereuse !

Danger d'électrocution ! Lors du démontage, respecter les règles de sécurité indiquées au chapitre Règles de sécurité et de branchement. Les broches ne doivent être mises ou ôtés que lorsqu'elles sont hors tension.

Etape 1 : débrancher toutes les contre-fiches du régulateur de poste froid.

Etape 2 : avec un tournevis plat, retirer les deux ressorts de fixation jusqu'à enclenchement.

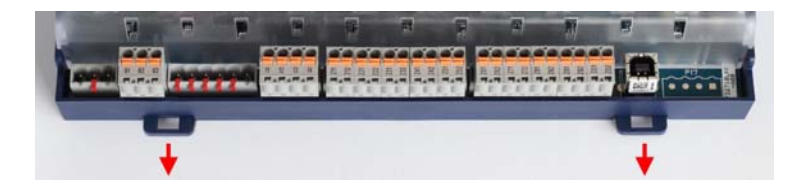

Etape 3 : retirer l'appareil du profilé chapeau en le faisant pivoter.

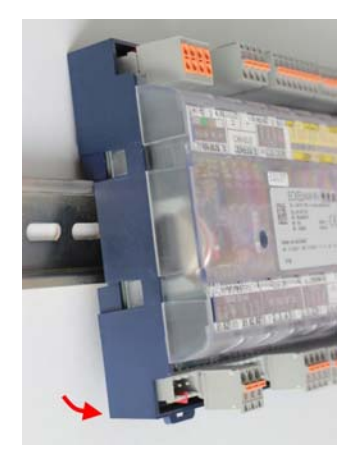

<span id="page-33-0"></span>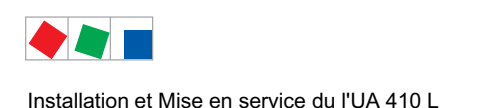

# 5.1.2 Manipulation des bornes à ressorts de traction

Tous les points de contact du régulateur se présentent sous forme de contre-fiches grises avec bornes à ressorts de traction (raccord à ressort Push-in). Les fiches présentent les caractéristiques suivantes :

- Possibilité d'utiliser des conducteurs avec des sections comprises entre 0,25 et 2,5 mm².
- Toutes les contre-fiches sont codées et donc protégées contre tout inversion de polarité.
- Pour un montage rapide, il est également possible de raccorder directement, sans outil, des conducteurs préconfectionnés (d'un embout de 10 mm !) en les enfichant tout simplement dans la borne à ressorts de traction.
- La déconnexion des conducteurs s'effectue alors à l'aide d'un tournevis (largeur max. de 3,5 mm) via le bouton d'actionnement orange au niveau du point de contact, qui n'est pas en contact direct avec des pièces conductrices :

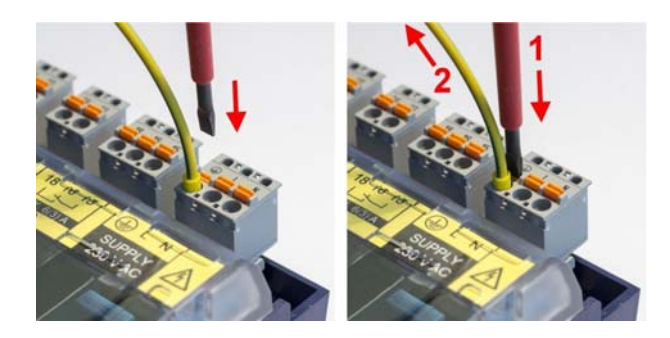

- Étape 1 : Pour défaire la connexion
- pousser le bouton d'actionnement orange à l'aide d'un tournevis à la verticale vers le bas.
- Étape 2 : Retirer le conducteur en le tirant vers le haut.

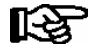

Pour raccorder des conducteurs flexibles de 0,25 à 2,5 mm² sans embout, le bouton doit être actionné lors de l'enfichage !

- Chaque point de contact dispose, pour le contrôle de la tension, d'ouvertures pour pointes de mesure de multimètres (V), protégées contre le contact :

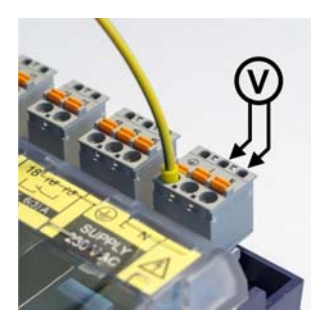

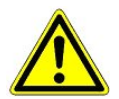

Risque de dommages ! Afin de ne pas déformer et endommager les barrettes des douilles de connexion appliquées sur la carte de base, toutes les contre-fiches doivent toujours être introduites et enfichées / déconnectées à la verticale !

<span id="page-34-0"></span>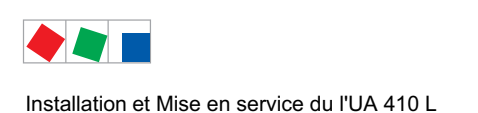

# 5.2 Réglage de base

Lors de la mise en service du régulateur de poste froid les réglages de base suivants doivent être réalisés côté matériel et logiciel :

#### Réglages avant raccordement de l'alimentation en tension

- Réglage de l'adresse de bus CAN (n°n.nnn = 1...99) via les commutateurs à décades S1 et S2.
- Configuration du mode master/slave via le commutateur DIP S3.
- Réglage de fonctions spéciales via commutateur DIP S3, Commutateur de codage 8.

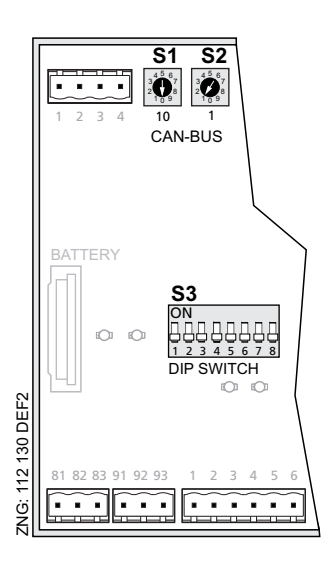

- Première mise en service (configuration optionnelle à l'aide de paramètres préenregistrés permettant d'obtenir un état initial pour un fonctionnement en cours)

#### Réglages après application de l'alimentation en tension

- Configuration de base du régulateur

<span id="page-35-0"></span>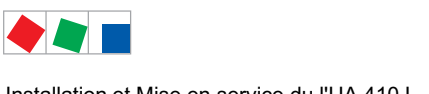

# 5.3 Configuration de l'adresse de bus CAN

Le réglage de l'adresse de bus CAN (n°n.nnn = 1...99) s'effectue via les commutateurs à décades S1 et S2. Avant la mise en service, il convient d'abord d'attribuer à tous les régulateurs de poste froid qui sont montés dans des meubles frigorifiques une adresse de bus CAN (n°n.nnn = 1…99) sur les deux commutateurs à décades (S1, S2).

Pour les régulateurs de poste froid qui sont montés dans l'armoire électrique, l'adresse de bus CAN a été réglée par le fabricant mais peut être adaptée après coup.

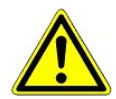

Risque de confusion ! Il est recommandé (si possible), afin d'éviter des confusions, d'utiliser le numéro de position du meuble froid comme adresse de bus CAN. Lorsque les deux commutateurs à décades sont placés sur zéro (l'adresse est donc 00), le bus CAN est inactif et le régulateur ne sera pas reconnu comme participant au bus. Afin d'éviter toute confusion, il est recommandé d'attribuer comme adresse de bus CAN le numéro de position du meuble, qui ne peut exister qu'une seule fois dans le système.

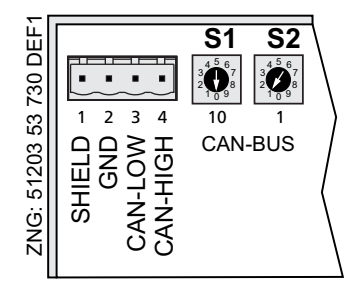

Commutateur à décades S1 et S2 pour le réglage des adresse bus CAN (n°nnn = 1...99)

S1: 10éme place du adresse bus CAN

S2: 1ére place du adresse bus CAN

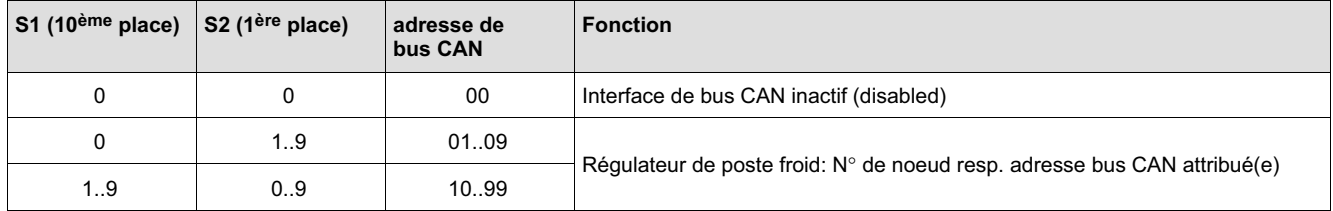

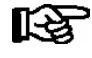

Le régulateur de poste froid assume le réglage des commutateurs à décades S1 et S2 uniquement après que le régulateur a été mis brièvement hors tension.
<span id="page-36-0"></span>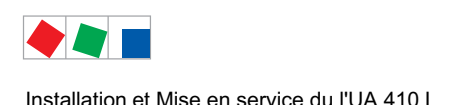

# **FCKFI MANN**

## 5.4 Paramétrage du type de régulateur

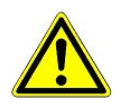

#### Attention, perte de données !

En cas de modification du type de régulateur ou de premier démarrage (voir chapitre 5.8), tous les paramètres sont réinitialisés aux réglages d'usine !

#### Réglage du type de régulateur

Un trou dans le couvercle du boîtier, au-dessus du commutateur DIP S3 permet de procéder au réglage du type de régulateur souhaité en réglant de commutateur de codage 1..8 à l'aide d'un tournevis fin (D = 2mm). Par la suite, en fonction du type de régulateur réglé, les fonctionnalités correspondantes s'affichent ou sont masquées dans le menu du régulateur.

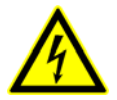

#### Attention, tension électrique dangereuse !

Danger d'électrocution ! Le régulateur assume les réglages du commutateur DIP S3 uniquement après que le régulateur ait été mis brièvement hors tension ! Les modifications seront acceptées à la prochaine mise en marche de la commande.

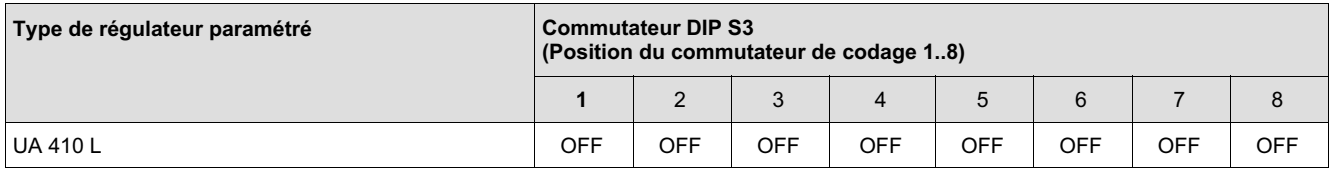

Le paramétrage du type de régulateur fait que l'on a toujours seulement une partie des fonctions et des paramètres de le régulateur de poste froid disponible.

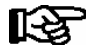

Il n'est pas autorisé de travailler avec un réglage de commutateurs DIP non documenté. Lors du paramétrage de combinaisons de commutateurs de codage qui ne sont pas indiquées dans la liste, le régulateur de type UA 410 L est alors automatiquement adopté et un message d'alarme est généré. En cas de changement de type de régulateur, tous les paramètres sont remis au réglage d'usine.

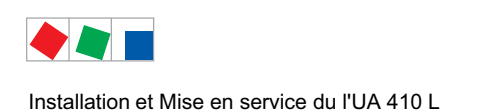

## 5.5 Alimentation électrique

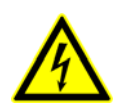

### Attention, tension électrique dangereuse :

Danger d'électrocution! Avant de brancher ou de débrancher, s'assurer que les câbles d'alimentation 230 V DC soient hors tension !

Le régulateur de poste froid est branché au câble d'alimentation électrique sur le bloc de bornes PE/L/N situé en haut à droite:

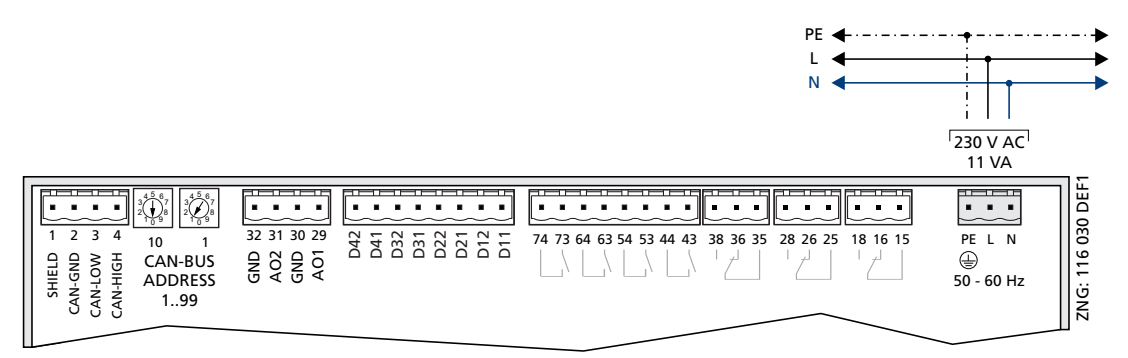

Il est maintenant possible de mettre le régulateur de poste froid sous tension. Si ceci est le cas, la diode de vie (LIFE-LED) se met alors à clignoter dans les 10 s. Si le régulateur de poste froid est également connecté au bus CAN, la diode bus CAN clignote également. Vous trouverez plus de détails concernant les diodes d'état au chapitre [5.5.1.](#page-38-0)

<span id="page-38-0"></span>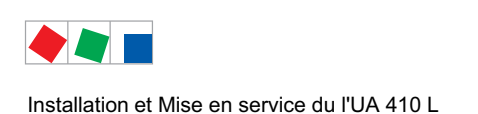

# ECKELMANN

## 5.5.1 Diodes d'état

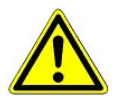

#### Attention, tension électrique dangereuse :

Danger d'électrocution! Ne jamais faire fonctionner l'appareil sans son boîtier. L'appareil doit avoir été mis hors tension avant l'ouverture du boîtier.

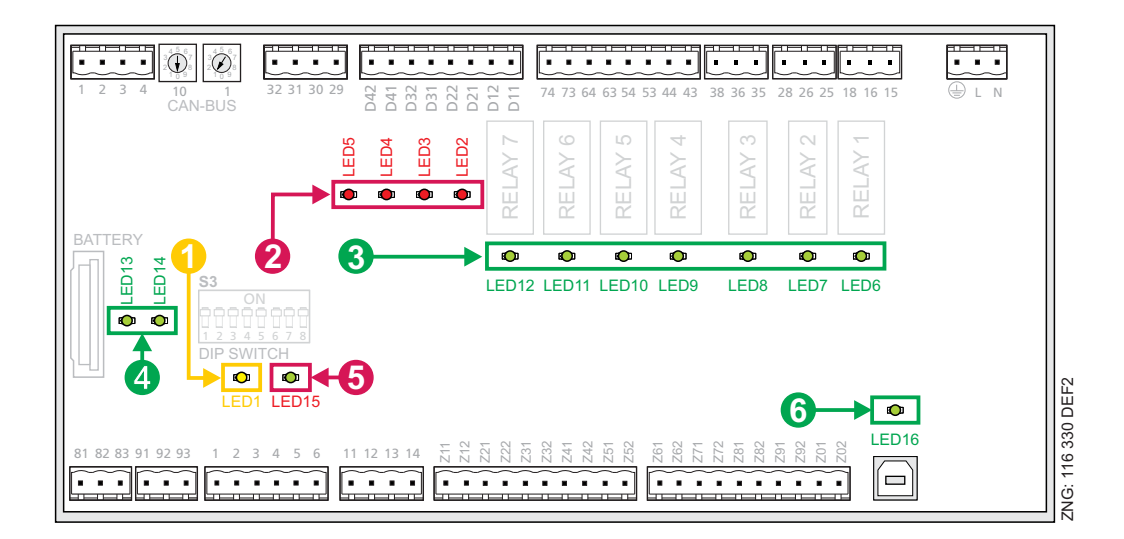

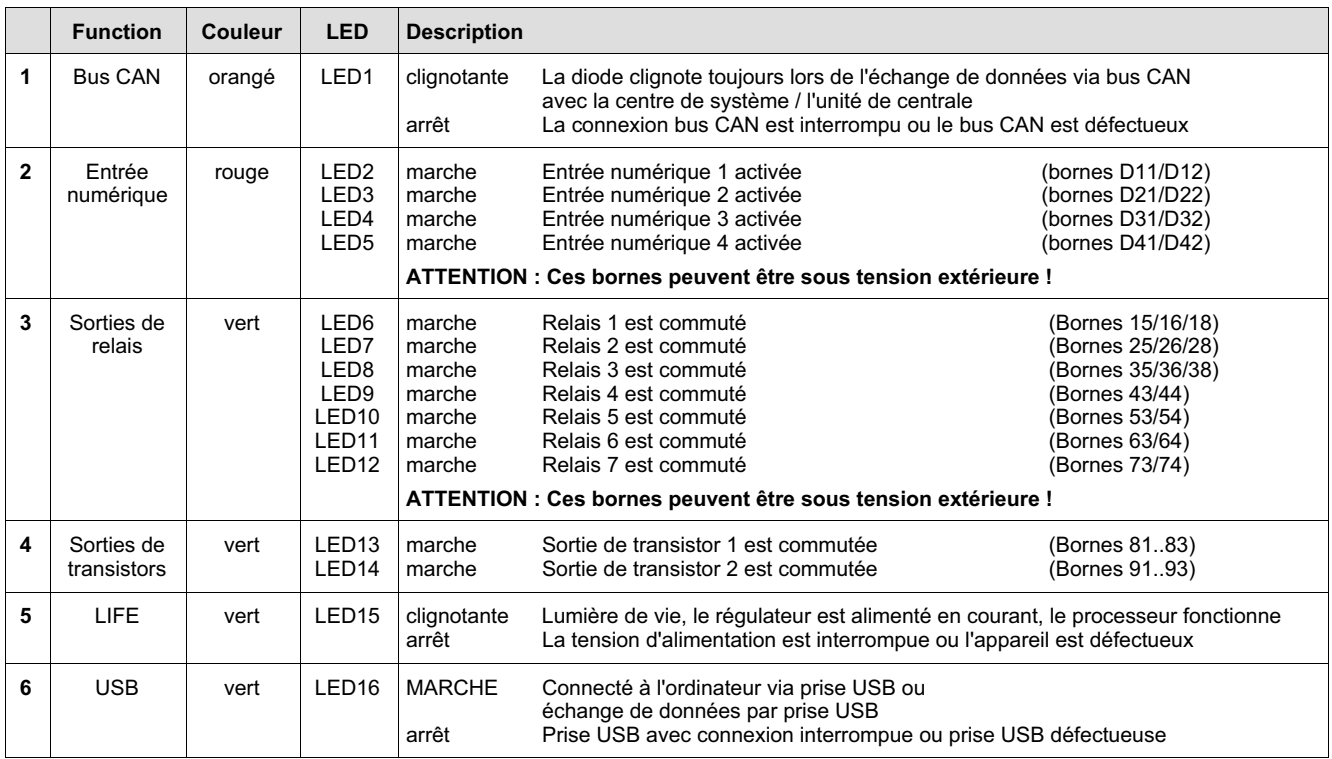

<span id="page-39-0"></span>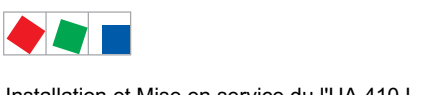

## 5.6 Configuration de base du régulateur

Pour pouvoir procéder à des réglages au niveau de la configuration du régulateur, il convient dans un premier temps de supprimer le verrouillage au niveau de la commande subordonnée (centre de système / unité centrale ou terminal de commande).

#### 1. Supprimer le verrouillage de la saisie

- A. Appareil de commande BT 300 Voir le chapitre 3.1.1 pour plus des détails.
- B. Centre de système Via symbole de connexion, voir chapitre [7.3.3.1](#page-69-0) pour plus détails.

C. Unité centrale / Terminal de commande Menu 9-3, voir chapitre [7.3.3.2](#page-69-0) pour plus de détails.

#### 2. Ouvrir le menu principal du régulateur

A. Dans l'appareil de commande, le menu principal du régulateur s'affiche directement.

B. Dans la centre de système, le régulateur souhaité est sélectionné à partir du menu 4-2 et le menu principal du régulateur est affiché à l'aide du bouton Commande à distance. Voir le chapitre[7.3.2.1](#page-68-0) pour plus de détails.

C. Dans l'unité centrale ou le terminal de commande, une liste de sélection de l'ensemble des composants bus CAN s'affiche dans le menu 5 Commande à distance. Dans la liste de sélection de la commande à distance, le régulateur à paramétrer et l'adresse de bus CAN correspondante (Kn.nnn = 1..99) est sélectionné à l'aide du curseur ou via saisie directe puis consulté à l'aide de la touche ENTRÉE (↵), si bien que le menu principal du régulateur s'affiche. Voir le chapitre [7.3.2.2](#page-68-0) pour plus de détails.

#### 2a. Cas spécial UA 410 L

Pour pouvoir accéder au menu principal d'une sonde de température (Rx.1 ... Rx0), il convient, contrairement aux autres régulateurs de la série UA400, de sélectionner préalablement la sonde souhaitée au niveau de l'UA 410 L :

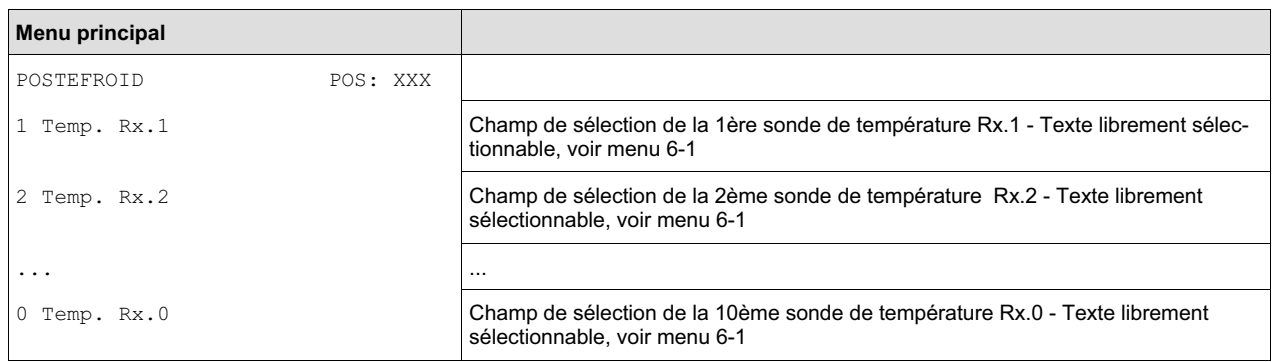

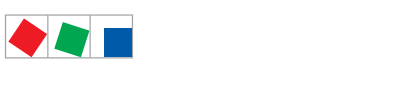

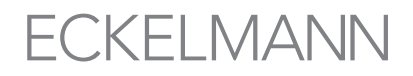

#### 3. Configuration de base du régulateur - Sélectionner le poste froid (menu 6-1)

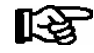

Les menus que vous trouverez dans les représentations ci-dessous ne servent qu'a donner une vue d'ensemble ; la forme peut en varier pour certains types de régulateurs. Une représentation détaillée est décrite au chapitre Structure des menus.

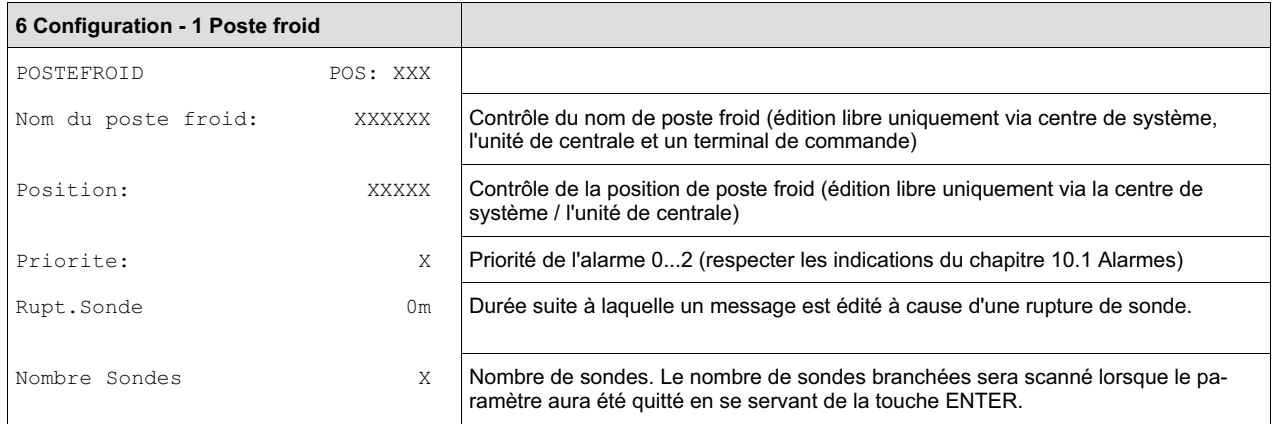

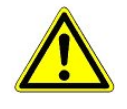

#### Danger de panne des messages d'alarme !

Si la priorité d'alarme est réglée sur 1..2, une alarme est alors émise. Si la priorité d'alarme est réglée sur 0, aucune alarme n'est alors déclenchée, mais seul une entrée est ajoutée à la liste des messages. Si la priorité d'alarme est réglée sur "--", aucune alarme n'est alors émise !

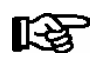

\* Dénommer le régulateur avec un appareil de commande BT 300 x est uniquement possible pour le régulateur UA 410 L !

## 4. Quitter la configuration puis appeler l'horloge de dégivrage :

Quitter le menu 1 Configuration en appuyant deux fois sur la touche ESC.

Sélectionner menu 3 Horloge - 2 Horloge de dégivrage

Entrée des paramètres importants dans le masque suivant.

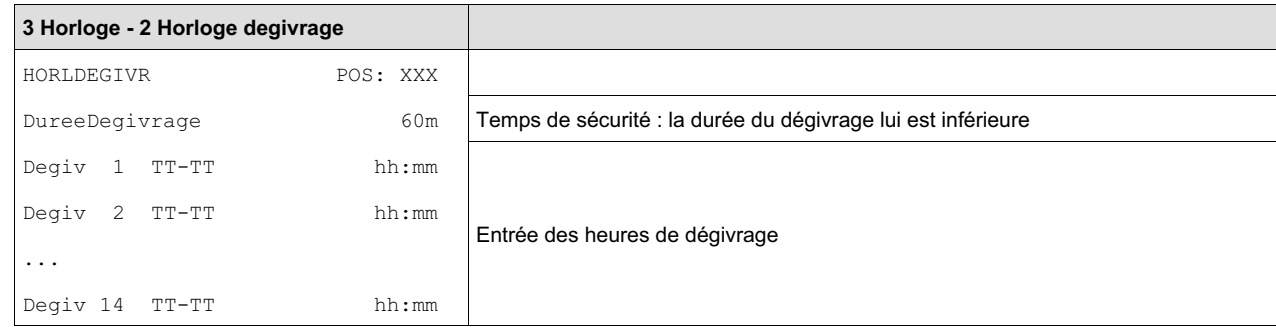

5. Quitter l'horloge de dégivrage : Quitter le menu 2 Horloge de dégivrage en appuyant deux fois sur la touche ESC.

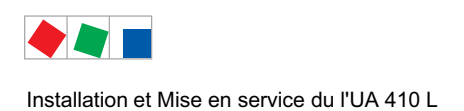

### 6. Sélectionner le menu 6 Configuration – 2 Régulateur

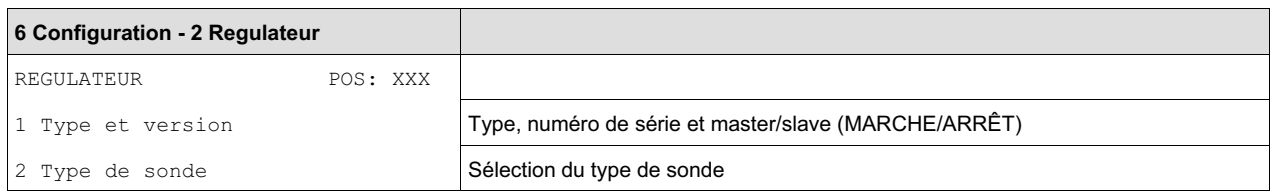

- 7. Quitter le menu Configuration : en appuyant deux fois sur la touche ESC.
- 8. Sélectionner menu 2 valeurs consignées

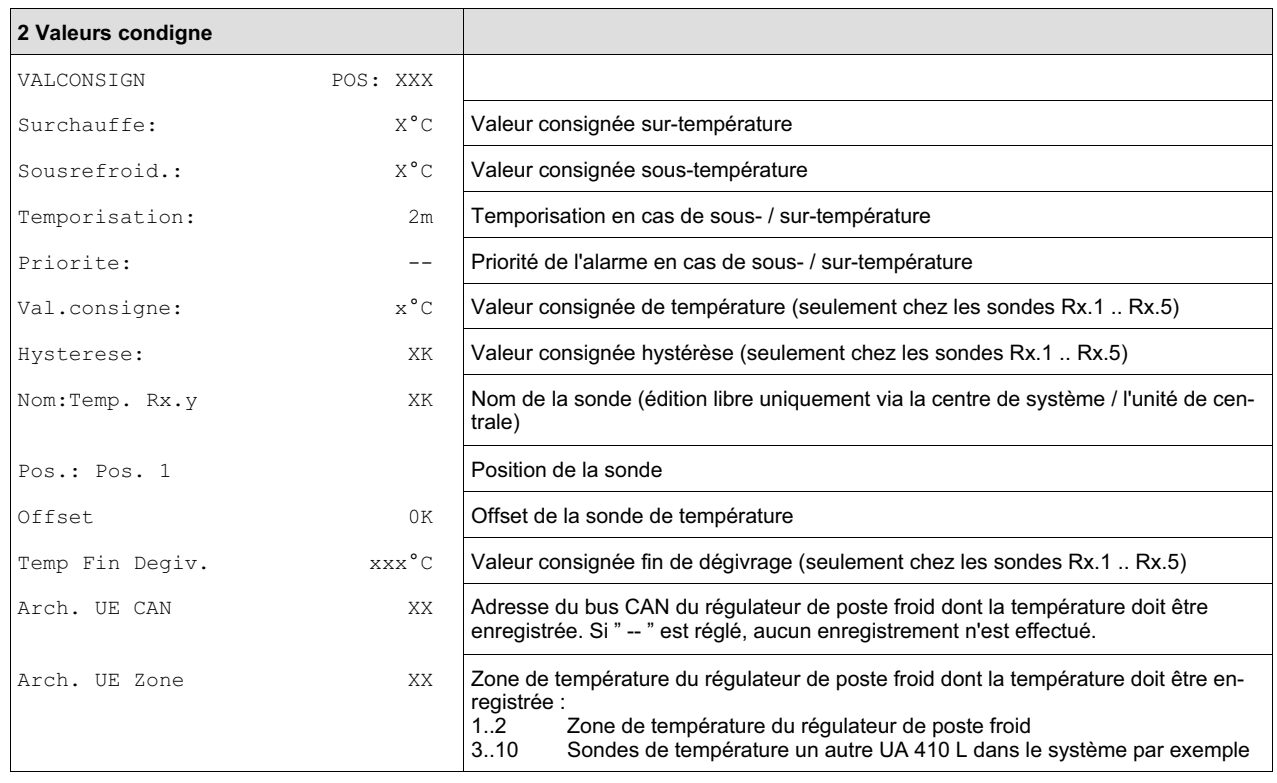

### 9. Quitter la configuration de base du régulateur

Revenir au menu principal en actionnant plusieurs fois sur la touche ESC et quitter la configuration de base du régulateur UA 410 L.

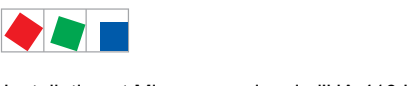

# **FCKFI MANN**

## 5.6.1 Dénomination du régulateur

Les paramètres suivants sont disponibles pour la dénomination du régulateur :

- Nom du poste froid (19 caractères librement éditables)
- Position du poste froid (5 caractères librement éditables)

La dénomination peut être effectuée via la centre de système, l'unité centrale, le terminal de commande ou le logiciel PC LDSWin.

A. Appareil de commande BT 300 La saisie s'effectue au menu 6-1.

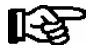

Dénommer le régulateur avec un appareil de commande BT 300 x est uniquement possible pour le régulateur UA 410 L !

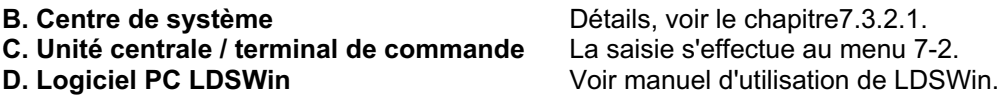

### 5.7 Remise en route - Redémarrage de la commande

Lors d'une remise en route, l'appareil est redémarré avec l'ensemble des paramètres configurés ainsi qu'avec l'adresse de bus CAN réglée au niveau du commutateur rotatif. Une remise en route peut être initiée à l'aide de la procédure suivante :

- arrêt et remise en marche de l'alimentation en tension.

### 5.8 Premier démarrage / Réinitialiser le régulateur aux réglages d'usine

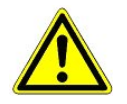

#### Attention, perte de données !

Le premier démarrage réinitialise l'ensemble des paramètres aux réglages d'usine !

Un premier démarrage réinitialise l'ensemble des paramètres aux réglages d'usine. Pour y parvenir, procéder de la manière suivante :

- 1. Pour des raisons de sécurité, mettre le régulateur hors tension (voir également le chapitre [5.4](#page-36-0)) et noter les réglages du commutateur DIP S3 (p. ex. OFF-ON-OFF-...).
- 2. Modifier les réglages du commutateur DIP S3 (p. ex. OFF-OFF-OFF-...).
- 3. Mettre brièvement le régulateur hors tension.
- 4. Rétablir la tension et attendre env. 1 minute jusqu'à ce que le régulateur démarre.
- 5. Pour des raisons de sécurité, mettre le régulateur hors tension (voir également le chapitre [5.4](#page-36-0)).
- 6. Remettre le commutateur DIP S3 à la position de départ notée.
- 7. Remettre le régulateur en marche.
- 8. Les réglages du régulateur ont été réinitialisés aux réglages d'usine

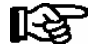

Un premier démarrage est par ailleurs réalisé, si via mise à jour du micrologiciel (voir chapitre [5.10\)](#page-45-0), un premier dérivairage est par ameurs réalise, si via mise à jour du micrologicier (voir chapitre 5.10),<br>un autre dérivé de commande (p. ex. UA 400 ↔ UA 410 D ↔UA 400 E ↔UA 410 L) est copié sur le régulateur.

Lors de la mise en service ou après un premier démarrage, un scannage des sondes (menu 6-1) doit être réalisé ! Le scannage des sondes est la seule possibilité de définir les sondes à surveiller, voir chapitre [4.2.](#page-19-0)

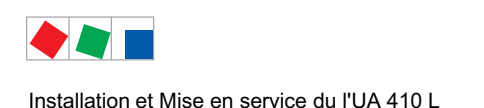

# **FCKFI MANN**

## 5.9 Entretien et changement de pile

### Uniquement UA 410 L AC

Le régulateur de poste froid possède une pile tampon de type CR 2450 N, 3V Lithium. Le remplacement de cette pile demande de sortir le régulateur de poste froid du système. Le poste froid ne sera alors plus ni surveillé ni régulé.

Si le régulateur est branché sur une commande hiérarchiquement supérieure via le bus CAN, il n'apparaîtra plus sur celui-ci. Il faut pour cette raison, outre les mesures de précautions touchant directement le poste froid, évaluer les conséquences que cette opération aura sur la commande hiérarchiquement supérieure sur le bus CAN.

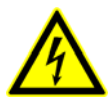

#### Attention, tension électrique dangereuse !

Danger d'électrocution ! Lors du changement de pile, respecter les règles de sécurité indiquées au chapitre Règles de sécurité et de branchement. Les broches ne doivent être mises ou ôtés que lorsqu'elles sont hors tension. Les cartes de circuits imprimés ne doivent être remplacées que lorsqu'elles sont hors tension et doivent toujours être attrapées par les arêtes.

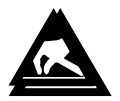

Attention aux prescriptions EMCE (décharge électrostatique), voir chapitre 1.2 !

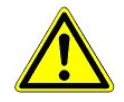

Danger de panne du système des messages d'alarme ! Lors d'un branchement via bus CAN : Retirer le régulateur de poste froid du bus CAN déclenche un message d'alarme dans la commande hiérarchiquement supérieure (p.e. la centre de système / l'unité centrale). Il faut veiller à ce que ce message soit rapidement acquitté ou que le service maintenance en ait été auparavant averti.

- 1. Mettre le régulateur de poste froid et le poste froid hors tension. Acquitter l'alarme au niveau de la centre de système / de l'unité centrale.
- 2. Débrancher tous les connecteurs, retirer l'appareil du profilé chapeau.

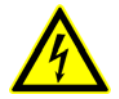

Attention, tension électrique dangereuse !

Danger d'électrocution ! Certains connecteurs peuvent présenter une tension de 230 V AC; les marquer éventuellement avant de les retirer.

3. Avec un tournevis plat large, relever les deux languettes latérales du couvercle en plastique vers le haut (A) et soulever le couvercle en le faisant pivoter (B).

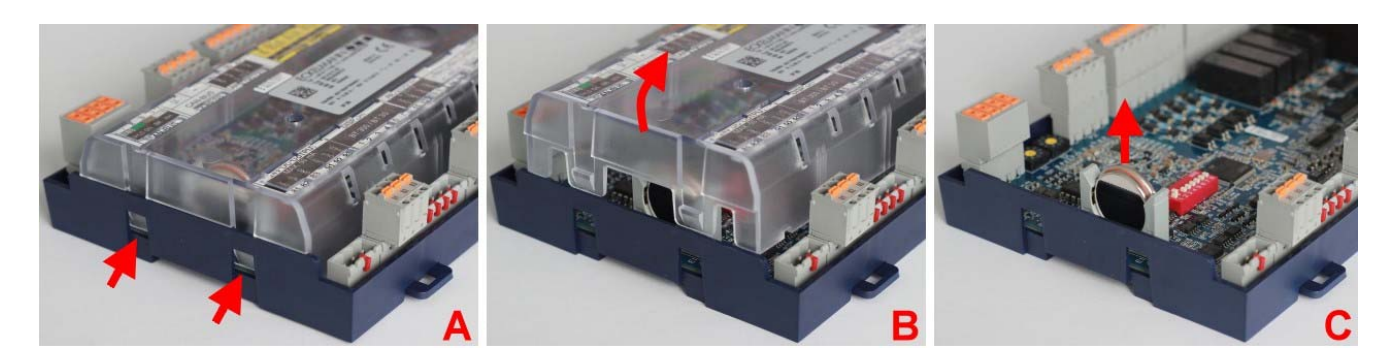

4. Sortir la pile (C) de son logement en la tirant vers le haut et l'éliminer en respect des normes.

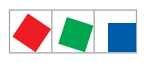

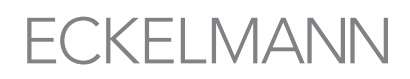

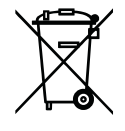

Ne jetez jamais ce produit dans la poubelle destinée aux déchets ménagers. Veuillez vous informer de la législation locale concernant le tri sélectif des déchets électriques et électroniques. Une élimination dans les règles permet de protéger l'homme et l'environnement de toute conséquence potentiellement nuisible.

Vous trouverez de plus amples informations à ce sujet au chapitre "Mise hors service / élimination".

5. Attraper la nouvelle pile (type CR 2450 N, 3V Lithium) avec un chiffon et la glisser en appuyant dans son logement.

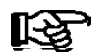

Pour la nouvelle pile:

- ne pas la saisir à l'aide d'une pince métallique sous peine de la détruire par un court-circuit.
- Frotter avec un chiffon propre,
- ne pas la saisir sur les surfaces de contact latérales.
- 6. Vérifier le bon positionnement du couvercle et le remettre en place jusqu'à enclenchement.
- 7. Placer l'appareil sur le profilé chapeau et rebrancher toutes les fiches.

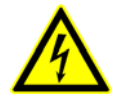

### Attention, tension électrique dangereuse !

Danger d'électrocution ! Certains connecteurs peuvent présenter une tension de 230 V AC; les marquer éventuellement avant de les retirer.

- 8. Remettre le régulateur de poste froid sous tension. Le poste froid travaille à nouveau.
- 9. Régulateur au sein d'un système bus CAN : Lorsque la configuration de la centre de système / l'unité centrale n'a pas été modifiée, le régulateur sera automatiquement reconnu par le bus CAN (vérifier éven tuellement l'unité centrale ou le terminal d'alarme).
- 10. Régulateur en mode autonome : Le réglage de la date, de l'heure et du passage automatique à l'heure d'été / d'hiver est nécessaire à l'archivage des données (menu 3-1).

<span id="page-45-0"></span>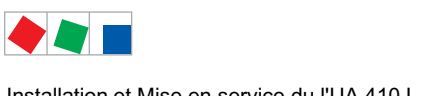

# **FCKFI MANN**

## 5.10 Mise-à-jour du logiciel

Le régulateur de poste froid sera livré prêt à l'emploi avec le logiciel actuel. En cas de besoin, les futures versions de logiciel pourront être chargée au moyen d'une actualisation logiciel dans le régulateur de poste froid et ainsi être actualisées.

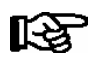

Seul un personnel qualifié ou le fabricant est autorisé à procéder à la mise-à-jour du logiciel.

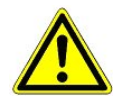

Risque d'endommagement de l'installation et de la marchandise ! Sécuriser la pièce en question ou l'installation avant de procéder à une mise à jour du micrologiciel. En effet, un arrêt de la commande durant la mise à jour du micrologiciel peut avoir des effets indésirés sur la pièce en question ou l'installation.

Attention : perte de données ! Ne pas interrompre le chargement d'un logiciel lors de la miseà-jour. Lors de la mise-à-jour, ne jamais retirer la prise d'alimentation électrique ni le câble USB A-B. Vous devez vous assurer d'avoir une alimentation électrique durant toute la durée du processus. Interrompre la mise-à-jour peut rendre les commandes inutilisables. Lorsqu'on modifie la version du logiciel, il est dans certains cas possible de perdre toutes les valeurs consignées enregistrées dans le régulateur de poste froid. Pour garantir la sécurité, il est nécessaire de sauvegarder auparavant la configuration dans le logiciel informatique LDSWin.

Lorsque la mise-à-jour a été effectuée, il est alors possible de charger à nouveau les paramètres sauvegardés sous LDSWin sur le régulateur de poste froid.

## 5.10.1 Conditions essentielles pour le mise-à-jour du logiciel

Vous avez besoin des composantes suivantes pour une mise-à-jour du logiciel :

- Ordinateur fixe ou portable

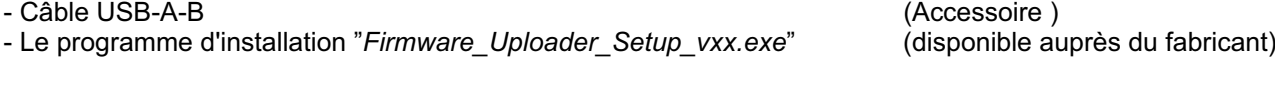

- Le logiciel actuel dans le fichier binaire "UA400 vx.xx.bin" (disponible auprès du fabricant)

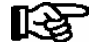

Droits d'administrateur nécessaires lors de la 1ère installation !

Lorsqu'il travaille sous Windows 2000, XP, Vista et Windows 7, l'utilisateur doit posséder les droits d'administrateur lors de l'installation du programme d'installation :

"Firmware Uploader Setup vxx.exe". Les droits d'administrateur sont également nécessaires lorsque la commande est connectée pour la première fois à l'ordinateur et que le pilote est installé par le système d'exploitation.

Suite à l'installation et après que la commande a été connectée la première fois à l'ordinateur, il n'est plus nécessaire d'avoir les droits d'administrateur.

Pour toute question concernant les droits d'administrateur sous Windows, consultez votre administrateur IT compétent.

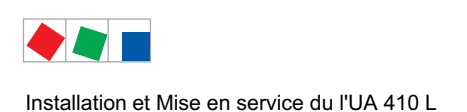

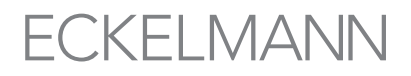

### Etape 1 : Installation du logiciel

1. Avant d'effectuer le premier branchement des commandes sur l'ordinateur, il faut lancer une seule fois le programme d'installation "Firmware\_Uploader\_Setup\_vxx.exe". Nous vous demandons de bien vouloir suivre ici les directives de l'assistant d'installation.

Vous trouverez à la fenêtre suivante les choix des composants à installer :

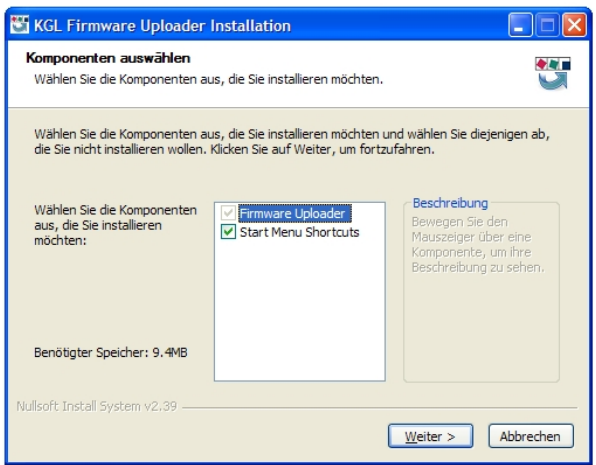

Sélectionnez ensuite le répertoire cible :

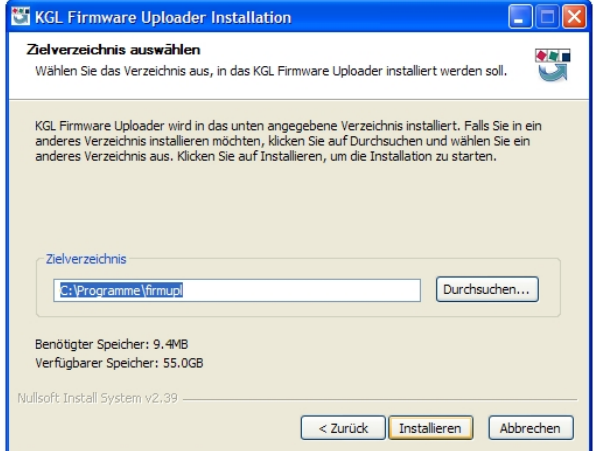

Suite à l'installation, il faut redémarrer l'ordinateur :

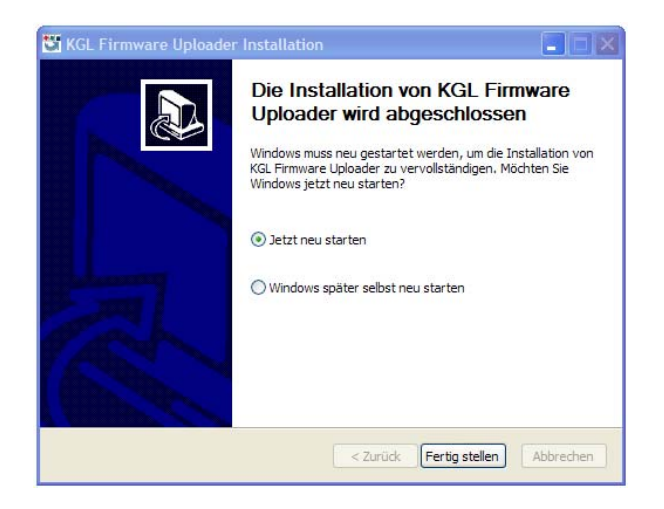

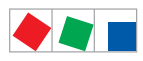

# **FCKFI MANN**

#### Etape 2 : Basculer le commutateur DIP S3 et brancher la commande

स्क्रि

La position de départ du commutateur de codage 1…8 du commutateur DIP S3 doit être notée.

1. Lorsque l'on désire exécuter la mise-à-jour du logiciel, tous les commutateurs de codage 1…8 du commutateur DIP S3 doivent avoir été placés sur ON.

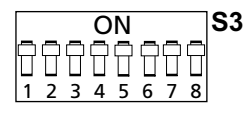

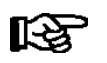

Après que la mise-à-jour a été exécutée, tous les commutateurs de codage 1…8 du commutateur DIP S3 doivent être remis à leur position initiale, voir chapitre [5.10.2.](#page-48-0)

2. Brancher les commandes sur l'ordinateur, les équipements hors-tension, par le biais d'un câble USB-A-B :

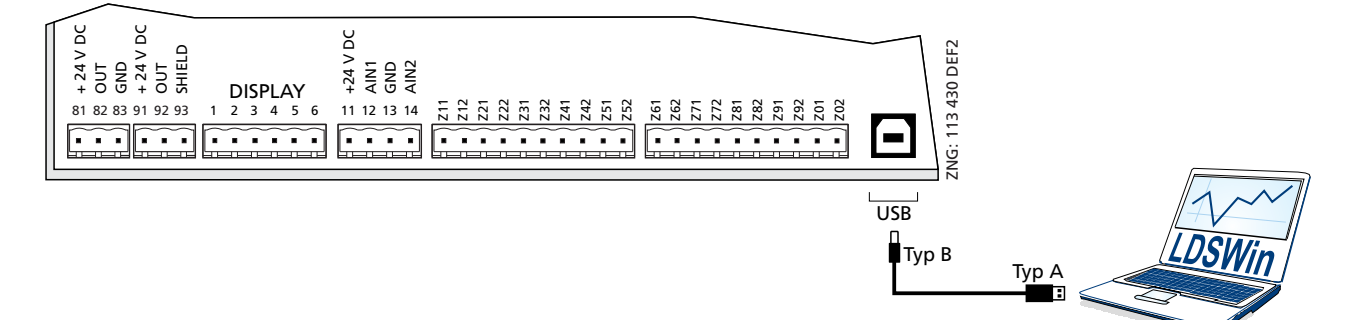

3. Mettre ensuite la commande sous tension.

#### Etape 3 : Installation des pilotes

Lorsque l'on ouvre pour la première fois la commande sur l'ordinateur, " l'assistant de recherche de nouveau matériel " s'affiche alors. Suivez alors ce qu'il vous demande de faire :

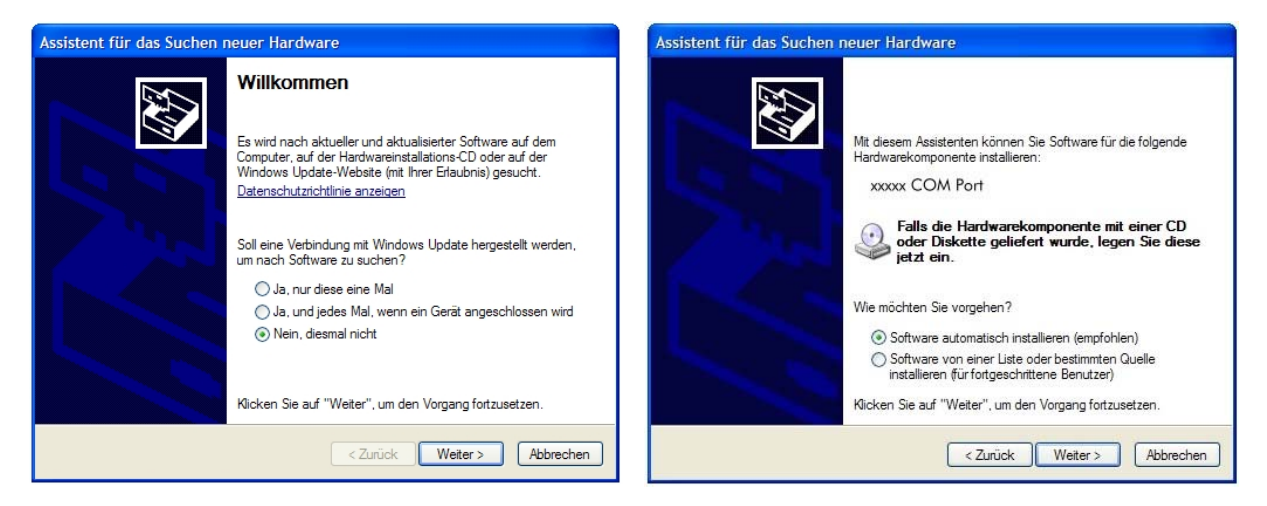

<span id="page-48-0"></span>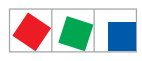

# **FCKFI MANN**

Installation et Mise en service du l'UA 410 L

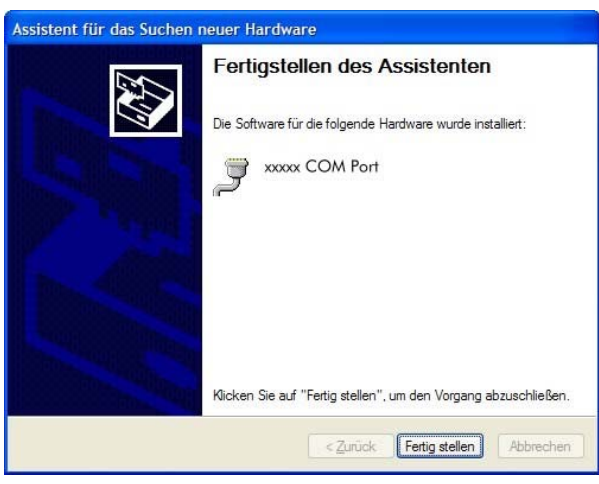

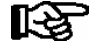

Votre ordinateur ne doit pas afficher de message d'erreur tel que " Appareil USB non trouvé ". Dans le cas contraire, vous trouverez au chapitre [5.10.3](#page-50-0) des conseils vous permettant de résoudre les problèmes de pilotes.

## 5.10.2 Installer les mise-à-jour du logiciel

Lorsque vous voulez mettre à jour de manière efficace le logiciel, vous devez effectuez une fois pour chaque ordinateur les étapes décrites au chapitre [5.10.1](#page-45-0).

#### Etape 1 :

咚

Démarrer le programme "KGL Firmware Uploader"situé au répertoire "Start / Programme / ECKELMANN / Firmware Uploader". L'écran suivant s'affiche alors :

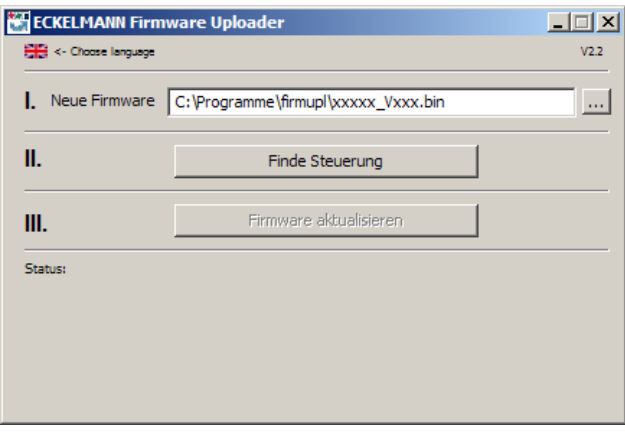

Sélectionner le chemin d'accès du répertoire du nouveau logiciel (fichier binaire).

#### Etape 2 :

Brancher les commandes sur l'ordinateur, les équipements hors-tension, par le biais d'un câble USB-A-B et seulement ensuite mettre sous tension.

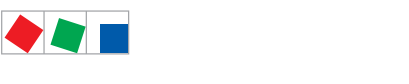

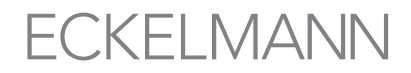

### Etape 3 :

Appuyer sur le bouton " Trouver la commande " pour trouver la commande. Cliquer ensuite sur le bouton " Actualiser le logiciel " afin d'en lancer le téléchargement.

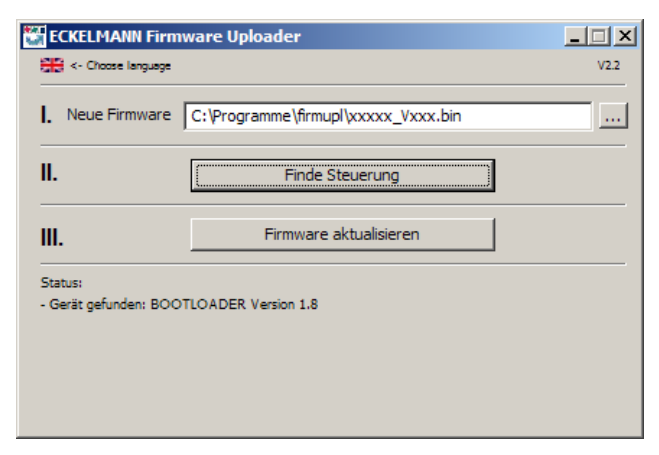

### Etape 4 :

Lorsque le téléchargement du logiciel a démarré, une fenêtre de confirmation va s'ouvrir dans laquelle vous confirmerez avec " OUI " :

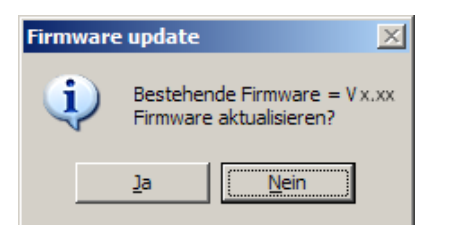

### Etape 5 :

Lorsque vous avez terminé la mise-à-jour, vous pouvez clore le programme.

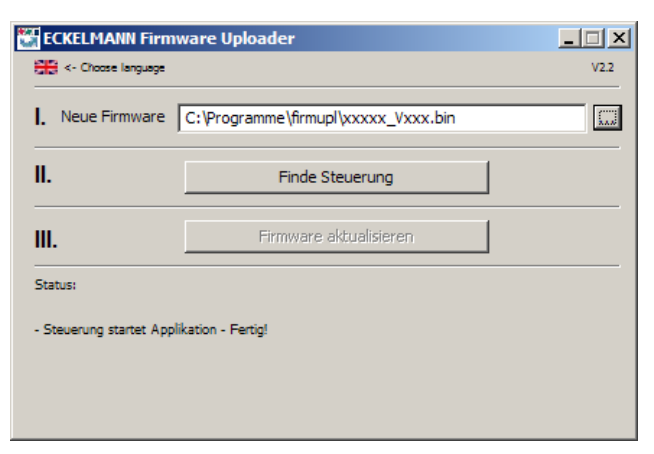

Vous pouvez alors retirer le câble USB-A-B de la commande.

### Etape 6 : Remise en position initiale du commutateur DIP S3

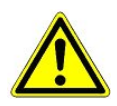

Danger de panne de la commande ! Après que la mise-à-jour a été exécutée, tous les commutateurs de codage 1…8 du commutateur DIP S3 doivent être remis à leur position initiale. La commande applique le paramétrage sur le commutateur DIP S3 seulement après que la commande ait été mise hors tension pour un bref instant.

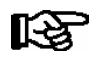

Lorsque la mise-à-jour a été effectuée, il est alors possible de charger à nouveau les paramètres sauvegardés sous LDSWin sur le régulateur de poste froid.

<span id="page-50-0"></span>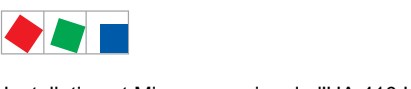

# **FCKFI MANN**

## 5.10.3 Solutions aux problèmes de pilotes

Si l'installation des pilotes se révélait être incomplète ou si par hasard, la commande venait à être branchée sur l'ordinateur avant que le programme d'installation ne soit exécuté, vous trouverez ci-dessous comment résoudre le problème :

Windows XP/Vista: Si la commande venait à être branchée par erreur avant que l'installateur ne soit exécuté sur l'ordinateur, il faudrait actualiser le pilote dans les commandes du système.

Il faut pour cela s'assurer que le programme d'installation pour la mise-à-jour du logiciel a été exécuté. Aller au menu de démarrage et ouvrir " Configuration " - " Système " - " Matériel " - " Connexions (COM et LPT) " et cliquer avec la touche droite de la souris sur le port COM incorrectement installé (*"UA 400 COM Port"* oder "WR 300 COM Port") Cliquer ensuite sur "actualiser le pilote" et suivre ce qui est demandé par la fenêtre de dialogue ; suite à ça, le pilote devrait être correctement installé.

Windows 7: Sélectionner " Système " au menu de démarrage puis " Matériel et sons " - " Appareils et imprimantes " - " Gestionnaire des appareils " - " Connexions (COM & LPT) " Continuer ensuite comme décrit plus haut.

Particularités sous Windows 7 : Lors de l'exécution du programme, le système vous demandera " Voulez-vous autoriser le programme suivant provenant d'une source non confirmée à effectuer des modifications sur votre ordinateur ? " et vous devrez répondre par OUI.

Si vous désirez que cette question ne vous soit plus posée, vous devez effectuer la manœuvre suivante: Dans le répertoire C:\Programme\firmupl, vous cliquez le fichier firmupl.exe avec la touche droite de la souris. Dans le menu contextuel qui s'ouvrira alors vous irez à " Propriétés " et sélectionnerez " Autoriser " Cette question ne sera plus posée au démarrage suivant.

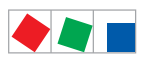

Notice :

# ECKELMANN

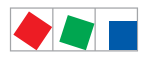

# **ECKELMANN**

# 6 Branchement et occupation des bornes UA 410 L

## 6.1 Plan de raccordement

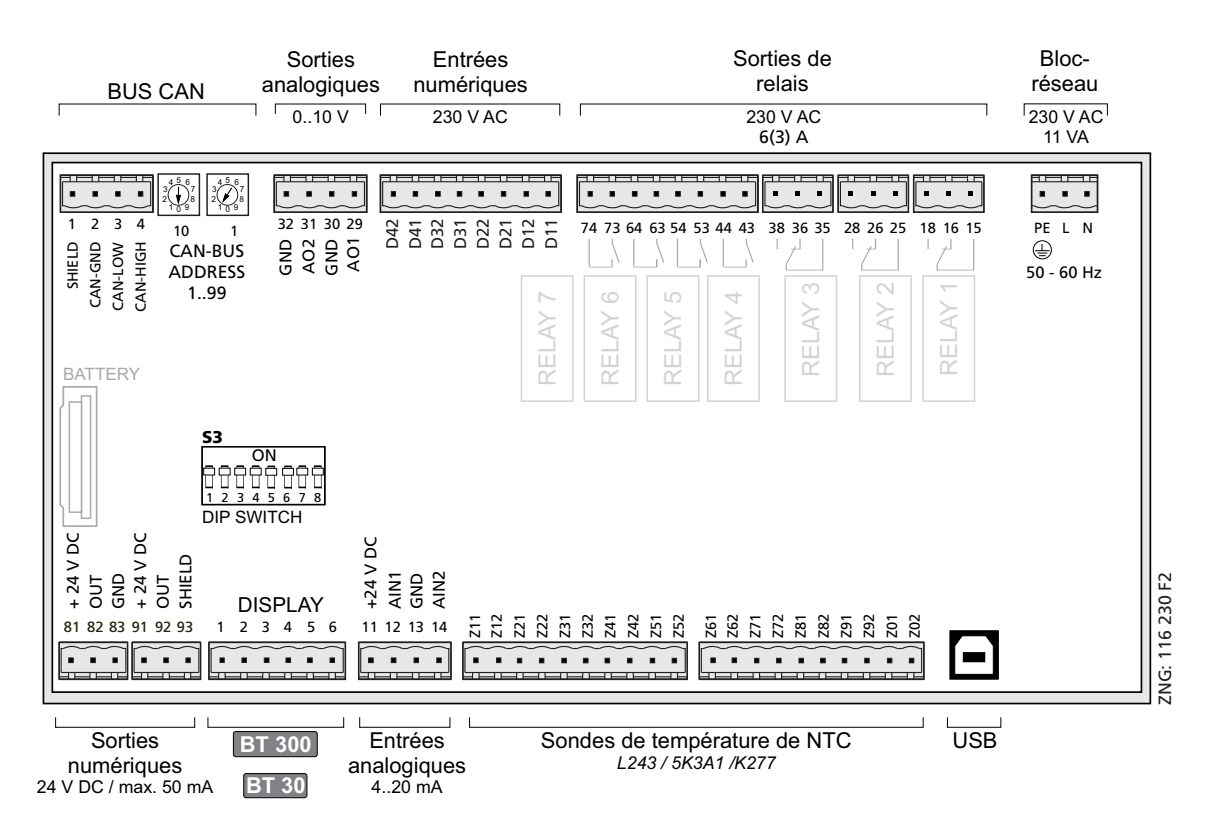

Schéma de connexion avec désignation des bornes du régulateur d'enregistrement de température, présenté ici sous sa configuration complète UA 410 L AC. ".

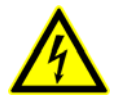

#### Attention, tension électrique dangereuse !

Pour s'assurer d'une bonne polarisation,

employez uniquement des connecteurs homologués sur les raccords du sous-groupe.

Vous trouverez une description détaillée de l'affectation des bornes et des branchements du régulateur d'enregistrement de température aux pages suivantes.

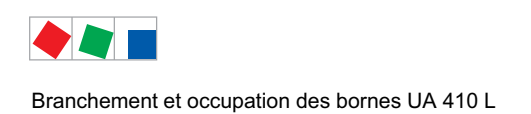

# **ECKELMANN**

## 6.2 Brochage des bornes d'alimentation électrique 230 V AC

#### Attention, tension électrique dangereuse !

Danger d'électrocution ! AVANT de connecter ou déconnecter les bornes, il faut vérifier que les câbles d'alimentation 230 V AC soient hors-tension.

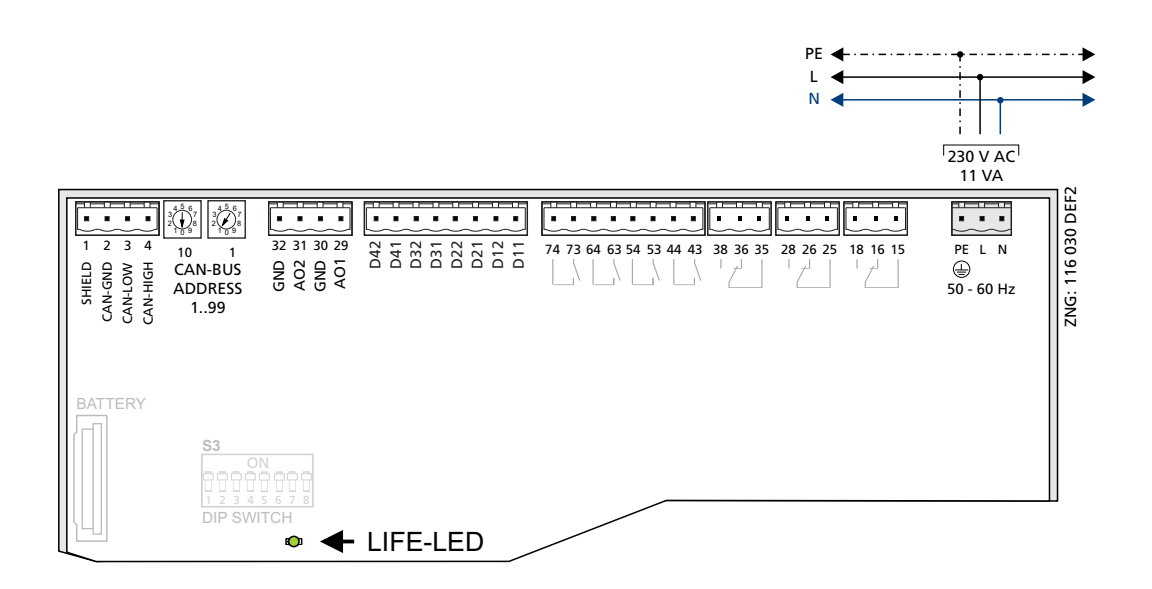

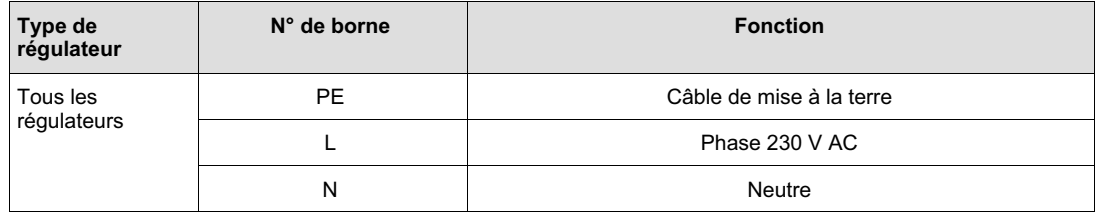

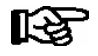

L'alimentation en tension CA 230 V une fois appliquée, la DEL verte LIFE-LED clignote, voir le chapitre [5.5.1-](#page-38-0) DEL de statut, pour plus de détails.

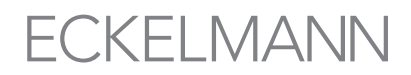

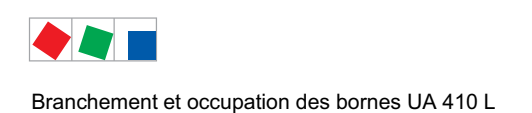

## 6.3 Brochage des bornes des sorties des relais 230 V AC

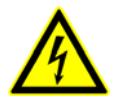

### Attention, tension électrique dangereuse !

Danger d'électrocution ! AVANT de connecter ou déconnecter les bornes, il faut vérifier que les sorties de relais 230 V AC soient hors-tension. La basse tension et la basse tension de protection ne doivent pas être branchées ensemble sur les sorties de relais.

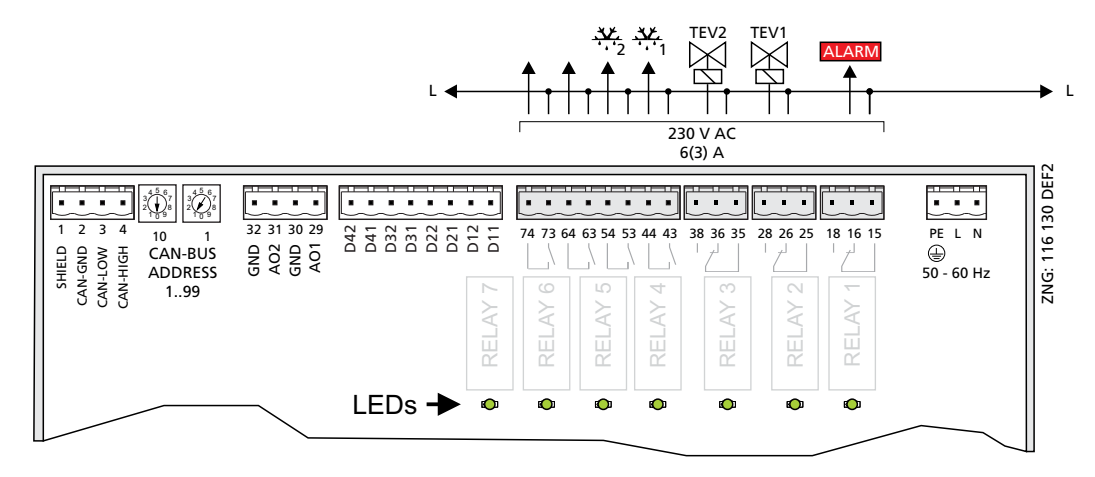

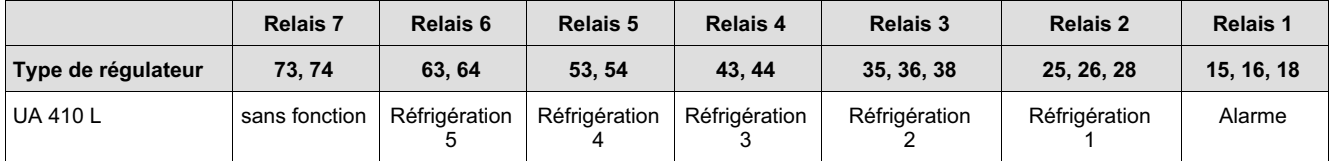

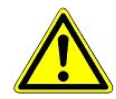

Risque d'incendie ! Pour des raisons de protection incendie, il convient, lors de la planification de l'installation, de prévoir un dispositif de coupure en cas de températures trop élevées au niveau du chauffage de dégivrage (p. ex. " KLIXON ").

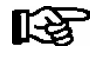

Si une sortie de relais est activée par la commande, la DEL verte correspondante s'allume alors, voir le chapitre [5.5.1](#page-38-0) - DEL de statut, pour plus de détails.

<span id="page-55-0"></span>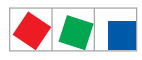

# **FCKFI MANN**

## 6.4 Mode d'action des sorties de relais et de transistors

Le tableau indique le sens de fonctionnement des sorties numériques de chacun des types de régulateur.

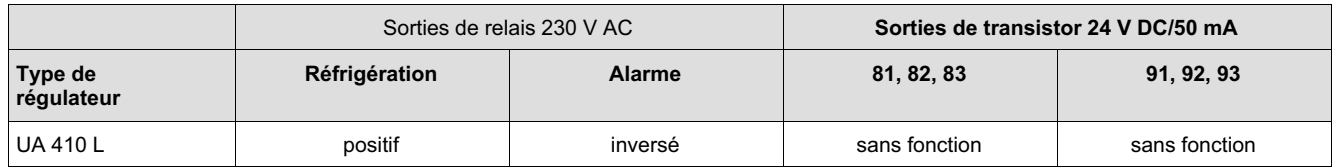

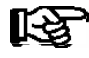

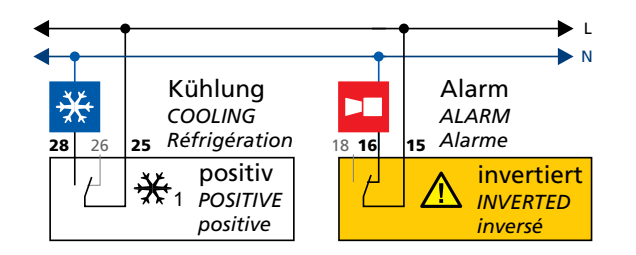

Mode d'action positif veut dire: le relais ne travaille pas de façon inversée.

Si le régulateur enclenche la sortie de fonction (p ex. refroidissement = MARCHE), le relais est commandé (ce qui veut dire, dans le cas d'un relais normalement ouvert, que le contact est fermé). Si le régulateur coupe la sortie de fonction (p. ex. refroidissement = ARRÊT), le relais n'est pas commandé (ce qui veut dire, dans le cas d'un relais normalement ouvert, que le contact est ouvert). Mode d'action inversé veut dire: le relais travaille de façon inversée.

Si le régulateur enclenche la sortie de fonction (p ex. alarme = MARCHE), le relais n'est pas commandé (ce qui veut dire, dans le cas d'un relais normalement ouvert, qunumériques e le contact est ouvert). Si le régulateur coupe la sortie de fonction (p. ex. alarme = ARRÊT), le relais est commandé (ce qui veut dire, dans le cas d'un relais normalement ouvert, que le contact est fermé).

### 6.5 Brochage des bornes des entrées numériques 230 V AC

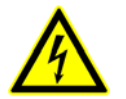

#### Attention, tension électrique dangereuse !

Danger d'électrocution ! AVANT de connecter ou déconnecter les bornes, il faut vérifier que les entrées numériques 230 V AC soient hors-tension.

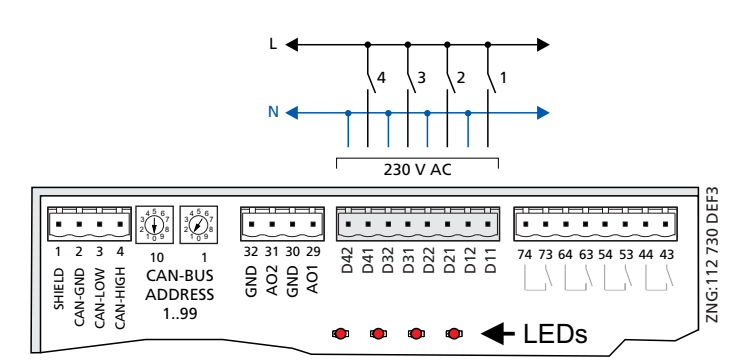

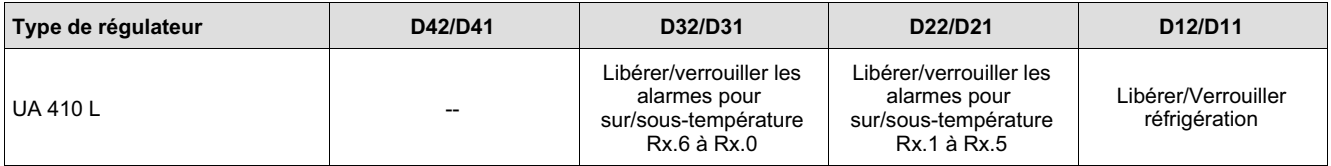

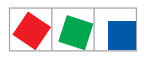

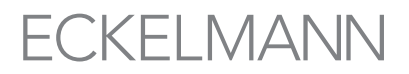

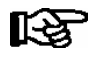

En cas de présence de tension CA 230 V au niveau d'une entrée numérique, la DEL rouge correspondante s'allume alors, voir le chapitre [5.5.1](#page-38-0) - DEL de statut, pour plus de détails.

## 6.6 Brochage des sorties analogiques 0..10 V

Cette fonctionnalité n'est pas utilisée actuellement !

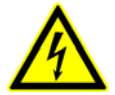

Attention, tension électrique dangereuse !

Si la tension d'alimentation est appliquée aux sorties analogiques, cela provoque la destruction de la commande.

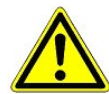

Dysfonctionnement dû à des parasites ! Tous les câbles d'alimentation de et vers le régulateur de poste froid doivent être prévus en version blindée (type de câble : LiYCY) ! Si des câbles de sonde sont posés exclusivement à l'intérieur du meuble froid devant être surveillé et si on ne s'attend pas à ce qu'il y ait des parasitages (par exemple du fait de câbles d'alimentation de parcours parallèle) on peut renoncer à un blindage (voir notice d'instructions Introduction, Règles générales de sécurité et de branchement). Il faut, de manière générale, veiller à ce que les câbles de signalisation et les câbles sous tension soient dans des canaux différents.

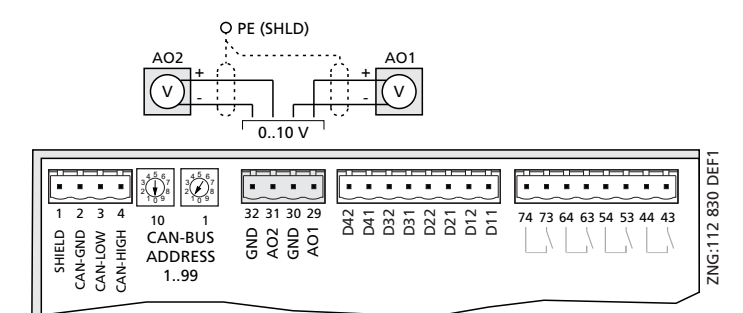

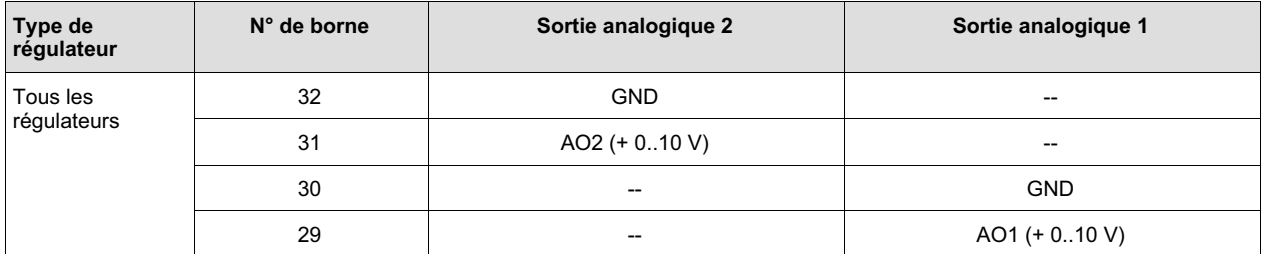

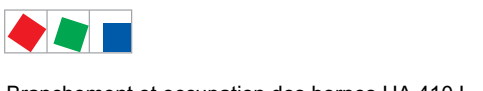

# **FCKFI MANN**

## 6.7 Brochage des bornes du bus CAN

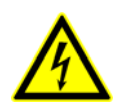

#### Attention, tension électrique dangereuse !

Dans le cas où la tension du réseau électrique serait appliquée aux bornes du bus CAN, cela aurait pour conséquence une destruction de tous les composants qui y sont branchés !

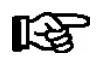

Tous les câbles de bus CAN doivent être prévus sous forme blindée (type de câble : LiYCY) ! Il faut, de manière générale, veiller à ce que les câbles de signalisation et les câbles sous tension soient dans des canaux différents.

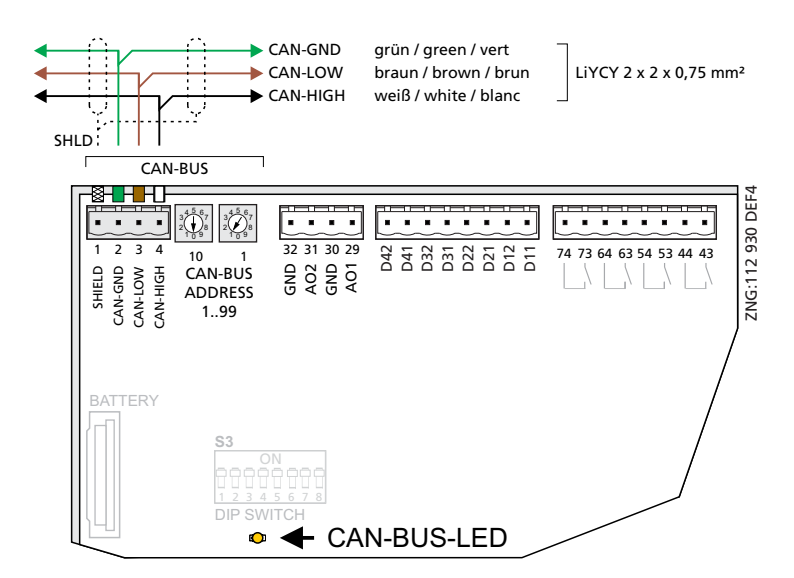

Vous trouverez de plus amples détails concernant le réglage de l'adresse de bus CAN au chapitre [5.3.](#page-35-0)

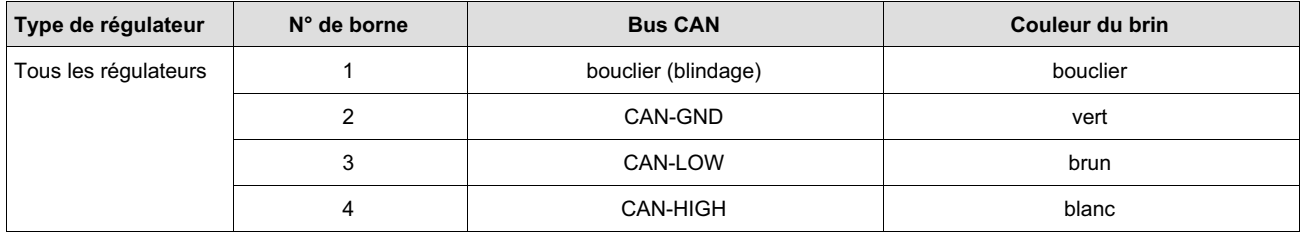

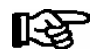

La DEL de bus CAN orange clignote toujours lorsque des données sont échangée via le bus CAN avec la centrale système / l'unité centrale, voir le chapitre [5.5.1](#page-38-0).

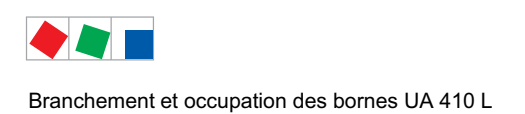

# **FCKFI MANN**

## 6.8 Brochage des bornes des sorties du transistor 24 V DC

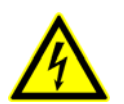

### Attention, tension électrique dangereuse !

Si la tension d'alimentation est appliquée aux sorties de transistors, cela provoque la destruction de la commande.

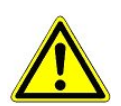

Destruction des sorties de transistors ! Il faut utiliser un relais commutable (switching relay) pour piloter la charge 24 V DC du fait de la puissance maximum des sorties de transistor de 50 mA.

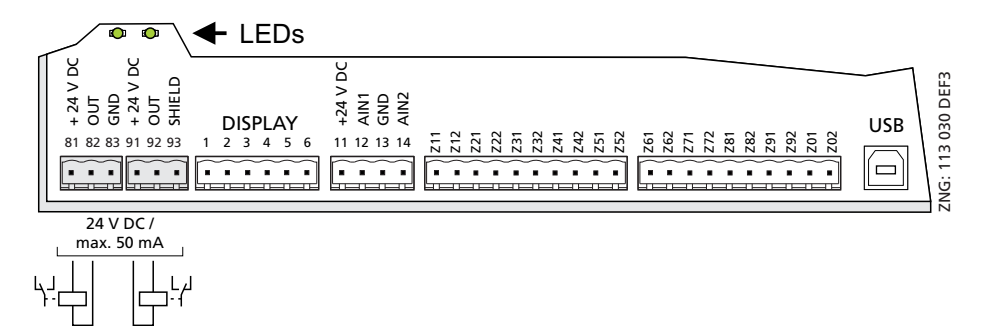

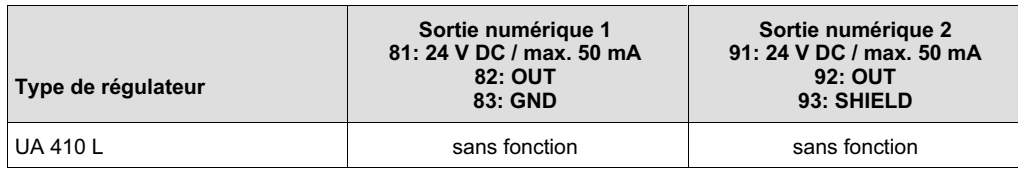

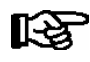

Si une sortie de transistor est activée par la commande, la DEL verte correspondante s'allume alors, voir le chapitre[5.5.1](#page-38-0) - DEL de statut, pour plus de détails. Pour plus de détails concernant le sens d'action des sorties, consultez le chapitre [6.4](#page-55-0).

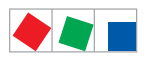

## 6.9 Brochage de l'interface DISPLAY

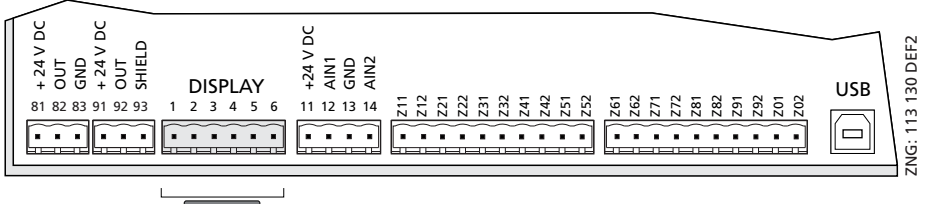

**BT 300 BT 30**

Il est possible de brancher sur l'interface DISPLAY un terminal de commande de la série BT 300 (p. ex. à des fins de SAV) et jusqu'à 4 affichages de température BT 30.

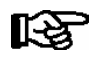

Voir le chapitre [4.4.2](#page-27-0) pour de plus amples détails.

## 6.10 Brochage des entrées analogiques 4..20 mA

Cette fonctionnalité n'est pas utilisée actuellement !

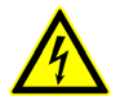

#### Attention, tension électrique dangereuse !

Si la tension d'alimentation est appliquée aux entrées analogiques, cela provoque la destruction de la commande.

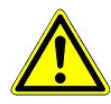

Dysfonctionnement dû à des parasites ! Tous les câbles d'alimentation de et vers le régulateur de poste froid doivent être prévus en version blindée (type de câble : LiYCY) ! Si des câbles de sonde sont posés exclusivement à l'intérieur du meuble froid devant être surveillé et si on ne s'attend pas à ce qu'il y ait des parasitages (par exemple du fait de câbles d'alimentation de parcours parallèle) on peut renoncer à un blindage (voir notice d'instructions Introduction, Règles générales de sécurité et de branchement). Il faut, de manière générale, veiller à ce que les câbles de signalisation et les câbles sous tension soient dans des canaux différents.

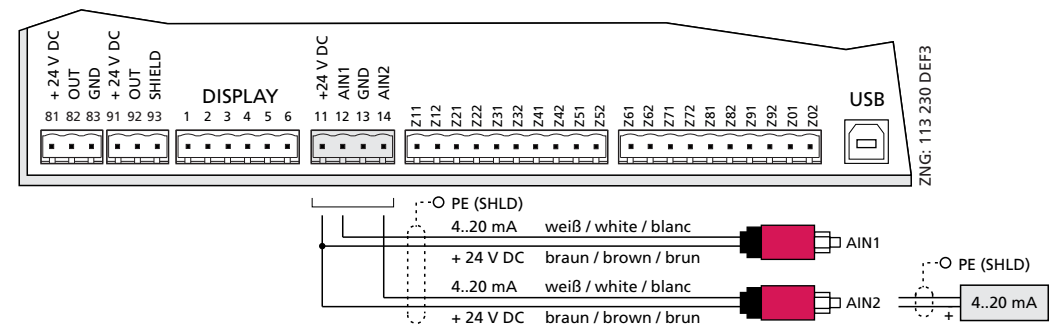

Branchement de transmetteurs de pression / sondes hygrométriques (uniquement entrée analogique 2)

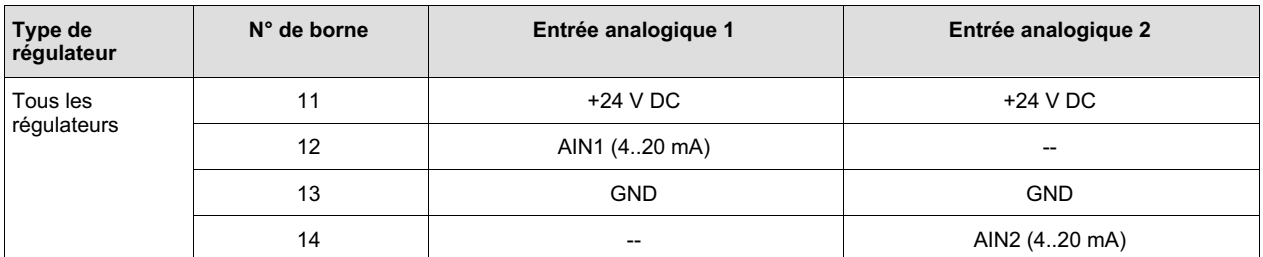

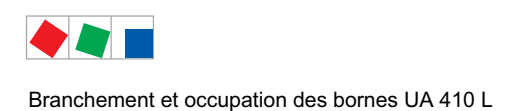

### 6.11 Brochage des bornes des entrées analogiques des sondes de température

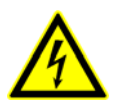

#### Attention, tension électrique dangereuse !

Si la tension d'alimentation est appliquée aux entrées analogiques, cela provoque la destruction de la commande.

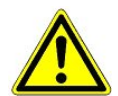

Dysfonctionnement dû à des parasites ! Tous les câbles d'alimentation de et vers le régulateur de poste froid doivent être prévus en version blindée (type de câble : LiYCY) ! Si des câbles de sonde sont posés exclusivement à l'intérieur du meuble froid devant être surveillé et si on ne s'attend pas à ce qu'il y ait des parasitages (par exemple du fait de câbles d'alimentation de parcours parallèle) on peut renoncer à un blindage (voir notice d'instructions Introduction, Règles générales de sécurité et de branchement). Il faut, de manière générale, veiller à ce que les câbles de signalisation et les câbles sous tension soient dans des canaux différents.

Les entrées analogiques du régulateur de poste froid sont uniquement homologuées pour le branchement des sondes de température nommées au chapitre [4.1](#page-18-0). Le régulateur de poste froid sera détruit si on applique une tension de réseau aux entrées analogiques.

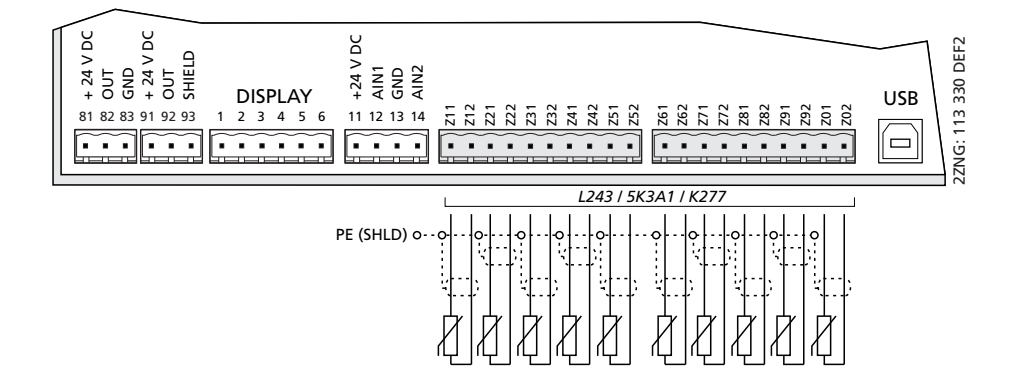

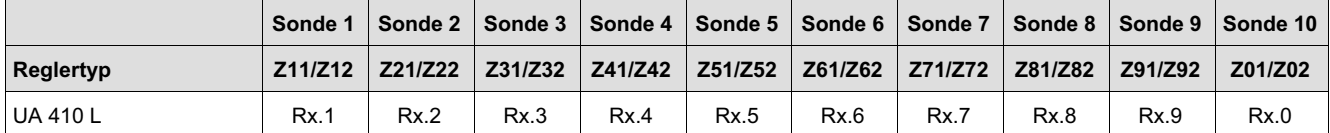

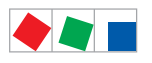

स्श्र

Branchement et occupation des bornes UA 410 L

## 6.12 Brochage de l'interface USB

L'interface USB sert à charger une mise-à-jour du logiciel. Il sera de plus possible à l'avenir (non encore disponible) de lire à l'aide d'un ordinateur équipé de LDSWin les données de fonctionnement du régulateur de poste froid.

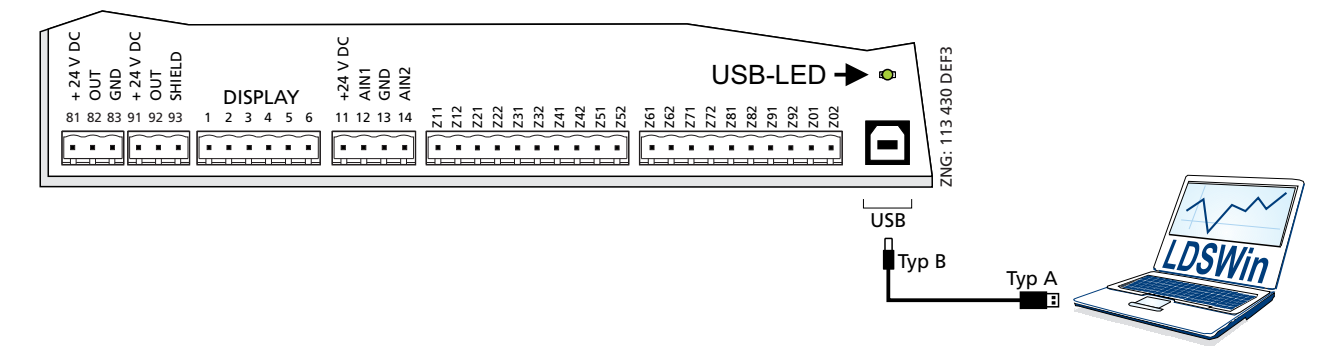

Si la commande est reliée à un PC via connexion USB ou si un échange de données a lieu via interface USB, la DEL USB verte s'allume alors, voir le chapitre [5.5.1](#page-38-0) - DEL de statut, pour plus de détails.

Le branchement vers l'ordinateur se fait au moyen d'un câble USB-A-B (accessoire). Vous trouverez de plus amples explications sur la connexion avec LDSWin dans le notice d'instructions de ce dernier. Vous trouverez une description détaillée de la mise-à-jour du logiciel au chapitre [5.10](#page-45-0) " Mise-à-jour du logiciel ".

## 6.13 Brochage de l'interface CI 320/TTY

Il est possible, par le biais de l'interface CI 320/TTY, de lire des données d'exploitation du régulateur par le biais du logiciel LDSWin.

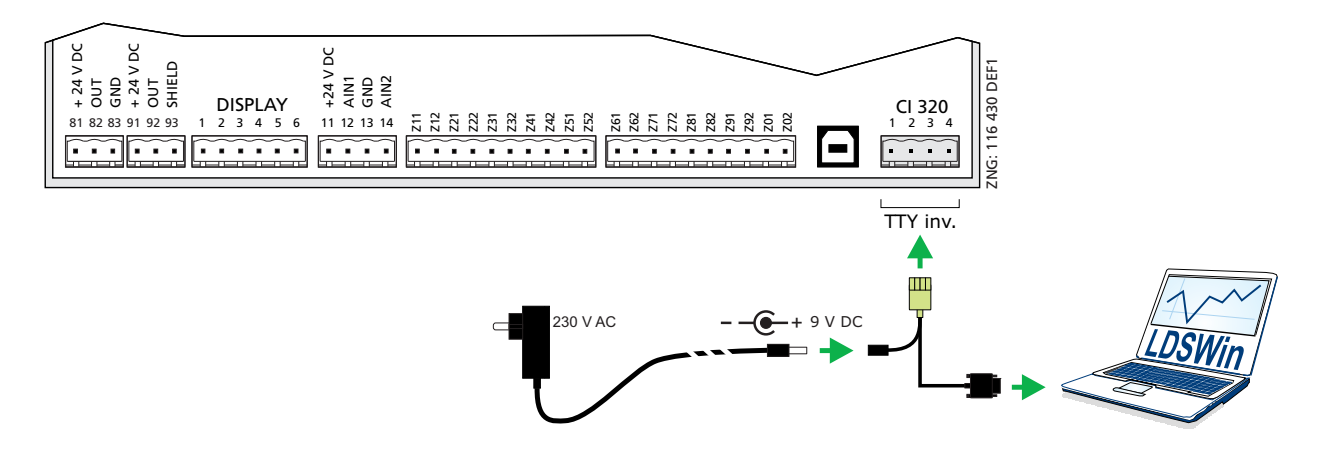

咚

La lecture des donnes de fonctionnement par le biais de LDSWin nécessite un adaptateur d'interface TTY (accessoire optionnel). Vous trouverez de plus amples explications sur la connexion TTY dans le notice d'instructions de LDSWin.

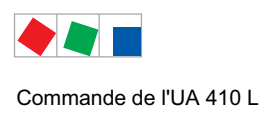

# 7 Commande de l'UA 410 L

## 7.1 Possibilités de commande

Le régulateur fournit des menus et masques destinés à l'affichage et au réglage de valeurs. À cet effet, aucune commande n'est prévue sur le régulateur lui-même. La commande effective de ces menus s'effectue depuis l'extérieur à l'aide des possibilités suivantes :

- Commande locale à l'aide d'un appareil de commande BT 300 x : La commande s'effectue directement sur le régulateur, sur place, à l'aide d'un appareil de commande de la série BT 300.

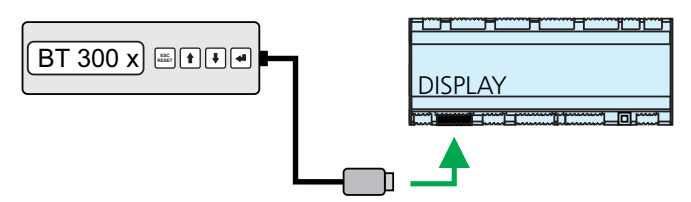

Pour plus de détails concernant la commande, voir le chapitre [7.2](#page-63-0).

- Commande à distance via le terminal : Le régulateur peut être commandé à distance (par ex. depuis la salle des machines) à l'aide d'une centre de système, d'une unité centrale ou d'un terminal de commande. La communication avec le régulateur s'effectue via le bus CAN :

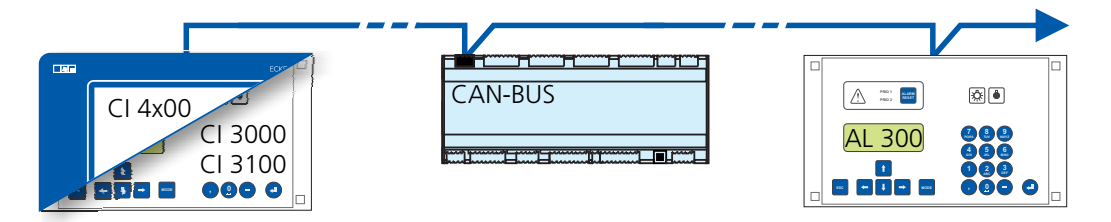

Pour plus de détails concernant la commande, voir le chapitre [7.3](#page-64-0).

- Commande à distance à l'aide du logiciel PC LDSWin : Un PC doté du logiciel LDSWin est relié à la centre de système ou à l'unité centrale. La connexion peut ici être réalisée via l'interface sérielle, un modem, un réseau ou l'adaptateur de bus CAN pour PC. Le régulateur peut ainsi être commandé de manière très confortable avec le logiciel PC et ses fonctions performantes telles que l'analyse du régulateur, les évaluations, l'enregistrement des jeux de paramètres, la génération de listes etc.

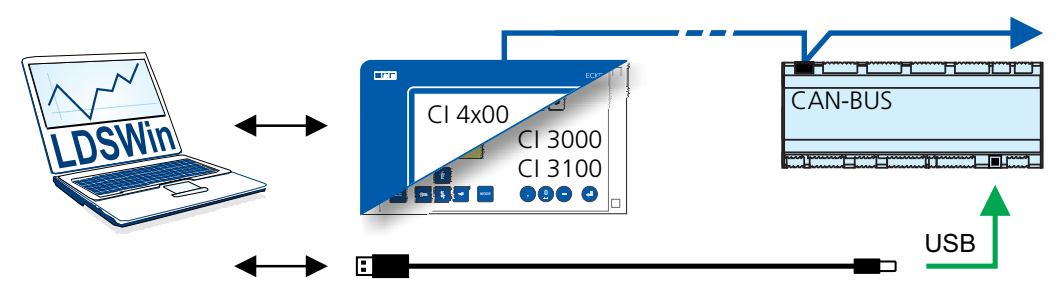

Pour plus de détails concernant l'étendue des fonctions, voir le manuel d'utilisation LDSWin.

<span id="page-63-0"></span>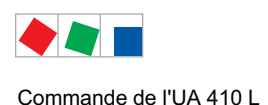

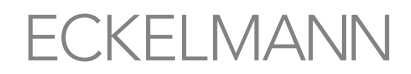

## 7.2 Commande locale avec un appareil de commande BT 300 x

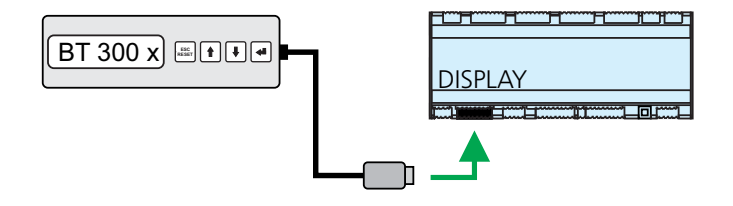

L'interface ÉCRAN permet de raccorder localement un appareil de commande de la série BT 300. Le régulateur peut ce faisant être exploité en mode autonome, tel qu'illustré, ou être relié au bus CAN.

La commande est ici largement conforme aux possibilités telles qu'elles sont décrites pour la centre de système, l'unité centrale et le terminal de commande, voir détails au chapitre [7.3.1.](#page-65-0)

Si aucune touche n'est actionnée, l'écran de l'appareil de commande BT 300 x affiche alors le nom du régulateur et sa désignation de position. Pour quitter l'affichage du statut de fonctionnement et revenir au menu de commande, actionner la touche ENTRÉE (↵).

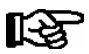

Les restrictions dues à la nature de l'appareil sont dues à la taille réduite de l'écran (uniquement 2 lignes x 20 caractères) et au nombre réduit de touches par rapport à la centre de système, à l'unité centrale et au terminal de commande.

La commande à l'aide d'une centre de système, d'une unité centrale, d'un terminal de commande ou du logiciel PC LDSWin offre davantage de possibilités fonctionnelles.

Pour connaître les détails techniques des appareils de commande, se reporter à leurs notice d' instructions.

## 7.2.1 Verrouillage du réglage des valeurs de consigne

Les appareils de commande de la série BT 300 peuvent être verrouillés par un cavalier (J) placé sur la platine de manière à pouvoir, certes, visualiser toutes les valeurs réelles, les paramètres, les températures, les états, mais à ne plus pouvoir ajuster la valeur de consigne du régulateur respectif :

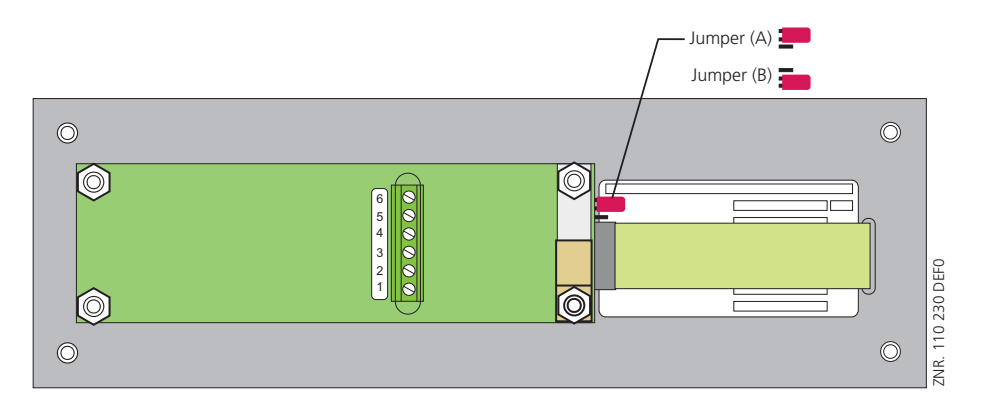

**Position du cavalier A :** avec réglage des valeurs de consigne<br>**Position du cavalier B** sans réglage des valeurs de consigne sans réglage des valeurs de consigne

Les appareils de commande sont réglés en usine sur la position de cavalier A (avec réglage des valeurs de consigne).

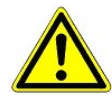

Si les appareils de commande sont montés dans les domaines à forte fréquentation ou sur les comptoirs réservés au personnel de vente, il convient alors de choisir la position de cavalier B (réglage des valeurs de consigne verrouillé).

<span id="page-64-0"></span>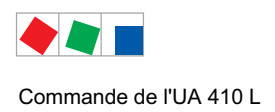

िस्ट्र

# **FCKFI MANN**

## 7.3 Commande à distance via le terminal

Pour de plus amples détails concernant la commande d'une centre de système, d'une unité centrale ou d'un terminal de commande, se reporter à leurs manuels d'utilisation respectifs.

Que la commande à distance d'un régulateur soit effectuée avec une centre de système (A), une unité centrale ou un terminal de commande (B), ceci ne revêt aucune grande importance car les interfaces utilisateur des terminaux sont quasiment identiques et disposent des mêmes fonctions. Détails relatifs à la commande à distance, voir chapitre [7.3.2.](#page-67-0)

La centre de système reproduit tout simplement le matériel frontal de son prédécesseur, l'unité centrale, ou du terminal de commande via logiciel sur son écran tactile, ce qu'illustre la comparaison suivante entre les terminaux du CI 4x00 et du CI 3x00 / AL 300 :

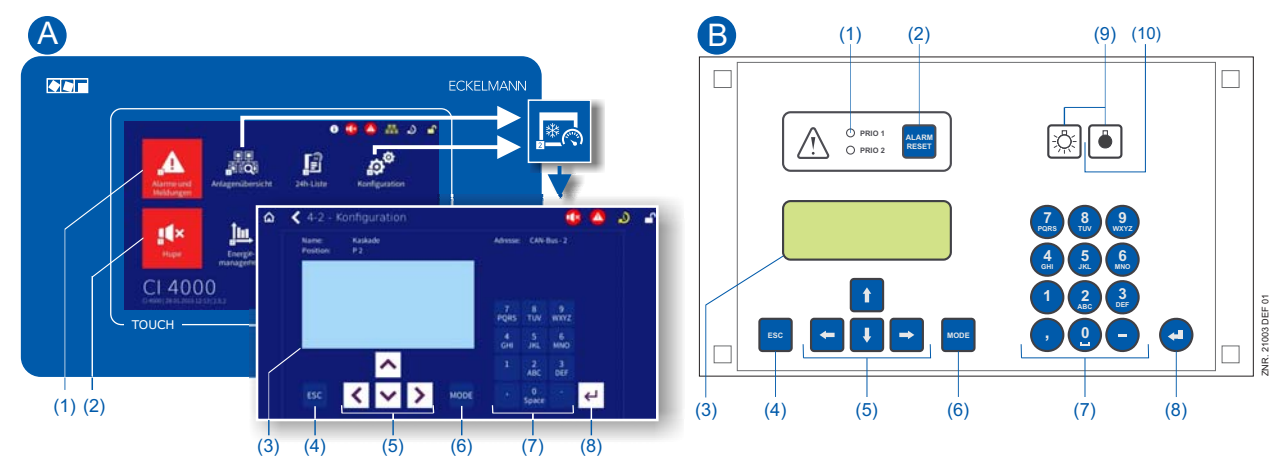

- (1) CI 4x00 : Bouton « Alarmes et messages » du menu principal servant à afficher si des alarmes sont en attente. L'acquittement des alarmes s'effectue dans la « Liste des alarmes ». CI 3x00 / AL 300 : Témoins de signalisation DEL rouges servant à afficher si des alarmes sont en attente.
- (2) CI 4x00 : Bouton « Klaxon » du menu principal destiné à éteindre le son du vibreur et à réinitialiser le relais AUX. CI 3x00 / AL 300 : Bouton destiné à éteindre le son du vibreur,à réinitialiser le relais AUX\* et à acquitter des alarmes.
- (3) Écran (4 lignes x 20 caractères) d'affichage du menu du régulateur.
- (4) Touche ESC
- (5) Touches de curseur
- (6) Touche MODE pour alterner entre les majuscules et les minuscules lors de la saisie de textes par exemple.
- (7) Clavier alphanumérique
- (8) Touche **ENTRÉE**  $(\lrcorner)$

### CI 3x00 / AL 300 uniquement :

- (9) Commutateur marche/arrêt pour éclairage p. ex.
- (10) Témoin de signalisation DEL indiquant si le commutateur est activé (vert) ou désactivé.

<span id="page-65-0"></span>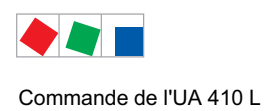

## 7.3.1 Menus et masques de commande

Si la centre de système, l'unité centrale ou le terminal de commande reste verrouillé(e), les rég-吃 lages du régulateur peuvent alors uniquement être visualisés (lecture seule !). Il est alors impossible de procéder à des modifications et des saisies ! Si un paramétrage devait cependant s'avérer nécessaire, il convient alors dans un premier temps d'annuler la saisie, voir chapitre [7.3.3.](#page-69-0)

#### Numérotation des menus et des masques

Il est possible d'accéder à chaque menu de l'arborescence par un chiffre défini et à chaque masque du menu par une sélection définie au sein de celui-ci. Ceci est indiqué dans le manuel d'utilisation par le biais d'une combinaison de chiffres claire (et éventuellement de lettres) dans l'arborescence (par ex. menu 3-1-2-a). Les chiffres 1, 2, ... servent à l'identification du menu correspondant alors que les lettres a, b, … à la suite des différents masques dans le menu.

#### Exemple de numérotation d'un menu / masque

Une mention utilisée dans le manuel d'utilisation renvoyant par exemple au menu 3-1-2 signifie que via la saisie de chiffres ou la sélection de 3 - 1 - 2 via la commande à distance dans la centre de système, l'unité centrale ou l'appareil de commande, il est possible d'accéder au menu souhaité du composant E\*LDS. Le point de menu « Commande à distance » constitue l'interface avec le régulateur E\*LDS, voir les détails au chapitre[7.3.2.](#page-67-0)

Si le menu est suivi d'une lettre (par exemple Menu 3-1-2-a), cela signifie que ce menu se compose d'un sousmenu (masque de commande ou liste de sélection) accessible via la touche de curseur droite (→). Les lettres indiquent leur ordre dans le masque.

Si un menu ou un masque de commande est composé de plus de lignes que dans l'affichage, il est alors possible de le dérouler à l'aide des touches de curseur (↑) et (↓).

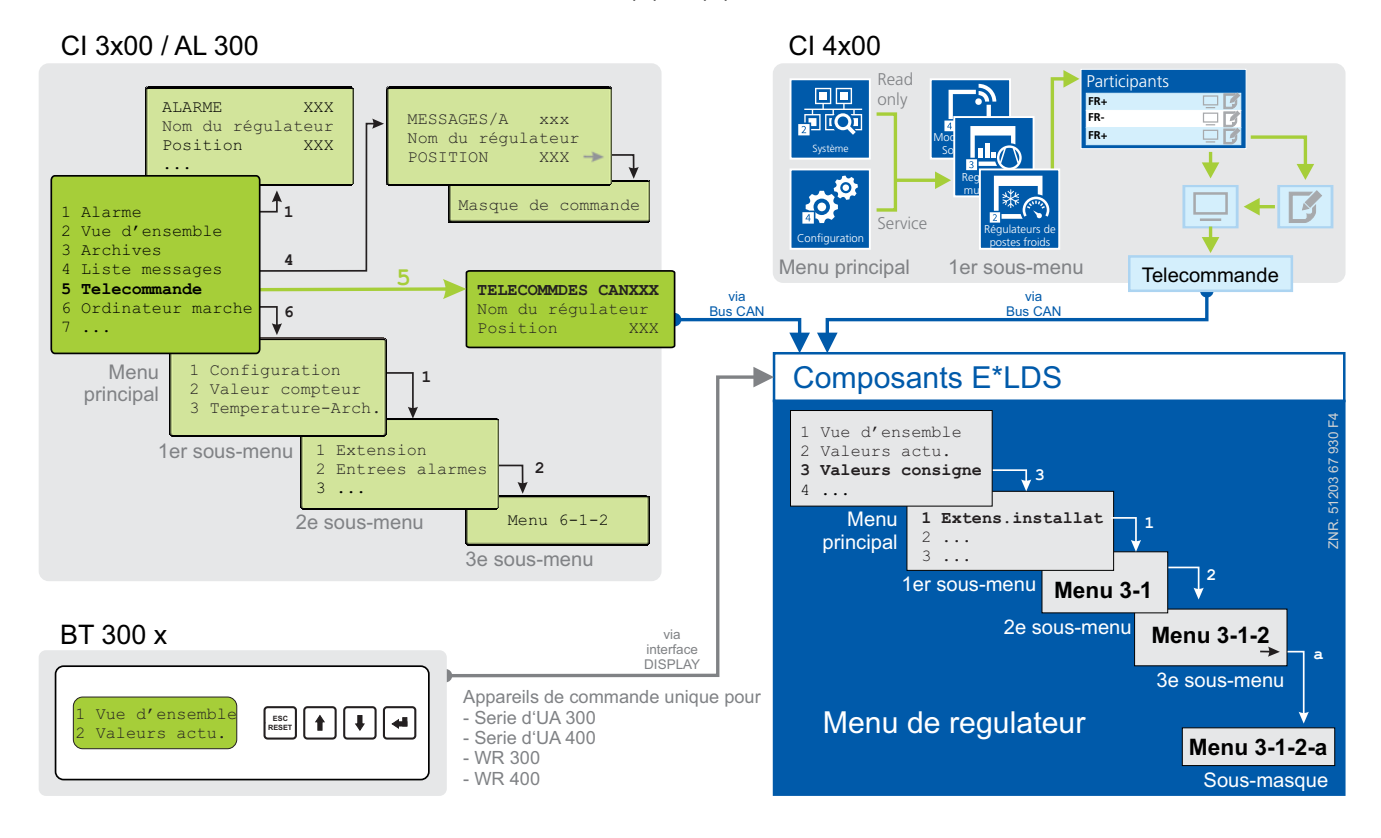

Contrairement à la centre de système, à l'unité centrale ou au terminal de commande, le menu du régulateur est directement affiché sur l'appareil de commande.

咚

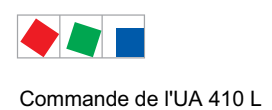

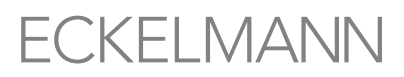

#### Menus

Un menu peut contenir jusqu'à dix éléments de menu (0 .. 9 ; 0 point point de menu 10). Après avoir sélectionné un élément à l'aide des touches de curseur  $(\vec{a})$  et  $(\vec{a})$  puis appuyé sur la touche **ENTRÉE** (↵) ou sur les touches 0..9, d'autres sous-menus ou masques de commande apparaissent.

#### Sélection des options de menu

Chaque ligne de cette liste affichée à l'écran contient un chiffre compris entre 1 et 9 ainsi que le chiffre 0 pour le point de menu 10 avec le nom de l'élément de menu correspondant. Les différents éléments de menu peuvent être directement sélectionnés en actionnant les touches chiffrées 0 .. 9.

Si un menu propose plus de 3 sous-menus, il est alors possible avec les touches de curseur(↑) et (↓) de le parcourir afin d'en afficher les autres options.

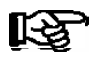

Il n'est pas besoin qu'une option de menu soit affichée pour pouvoir la sélectionner directement avec une touche numérotée.

#### Masques de commande

Un masque de commande contient des valeurs à éditer et / ou des valeurs à saisir. Il est possible qu'il existe plus de valeurs à éditer et / ou à saisir que ce qui peut être affiché sur l'écran. Dans ce cas, vous pouvez afficher ces valeurs en faisant dérouler l'écran. Si le masque de commande comporte plusieurs pages, il sera possible de les parcourir.

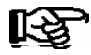

S'il est possible de faire dérouler ou de parcourir un menu ou un masque de commande, cette possibilité sera signalée par une flèche de direction à droite de l'écran.

#### Dérouler

Avec les touches de curseur ( $\uparrow$ ) et ( $\downarrow$ ), il est possible :

- ‐ de dérouler ligne à ligne, par exemple lors de la sélection d'une variable dans une ligne issue d'une liste de variables prédéfinies.
- ‐ de dérouler par bloc afin d'afficher des valeurs qui ne peuvent pas l'être sur l'écran en raison de la capacité d'affichage réduite de ce dernier.

#### Feuilleter / parcourir

Si un masque de commande comporte plusieurs pages, il est possible de les feuilleter avec les touches de curseur (←) et (→). Si un menu propose plus de 3 sous-menus, il est alors possible de le parcourir avec les touches de curseur (↑) et (↓) afin d'en afficher les autres options. Il est possible d'avancer dans l'écran en utilisant la combinaison de touches

MODE + 9 pour aller 3 lignes plus haut ou MODE + 3 pour aller 3 lignes plus bas.

#### Entrée de valeurs et de texte

À l'aide des touches de curseur (↑) et (↓), sélectionner la ligne souhaitée puis confirmer à l'aide de la touche ENTRÉE (↵). Le curseur passe alors au champ de saisie. Il est alors possible d'entrer ou de modifier des valeurs à l'aide des touches de curseur ou à l'aide des touches du pavé numérique.

Si l'on maintient les touches de curseur (↑) et (↓) enfoncées, on passe en mode rapide.

#### Suppression d'une saisie

Pour effacer une ligne entière de texte, appuyez simultanément sur les touches MODE et –. La combinaison de touche MODE et ( , ) efface un caractère.

#### Annulation d'une saisie

La saisie d'une valeur peut être interrompue en actionnant la touche ESC. La valeur saisie est alors rejetée.

<span id="page-67-0"></span>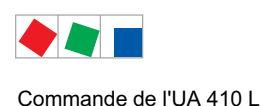

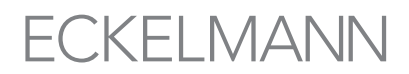

#### Entrée de texte

Dans les champs pour lesquels une saisie de texte est possible, il est possible d'entrer celui-ci en se servant des touches alphanumériques. On écrit les lettres en appuyant plusieurs fois sur la touche numérique. Appuyer sur la touche **ENTER** (↵) pour confirmer la saisie du texte ou des valeurs.

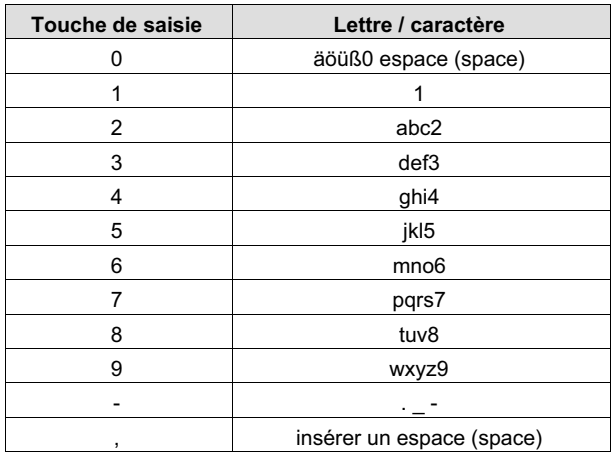

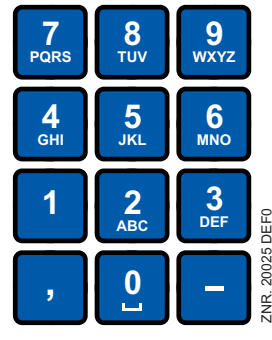

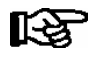

Actionner la touche **MODE** permet d'alterner entre majuscules et minuscules.

#### Quitter les menus et les masques de commande

Pour quitter les menus et les masques de commandes, appuyer sur la touche ESC. Ceci permet de revenir au prochain menu hiérarchiquement supérieur. Tous les menus et les masques de commande seront quittés automatiquement 10 minutes après la dernière pression de touche. Ici, le système opère un saut vers le menu principal ou vers le menu d'alarme, en cas de message d'erreur (CI 3x00 / AL 300 uniquement).

## 7.3.2 Consulter le menu du régulateur via commande à distance

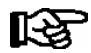

Si la centre de système, l'unité centrale ou le terminal de commande reste verrouillé(e), les réglages du régulateur peuvent alors uniquement être visualisés (lecture seule !). Il est alors impossible de procéder à des modifications et des saisies !

Si un paramétrage est cependant souhaité, il convient alors absolument d'annuler le verrouillage, voir chapitre [7.3.3.](#page-69-0)

Conseil : Vous trouverez des explications détaillées concernant la configuration de base du régulateur, la dénomination du régulateur et la désignation de sa position ou les réglages d'importants paramètres etc., consulter le chapitre [5.6](#page-39-0).

<span id="page-68-0"></span>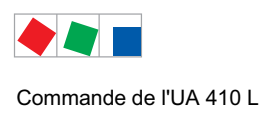

## 7.3.2.1 Centre de système CI 4x00

Dans la centre de système , le terminal destiné à la télécommande du régulateur (menu 2-2 ou menu 4-2) consulté de la manière suivante :

- Étape 1 : Dans le menu principal, appuyer sur « 2 Aperçu de l'installation » ou « 4 Configuration ». Lors de la sélection de 2, il est uniquement possible d'afficher les valeurs par la suite (lecture seule !), pour 4, il convient tout d'abord de procéder à une déconnexion par connexion (voir chapitre [7.3.3](#page-69-0)) afin de pouvoir procéder à des réglages par la suite.
- Étape 2 : Appuyer sur 2 Régulateurs de poste froid puis, à partir de la liste qui se déroule, sélectionner le régulateur souhaité à l'aide des touches de curseur (↑) et (↓). À partir du masque qui s'ouvre, il est éventuellement possible de saisir le nom, la désignation de position ainsi que la priorité d'alarme du régulateur.
- Étape 3 : Une pression sur le bouton « Commande à distance » permet d'afficher le menu principal du régulateur :

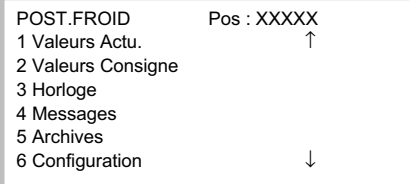

## 7.3.2.2 Unité centrale CI 3x00 / terminal de commande AL 300

Dans l'unité centrale ou le terminal de commande, le menu principal du régulateur est consulté via commande à distance de la manière suivante :

Étape 1 : Dans le menu principal (voir graphique) appeler le sous-menu 5 Commande à distance.

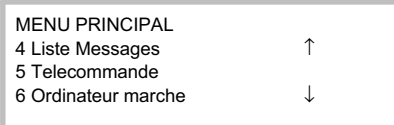

Étape 2 : Sélectionner le régulateur souhaité à l'aide des touches de curseur (↑) et (↓) ou en saisissant l'adresse du bus CAN (numéro de nœud nnn) à l'aide des touches chiffrées. Le masque suivant s'affiche :

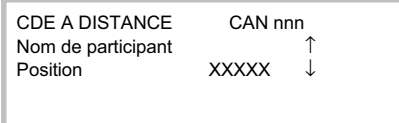

Étape 3 : Actionner la touche ENTRÉE permet ensuite d'afficher le menu principal du régulateur dans le terminal

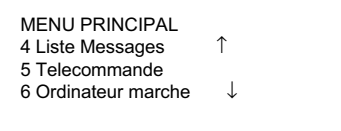

<span id="page-69-0"></span>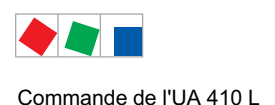

## 7.3.3 Supprimer le verrouillage de la saisie

La commande via centre de système , unité centrale ou terminal de commande est uniquement possible pour les régulateurs disposant d'une liaison par bus CAN, la suppression vaut alors pour l'ensemble des composants dans le système de bus CAN. Le verrouillage sera automatiquement réactivé pendant 10 minutes après la dernière pression de touche.

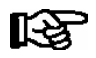

Le déverrouillage est uniquement réservé au personnel de maintenance !

Avant l'entrée des valeurs, le verrouillage de la saisie doit être levé de la manière suivante :

## 7.3.3.1 Centre de système CI 4x00

Connexion et déconnexion (verrouillage et déverrouillage) de la centre de système :

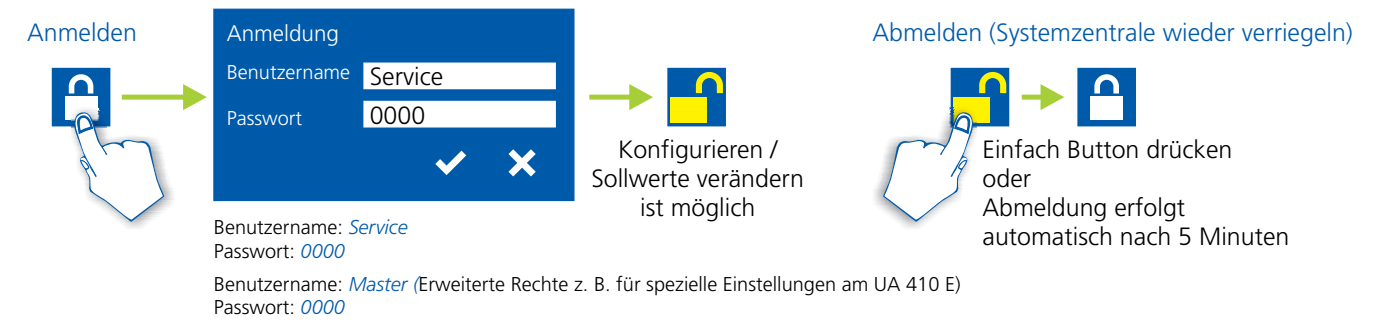

## 7.3.3.2 Unité centrale CI 3x00 / terminal de commande AL 300

Avant l'entrée des valeurs, le verrouillage de la saisie doit être levé de la manière suivante sur l'ordinateur de marché ou le terminal de commande :

- Étape 1 : Dans le menu principal, sélectionner le point 9 « Paramétrage ».
- Étape 2 : Dans ce menu, sélectionner le point 3 « Verrouillage ».

#### Étape 3 : A. Déverrouiller l'unité centrale (standard) À l'aide de la touche ENTRÉE (↵), placer le marqueur (√).

Le système est maintenant déverrouillé et les réglages sont possibles.

our

B.Déverrouiller l'unité centrale et activer le mode Superutilisateur (droits superutilisateur) Saisir la date actuelle en commençant par la fin (rien ne s'affiche à l'écran). Exemple : La date actuelle est le 17 avril 2016, c.-à-d. le 17/04/16, il convient alors de saisir 614071 pour activer les droits superutilisateur. Confirmer la saisie à l'aide de la touche **ENTRÉE** (↵), la lettre S apparaît à l'écran.

Étape 4 : Appuyer deux fois sur la touche ESC pour quitter le masque de commande et revenir au menu principal.

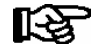

Conseil : Si l'on se trouve déjà sur l'interface utilisateur d'un participant au bus CAN et que l'on a oublié de désactiver le verrouillage de saisie, il est possible de le faire pour ce régulateur à l'aide de la combinaison de touches MODE et . Dès que l'on quitte l'environnement de commande de ce régulateur, le verrouillage de saisie est de nouveau actif.

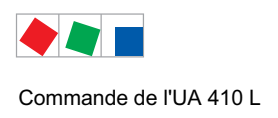

## 7.3.4 Activation du mode SAV

Le mode SAV permet au personnel chargé de la maintenance d'interrompre temporairement la fonction d' alarme à distance de la centre de système et de l'unité centrale lors de travaux de réparation ou d'entretien.

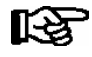

Le mode SAV est exclusivement réservé au personnel chargé de la maintenance ! Lorsque le temps destiné au mode SAV est écoulé et que des alarmes (de priorité 1..2) sont en attente, les signaux acoustiques et les relais d'alarme sont activés et les alarmes retransmises via le transfert automatique de messages d'erreur.

## 7.3.4.1 Centre de système CI 4x00

### Activation / désactivation du mode SAV

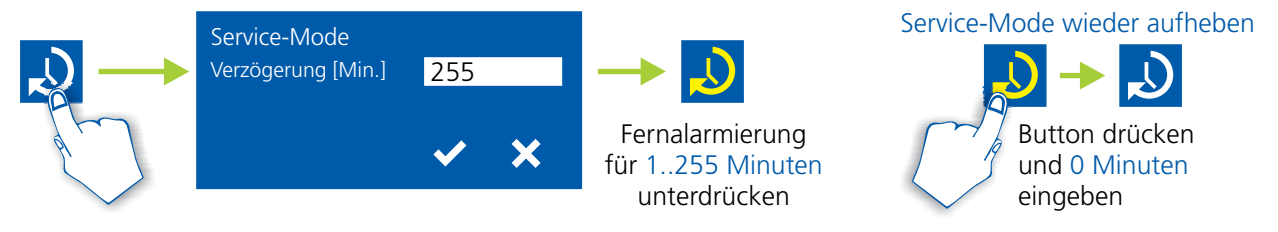

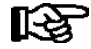

Le mode SAV peut uniquement être activé si la centre de système a préalablement été déverrouillée, voir chapitre [7.3.3.1.](#page-69-0)

## 7.3.4.2 Unité centrale CI 3x00

### Activation / désactivation du mode SAV

- Étape 1 : Dans le menu principal, sélectionnez le point 9 Paramétrage.
- Étape 2 : Dans ce menu, sélectionnez le point 3 Verrouillage.

**Étape 3** : En appuyant simultanément sur les touches MODE + ENTRÉE (↵), ouvrir le masque permettant le

- blocage de l'alarme à distance et entrer la durée des travaux d'entretien (1…255 min.). Le mode SAV est désormais activé pour la durée saisie.
- Étape 4 : Saisir la valeur 0 min. permet de réinitialiser / sortir du mode SAV.

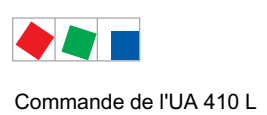

Notice :

# ECKELMANN
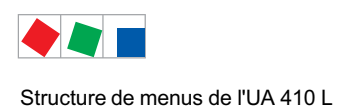

# 8 Structure de menus de l'UA 410 L

Pour arriver au menu principal d'une sonde de température (Rx.1 ... Rx0), il faut d'abord choisir la sonde correspondante :

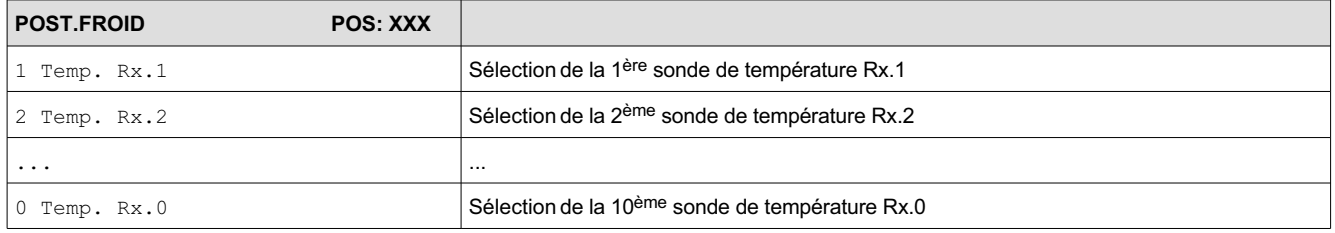

# 8.1 Régulateur de type UA 410 L - Arborescence (Rx.1 .. Rx.0)

Comme les masques de la structure de menus ont tous la même stucture pour les 10 sondes de température (sauf quelques exceptions), parle-t-on de  $Rx.y : Rx.y = Rx.1$ ..  $Rx.0$ .

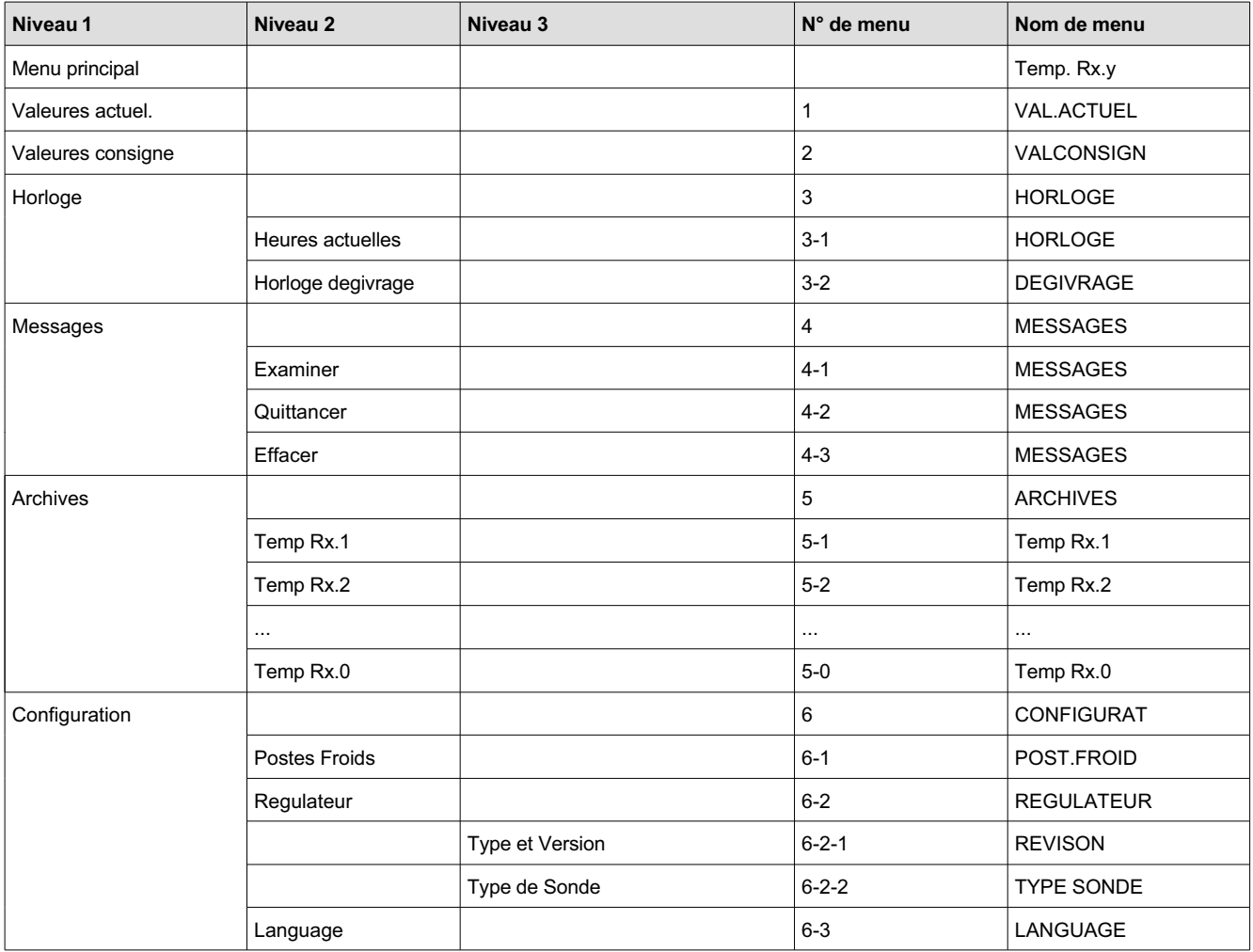

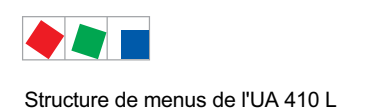

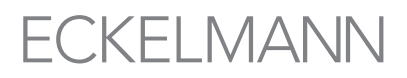

# 8.2 Menu 0 Menu principal

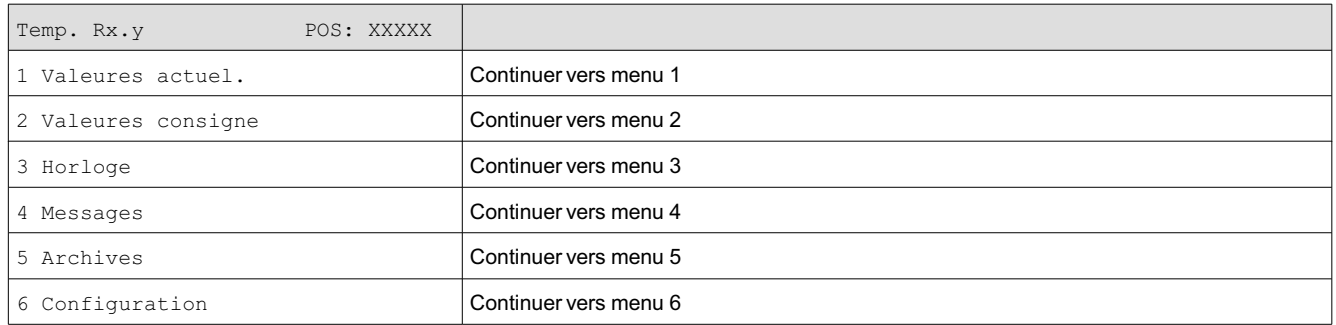

# 8.3 Menu 1 Valeurs Actuel.

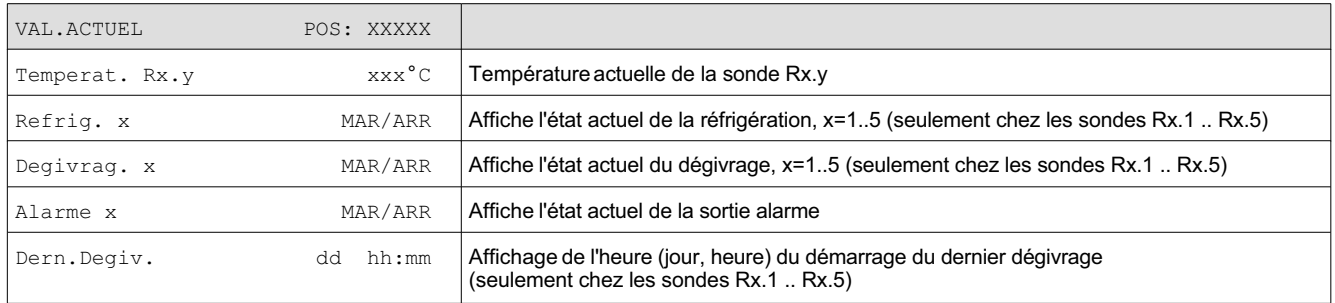

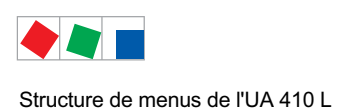

# ECKELMANN

# 8.4 Menu 2 Valeurs consignées

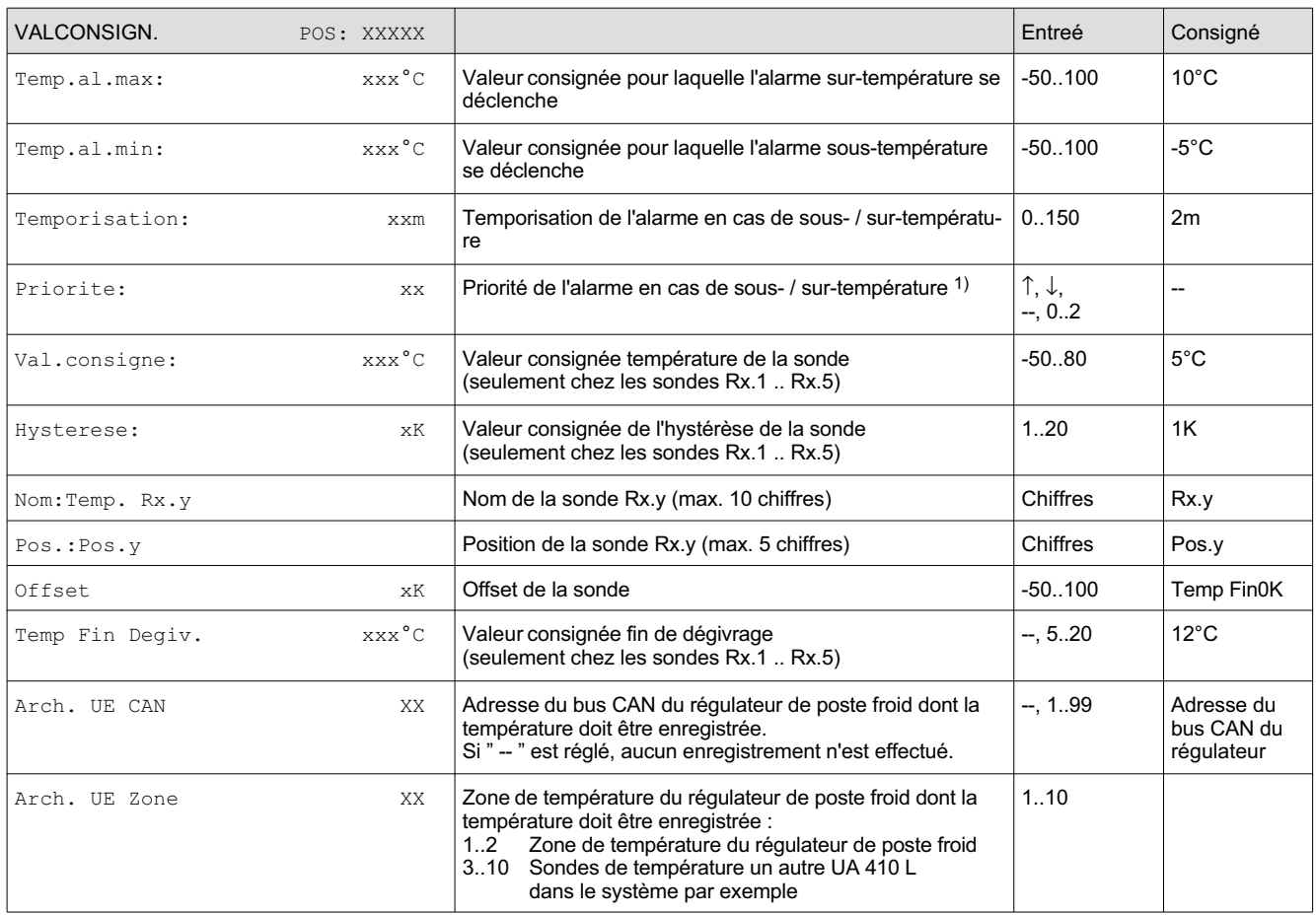

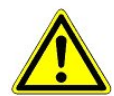

1) Une sonde sera considérée comme utilisée par LDSWin (logiciel) lorsque sa priorité à une valeur de 0 ..2. Elle sera considérée comme non utilisée `ni message, ni alarme, ni enregistrement) lorsque sa priorité est « -- ».

# 8.5 Menu 3 Horloge

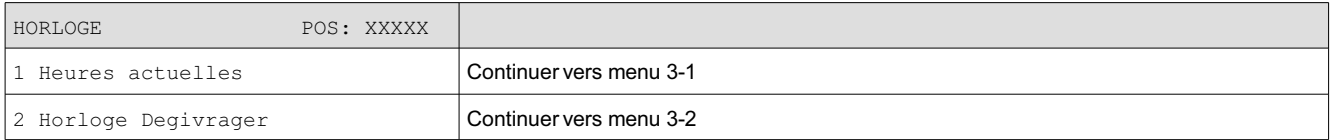

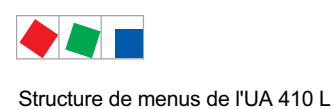

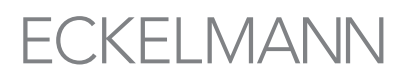

- Menu 3-1 Heures actuelles

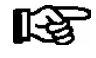

Le temps est prédéfini par l'horloge du "maître" ( centre de système / unité de centrale / terminals de commande ) lorsque le bus CAN est connecté. Votre saisie sera dans ce cas écrasée par le réglage de base.

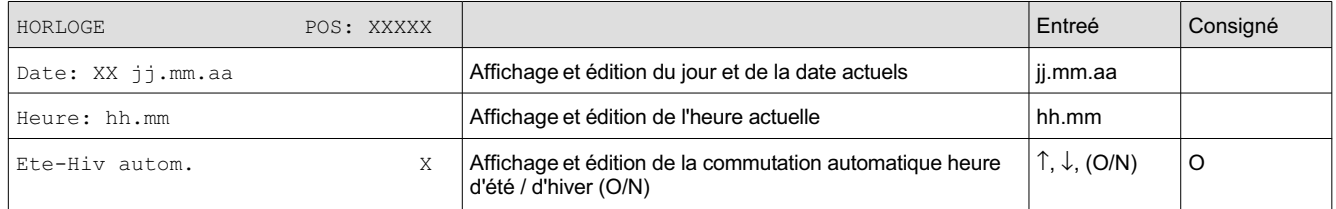

### - Menu 3-2 Horloge Degivrager

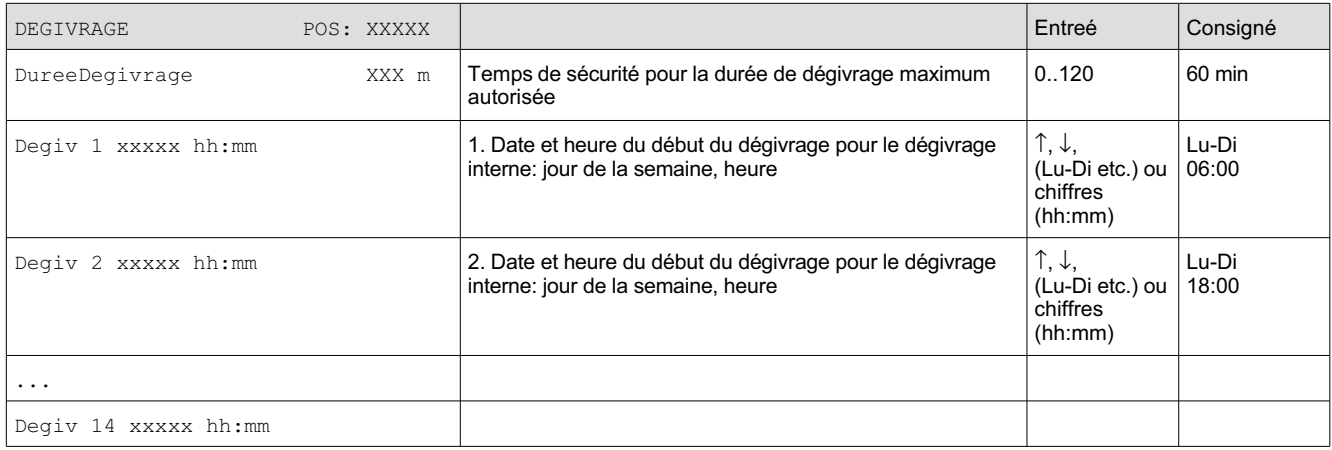

# 8.6 Menu 4 Messages

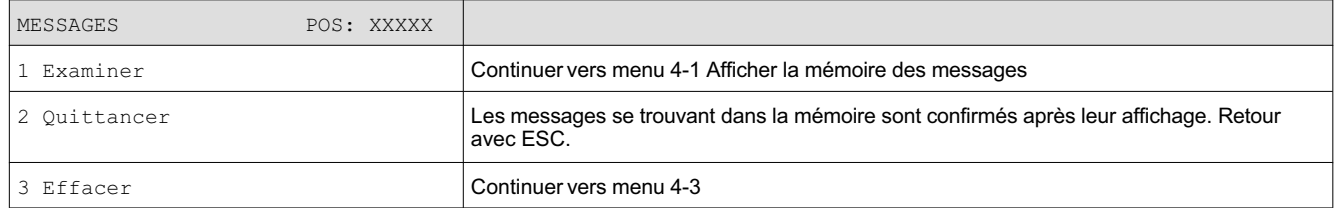

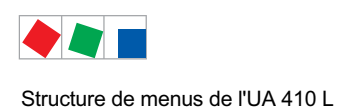

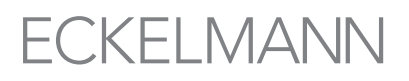

### - Menu 4-1 Examiner

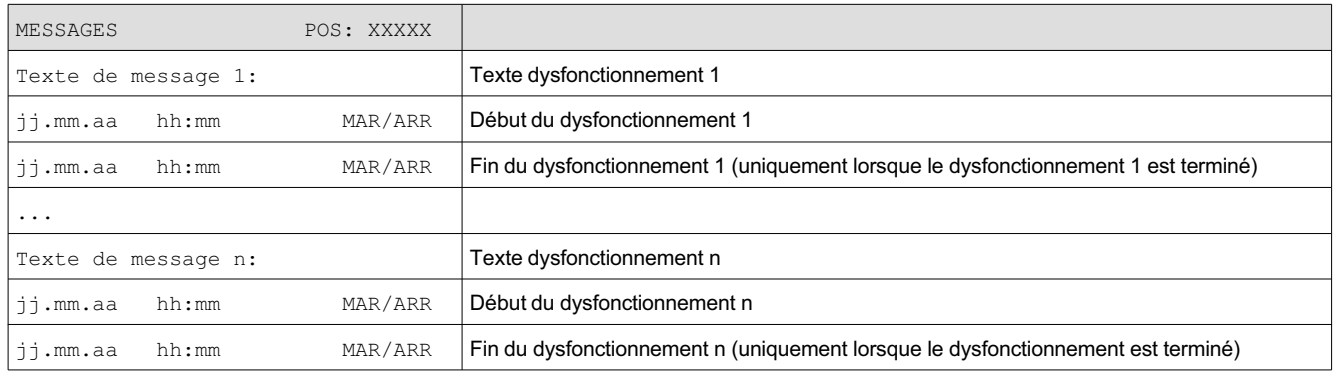

#### • Menu 4-2 Aquitter

Le message Alarme confirmée s'affiche.

#### - Menu 4-3 Annuler

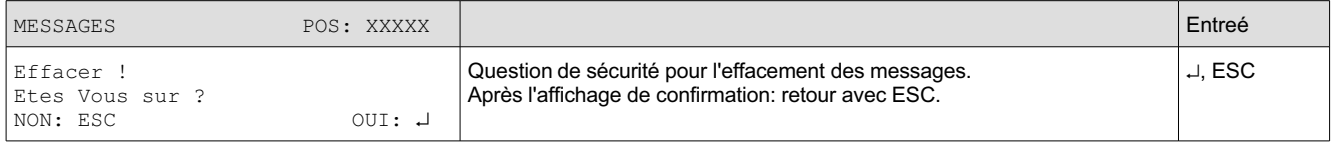

### 8.7 Menu 5 Archive

Pour arriver à l'archive d'une sonde de température (Rx.1 ... Rx0), il faut d'abord choisir la sonde correspondante.

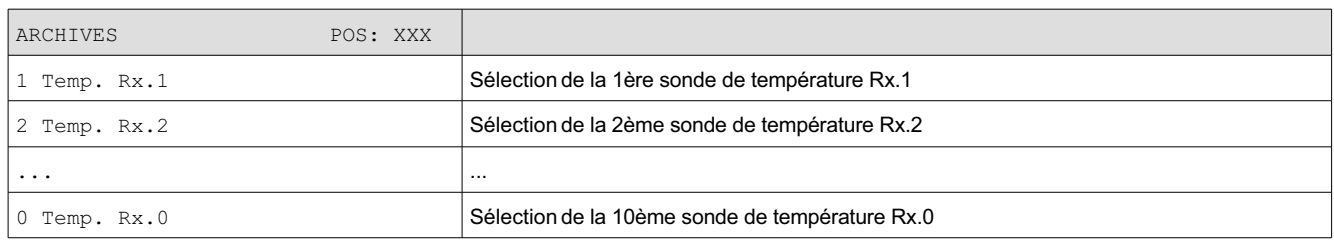

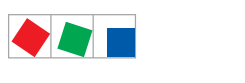

Structure de menus de l'UA 410 L

### Après la sélection, il apparaît le menu suivant :

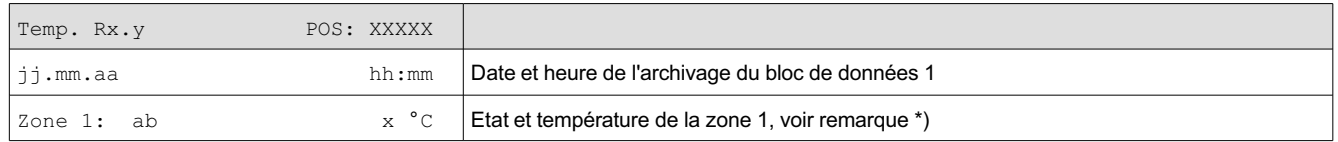

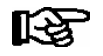

\*) L'état abcdef comporte les états suivants pour le poste froid. Lorsqu'un état est inactif, un "-" s'affiche.

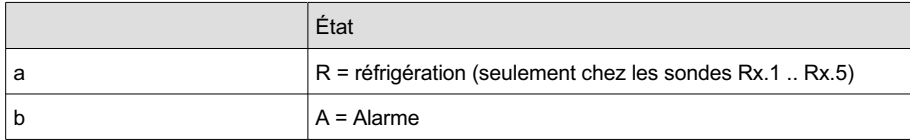

## 8.8 Menu 6 Configuration

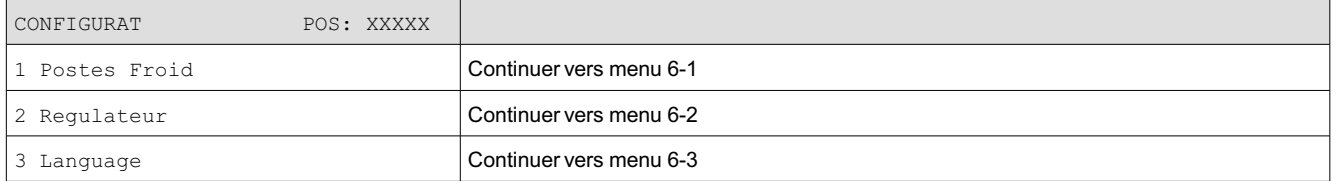

### • Menu 6-1 Postes Froids

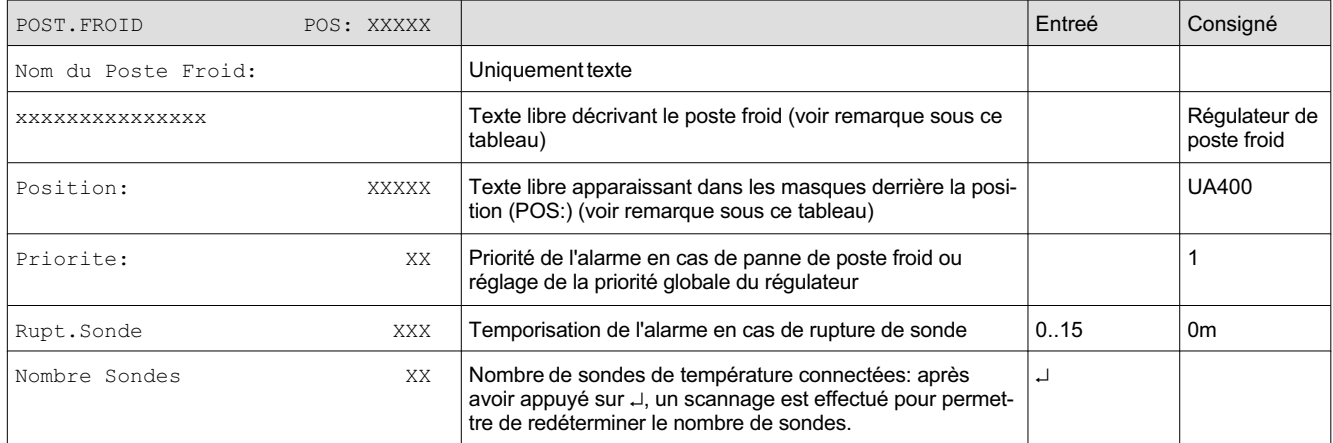

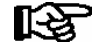

Saisir un nom qui donne un sens, tel que par exemple pour décrire le comptoir à fromages, comptoir fromages 2 et CF2. La saisie s'effectue via les masques de la centre de système, l'ordinateur de marché, du terminal de commande ou de l'appareil de commande BT 300.

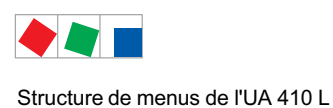

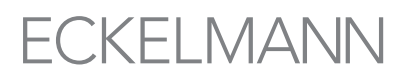

### - Menu 6-2 Regulateur

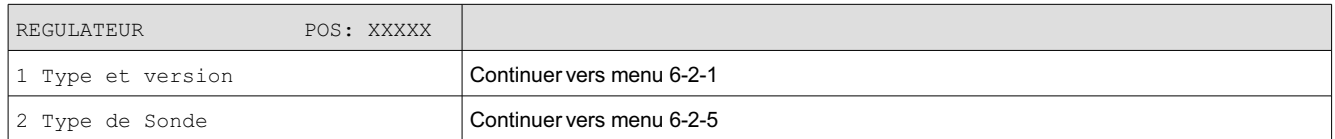

### • Menu 6-2-1 Type et Revison

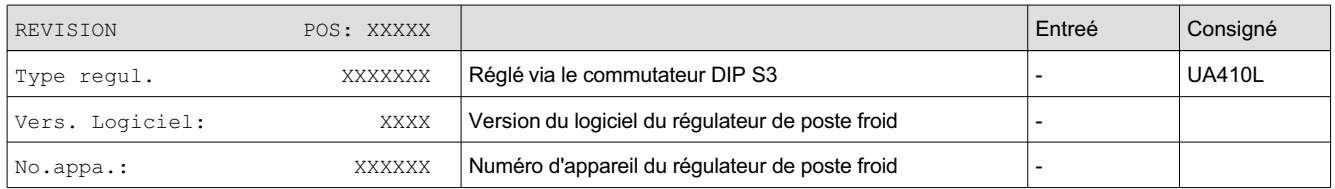

### - Menu 6-2-2 Type de Sondes

La sélection s'effectue entre différentes valeurs en fonction de la saisie. Le marqueur indique le paramètre actuel.

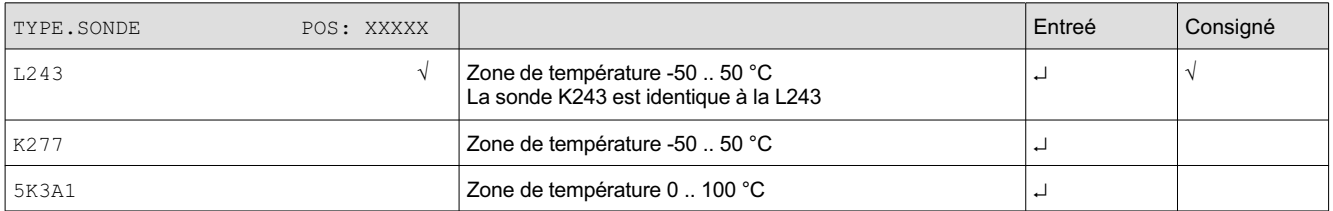

#### - Menu 6-3 Langue

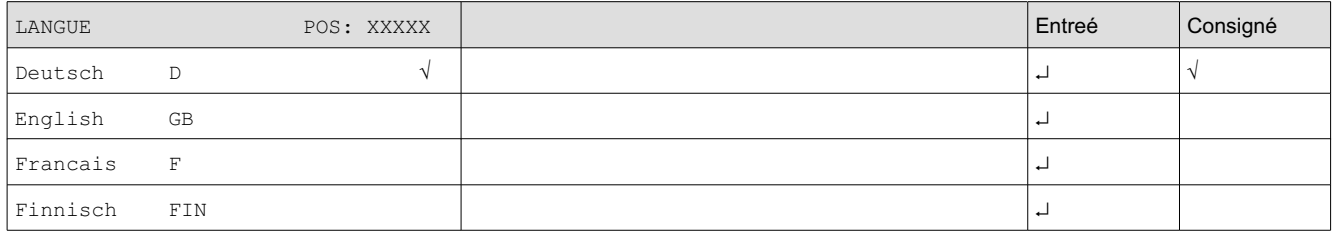

咚

La langue du système est prédéterminée par la commande actuellement subordonnée (centre de système / unité centrale / terminal de commande). La langue peut dans ce cas être surpilotée par le régulateur pour une session de terminal. Cependant, la modification de langue se réfère uniquement localement au régulateur !

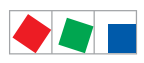

Structure de menus de l'UA 410 L

Notice :

# **ECKELMANN**

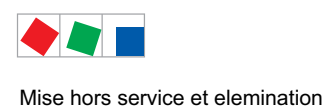

# 9 Mise hors service et elemination

### 9.1 Mise hors service / démontage

Le démontage de l'appareil doit uniquement être entrepris par un personnel formé et habilité.

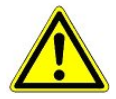

### Attention, tension électrique dangereuse :

Danger d'électrocution! Lors du démontage, respecter les mêmes règles de sécurité et de danger que pour l'installation, la mise en service et la maintenance. Voir ici le chapitre 1 " Règles de sécurité au travail ".

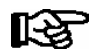

La procédure de démontage s'effectue dans l'ordre inverse de celle du montage et respecter les règles édictées au chapitre " Installation et mise en service ".

### 9.2 Elimination

La machine que nous avons livrée est une composante destinée uniquement et exclusivement au recyclage.

Cette situation fait que la Sté Eckelmann AG n'est pas concernée par les mesures de reprise ou de traitement communal des déchets car le produit n'est pas mis sur le marché par la voie directe.

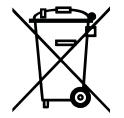

Ne jetez jamais ce produit dans la poubelle destinée aux déchets ménagers. Veuillez vous informer de la législation locale concernant le tri sélectif des déchets électriques et électroniques. Une élimination dans les règles permet de protéger l'homme et l'environnement de toute conséquence potentiellement nuisible.

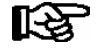

Respecter les directives et les règles concernant l'élimination de l'appareil. Selon les dispositions contractuelles, c'est au client de se charger de l'élimination des déchets électriques et électroniques en respect de la directive 2002/96/CE sur les rebuts électriques et électroniques.

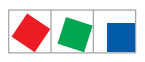

Mise hors service et elemination

Notice :

# ECKELMANN

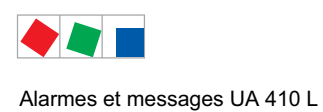

# 10 Alarmes et messages UA 410 L

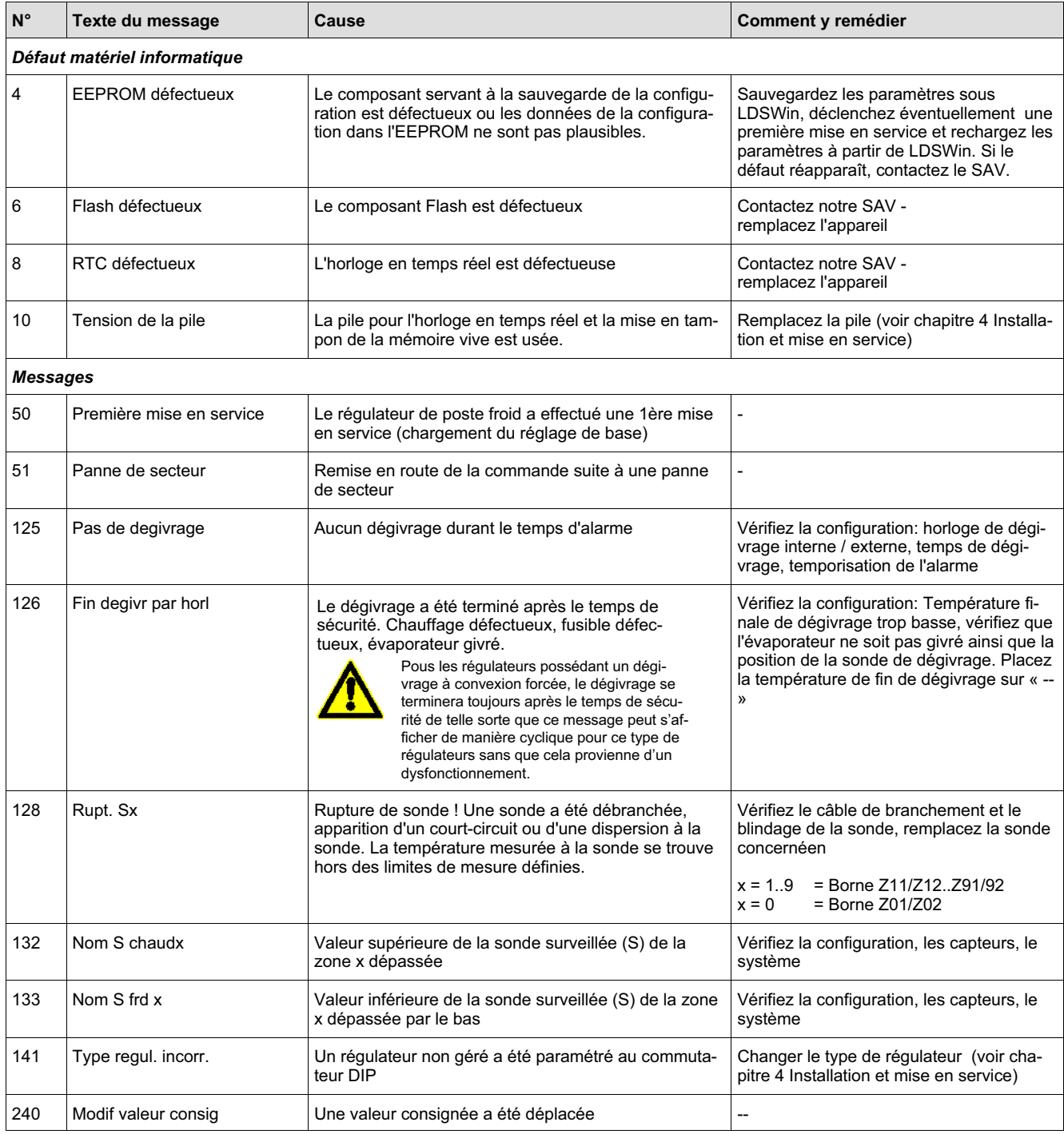

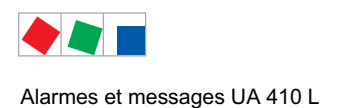

### 10.1 Activation de l'alarme et surveillance

### 10.1.1 Alarme en cas de sous- / sur-température

Une alarme se déclenche lorsque l'on a une sous- ou sur-température, lorsqu'une sonde a atteint sa température critique et que la temporisation est écoulée.

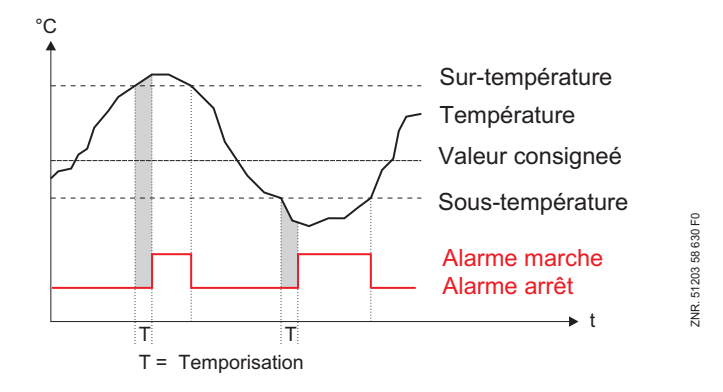

La valeur consignée de sur- ou sous-température est indiquée en °C. Il est possible de régler les valeurs consignées pour la sur- et sous-température de manière séparée pour chaque zone. La temporisation de l'alarme vaut à la fois pour les deux. Durant le dégivrage, cette alarme est hors-service.

Le nom de la sonde est repris dans le message d'alarme afin de mieux repérer le lieu de la mesure.

### 10.1.2 Verrouillage de l'alarme en cas de sous- / sur-température

La mise en alerte des alarmes de température peut être soumise à l'aide d'entrées numériques. Pour cela, utiliser les entrées numériques 2 (borne D21/D22) et 3 (borne D31/D32) :

Si l'entrée numérique 2 est activée, toutes les alarmes de température des sondes Rx.1 .. Rx.5 seront écrasées.

Si l'entrée numérique 3 est activée, toutes les alarmes de température des sondes Rx.6 .. Rx.0 seront écrasées.

Autres mises en alerte, en particulier la faute rupture de sonde, n'y sont pas concernées. La mise en alerte est active si les entrées numériques ne sont pas câblées et pas branchées.

### 10.1.3 Alarme en cas de dégivrage manquant

Si aucun dégivrage n'est réalisé durant une période définie, une alarme est générée. Ceci n'est pas valable lorsque le dégivrage est supprimé pour cause de température trop élevée ou de dégivrage par besoin.

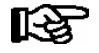

िके

La temporisation de l'alarme en cas de dégivrage manquant est fixée à 24 heures.

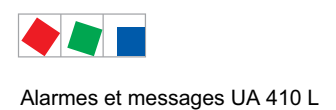

**FCKFI MANN** 

### 10.1.4 Alarme pour rupture de sonde

Si le système électronique a reconnu une rupture de sonde ou un court-circuit sur la sonde, il génèrera une alarme après l'écoulement d'une durée de temporisation définie (menu 6-2-1). Cette temporisation est la temporisation globale du régulateur et vaut de même pour l'ensemble des sondes.

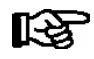

Une alarme de rupture de sonde n'est déclenchée que si la priorité est réglée, pour la sonde concernée, sur des valeurs différentes de " -- ".

### 10.1.5 Alarme due à des problèmes de matériel

Si le système électronique détecte des problèmes de matériel, une alarme est générée sans temporisation. Les dysfonctionnements des composants suivants seront reconnus:

- ‐ Mesure de température
- ‐ Défaut général
- ‐ Perte des valeurs consignées (problème de mémoire)
- ‐ Heure / date
- ‐ Première mise en service

La priorité de transmission de l'alarme est fonction de la priorité du régulateur et du type d'alarme.

### 10.1.6 Voie suivie par l'alarme

Si un état d'alarme est détecté, le régulateur de poste froid UA 410 L la transmet de la manière suivante :

- ‐ au relais d'alarme (contact inverseur sans potentiel 15/16/18),
- ‐ un appareil de commande local BT 300 x à l'interface de l'écran,
- ‐ via l'interface bus CAN à une centrale système / une unité centrale / un terminal de commande dans le système E\*LDS.

La réinitialisation manuelle de l'alarme / l'état d'alarme peut être réalisée :

- ‐ la coupure du régulateur. Ceci est également possible lorsque l'alarme est encore active,
- ‐ l'appareil de commande local BT 300 x sur l'interface DISPLAY,
- ‐ via l'interface bus CAN par le biais d'une centrale système / d'une unité centrale / d'un terminal de commande dans le système E\*LDS.

### 10.2 Messages

Les états ne faisant pas partie des conditions d'exploitation normales mais ne signifiant néanmoins aucune alarme font l'objet d'un message via les interfaces et sont notés dans la liste de messages.

Exemples de messages:

- ‐ Coupure de tension / redémarrage
- ‐ Déplacement de valeur consignée
- ‐ Fin de dégivrage dépassant le temps de sécurité

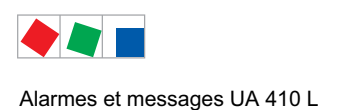

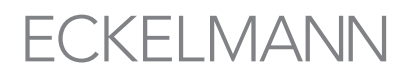

### 10.2.1 Alarmes transitoires et messages

Les alarmes transitoires sont des alarmes correspondant à des événements uniques et non marquées d'un horodateur sortie. Pour cette raison, les alarmes transitoires ne s'effaceront pas d'elles-mêmes suite à leur apparition mais doivent toujours l'être manuellement. Ceci est également indépendant du paramétrage Maintien autonome (menu 6-2-3).

Les alarmes suivantes sont transitoires:

- ‐ Fin temporaire de dégivrage
- ‐ Déplacement de valeur consignée
- ‐ Panne de secteur
- ‐ Première mise en service

### 10.2.2 Liste de messages

La liste de messages comporte un maximum de 25 alarmes et messages avec la date et leur de leur apparition et de leur disparition. Ceux-ci seront sauvegardés dans une mémoire annulaire. Si la mémoire annulaire est pleine, chaque nouveau message entrant écrasera le plus ancien de la liste.

Les alarmes de la priorité 0 seront seulement inscrites dans la liste des messages. Les alarmes de la priorité - ne seront ni signalées au serveur d'alarme, ni inscrites dans la liste des messages.

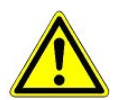

Le réglage d'une priorité sur 0 ou --- peut générer des pertes d'alarmes. La priorité et la temporisation s'appliquent uniquement à l'alarme « sur-température » et « sous-température », les autres alarmes sont soumises à la priorité globale (menu 6-1).

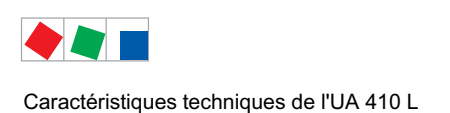

## 11.1 Caractéristiques électriques

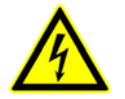

Attention, tension électrique dangereuse : Danger d'électrocution ! Catégorie de surtension III (tension assignée 4,0 kV) / degré d'encrassement 2: Tous les raccords de l'appareil prévus pour un fonctionnement sous une tension de 230 V AC doivent être branchés sur le même conducteur extérieur. Il est interdit d'avoir 400 V AC entre deux bornes de connexion voisines !

Catégorie de surtension II (tension assignée 2,5 kV) / degré d'encrassement 2 ou Catégorie de surtension II (tension assignée 2,5 kV) / degré d'encrassement 1: Il est possible d'utiliser différents conducteurs extérieurs. Il est licite d'avoir 400 V AC entre deux bornes de connexion voisines !

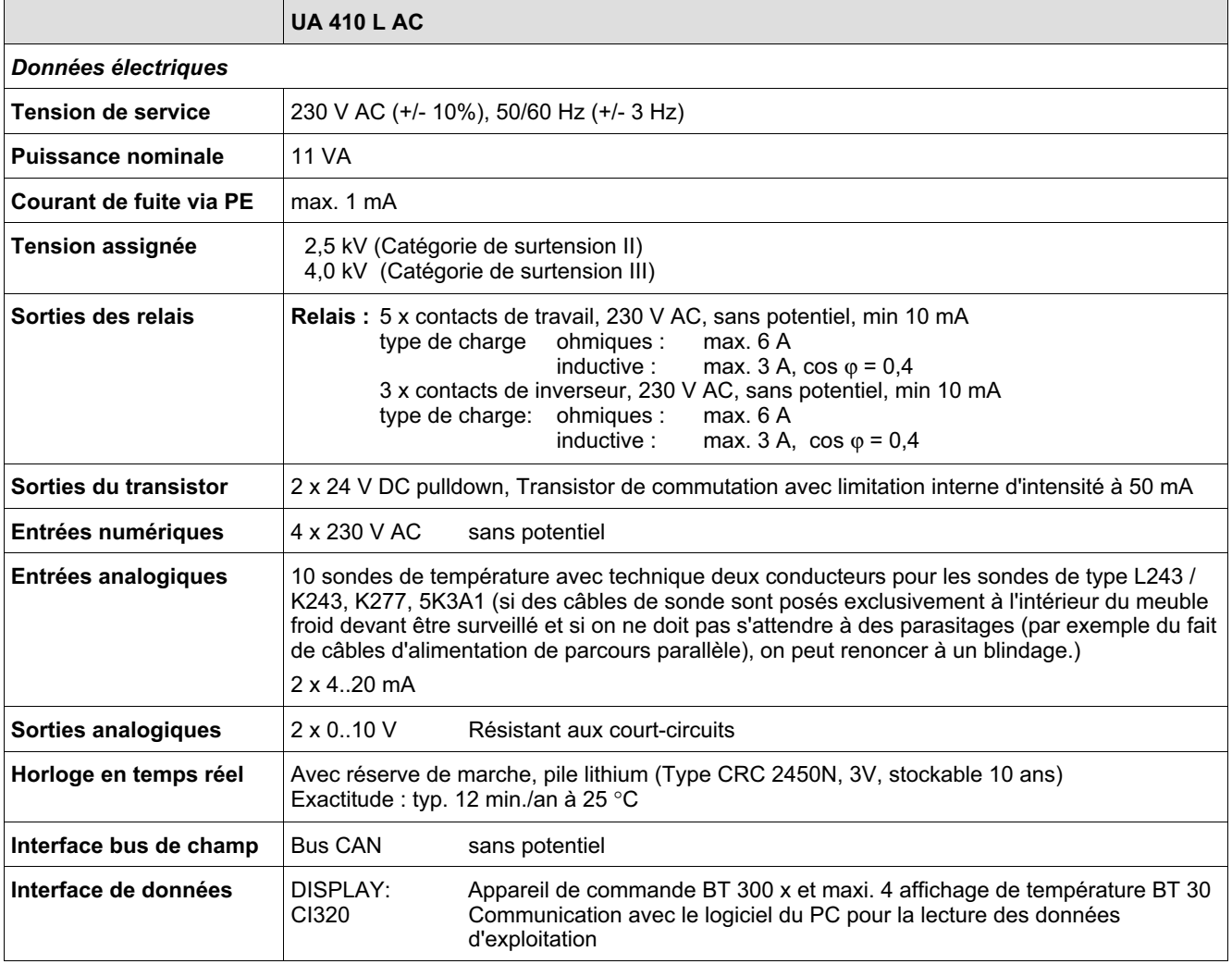

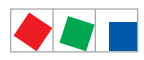

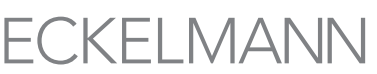

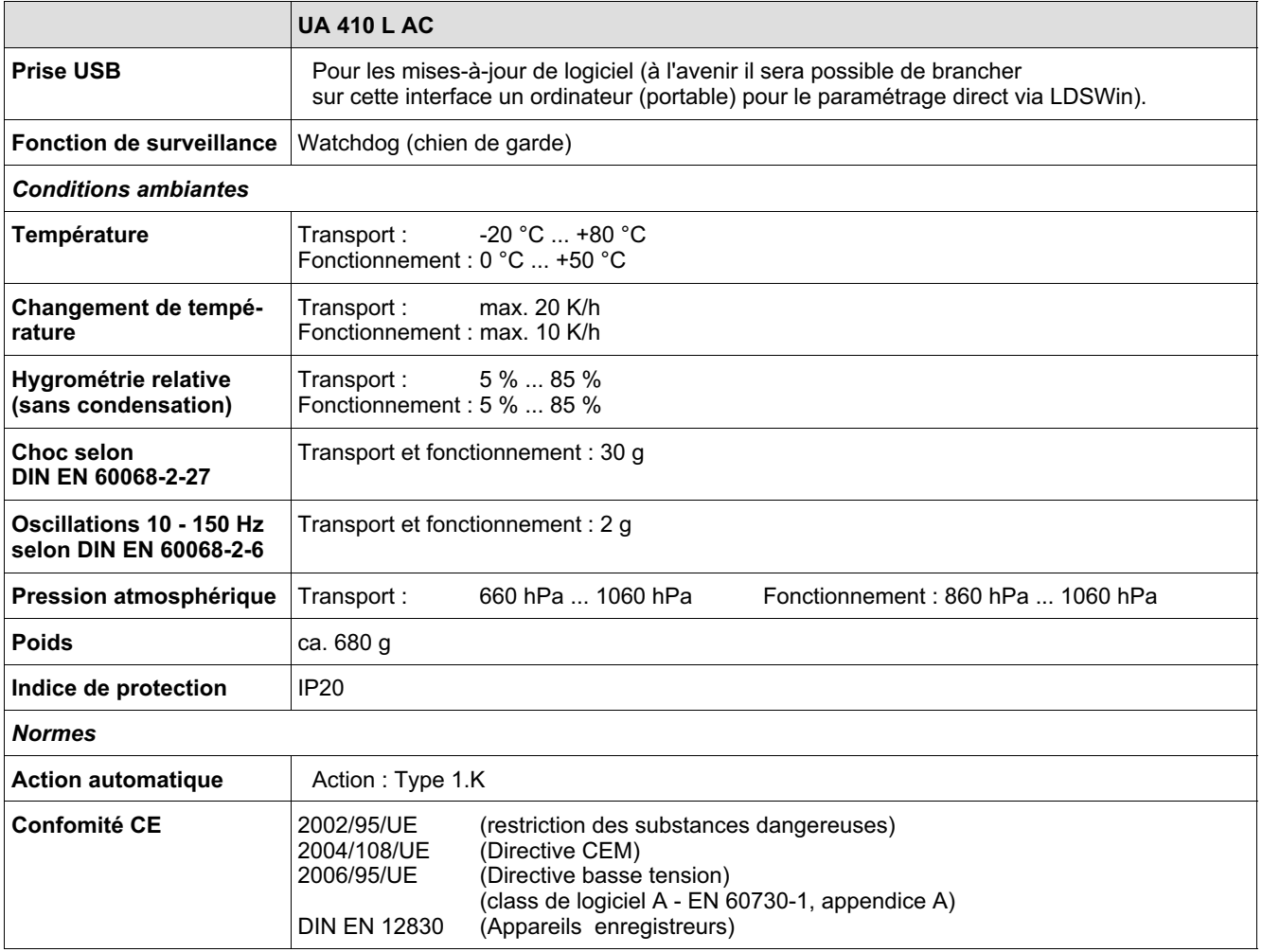

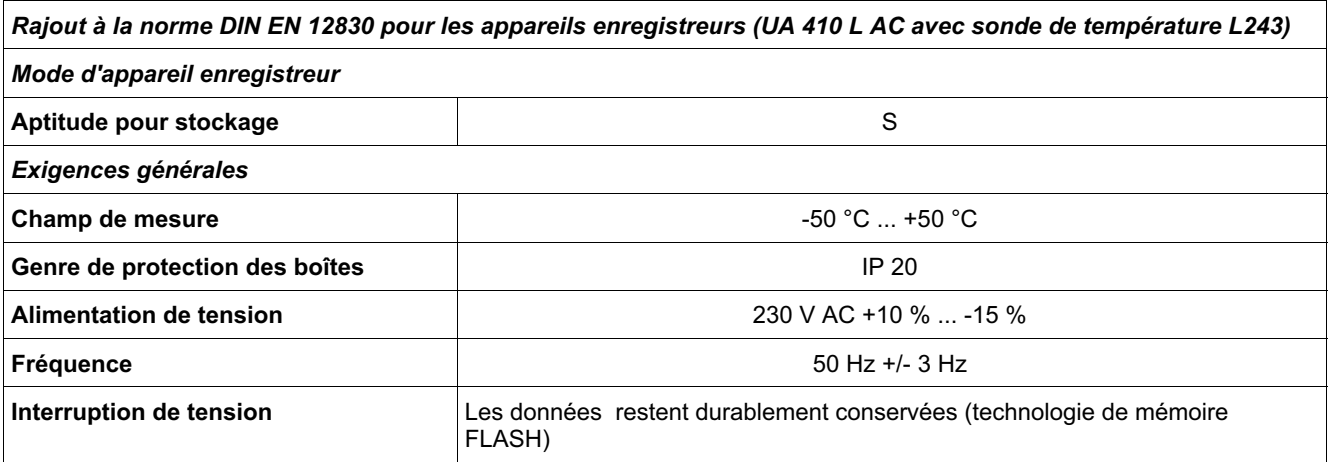

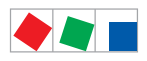

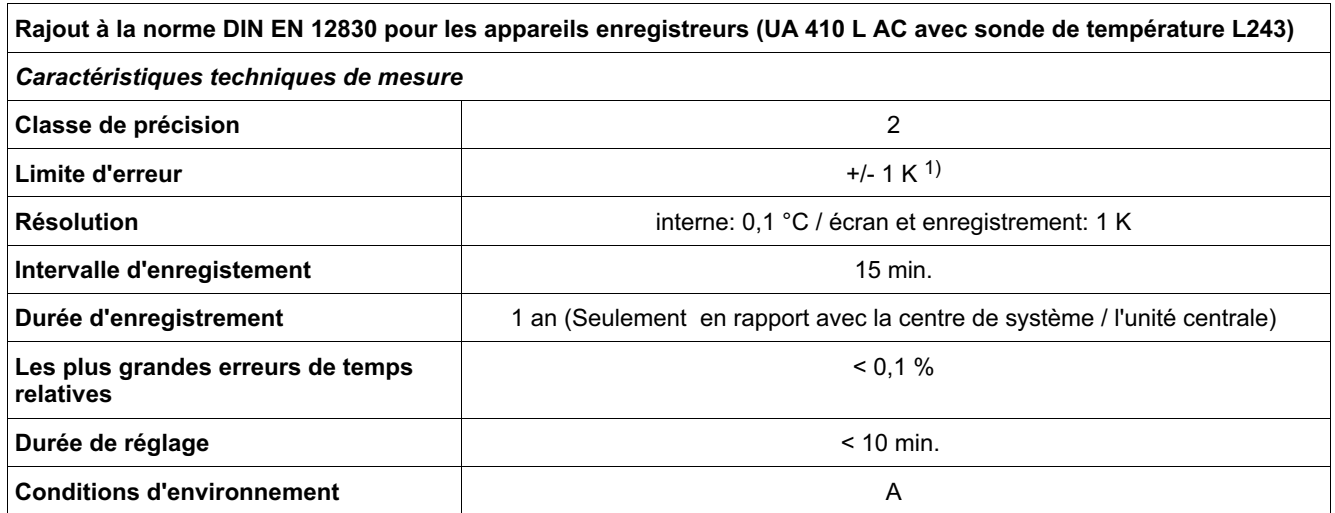

 $1)$  Limite d'erreur de la chaîne de mesure totale, inclues les sondes étalonnées.

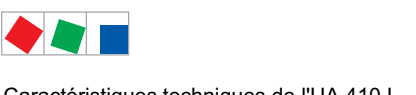

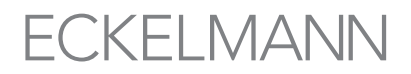

## 11.2 Caractéristiques mécaniques de régulateur de poste froid

### Montage sur profilés chapeau UA 410 L AC

C signifie « in cabinet » donc montage sur profilé chapeau

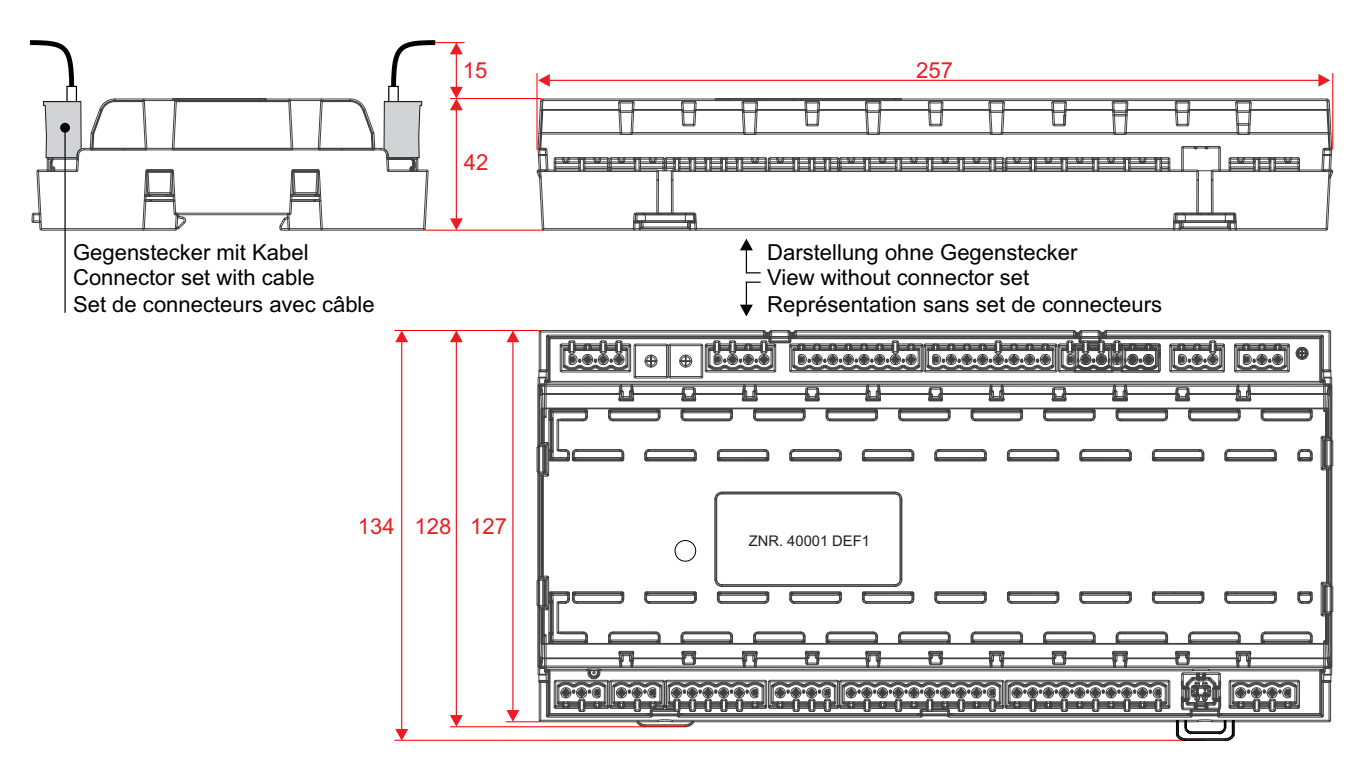

Toutes les dimensions en mm

### 11.3 Caractéristiques mécaniques de sondes de température L243 / 5K3A1

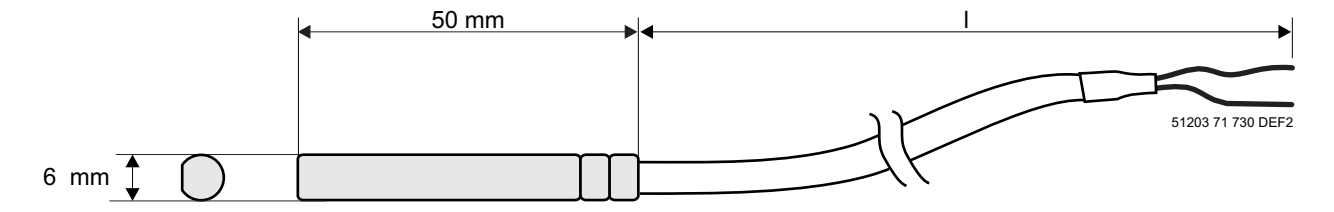

Toutes les dimensions en mm

Type de sondes / longueur / numéros d'articles:

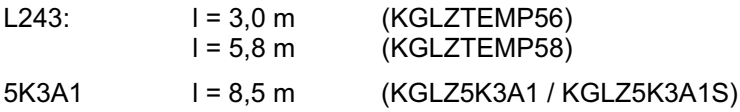

Pour les précisions sur la sonde de température voire s-v-p la fiche technique " Sonde de température ".

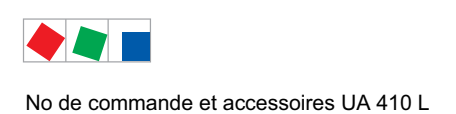

# 12 Nº de commande et accessoires UA 410 L

# 12.1 Régulateur de poste froid

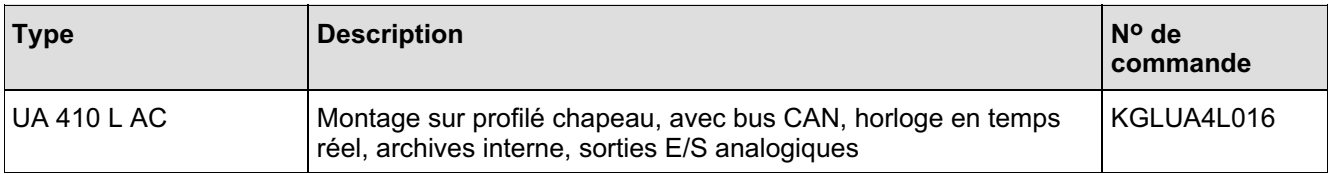

## 12.2 Accessoires

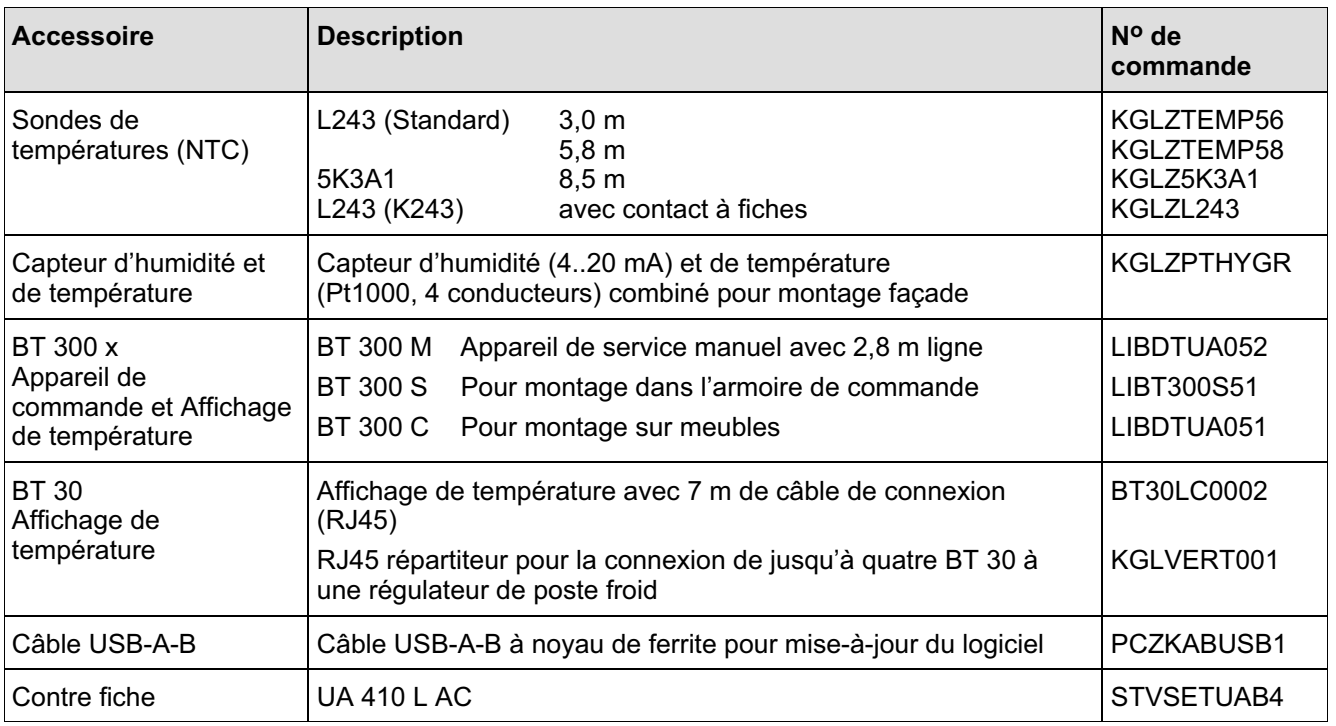

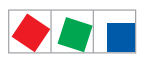

No de commande et accessoires UA 410 L

Notice :

# ECKELMANN